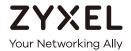

# User's Guide NBG6617

AC1300 MU-MIMO Dual-Band Wireless Gigabit Router

| Default Login Details |                                                                                  |
|-----------------------|----------------------------------------------------------------------------------|
| LAN IP Address        | http://192.168.1.1 (Router<br>Mode)<br>http://192.168.1.2 (Access<br>Point Mode) |
| Password              | 1234                                                                             |

Version 1.00 Edition 2, 10/2018

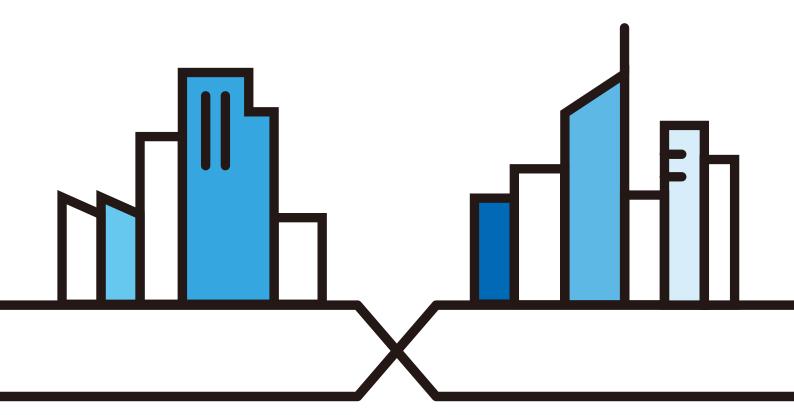

#### **IMPORTANT!**

#### READ CAREFULLY BEFORE USE.

#### KEEP THIS GUIDE FOR FUTURE REFERENCE.

Screenshots and graphics in this book may differ slightly from your product due to differences in your product firmware or your computer operating system. Every effort has been made to ensure that the information in this manual is accurate.

#### **Related Documentation**

• Quick Start Guide

The Quick Start Guide shows how to connect the NBG6617 and access the Web Configurator wizards. It contains information on setting up your network and configuring for Internet access.

More Information

Go to support.zyxel.com to find other information on the NBG6617.

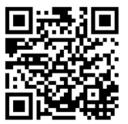

# **Contents Overview**

| Jser's Guide                     |     |  |
|----------------------------------|-----|--|
| Introduction                     | 10  |  |
| Introducing the Web Configurator | 16  |  |
| eaZy 123 Wizard                  |     |  |
| NBG6617 Modes                    |     |  |
| Easy Mode                        |     |  |
| Router Mode                      |     |  |
| Access Point Mode                | 42  |  |
| Tutorials                        | 49  |  |
| Technical Reference              | 59  |  |
| Status                           | 60  |  |
| WAN                              |     |  |
| Wireless LAN                     | 80  |  |
| LAN                              |     |  |
| Applications                     | 104 |  |
| Security                         | 129 |  |
| Maintenance                      |     |  |
| Troubleshooting                  | 148 |  |

# **Table of Contents**

| Contents Overview                          | 3  |
|--------------------------------------------|----|
| Table of Contents                          | 4  |
| Part I: User's Guide                       | 9  |
| Chapter 1 Introduction                     | 10 |
| 1.1 Overview                               | 10 |
| 1.2 Applications                           |    |
| 1.3 Ways to Manage the NBG6617             |    |
| 1.4 Good Habits for Managing the NBG6617   | 11 |
| 1.5 Resetting the NBG6617                  | 11 |
| 1.5.1 How to Use the RESET Button          | 11 |
| 1.6 The WPS Button                         | 11 |
| 1.7 LEDs                                   |    |
| 1.8 Wall Mounting                          |    |
| Chapter 2 Introducing the Web Configurator | 16 |
| 2.1 Overview                               | 16 |
| 2.2 Accessing the Web Configurator         |    |
| 2.2.1 Login Screen                         |    |
| 2.2.2 Change Default Password Screen       |    |
| Chapter 3 eaZy 123 Wizard                  | 19 |
| 3.1 Overview                               | 19 |
| 3.2 Accessing the eaZy 123 Wizard          | 19 |
| 3.3 Internet Type                          | 21 |
| 3.3.1 WAN Selection Type: Automatic - DHCP | 22 |
| 3.3.2 WAN Selection Type: PPPoE            | 22 |
| 3.3.3 WAN Selection Type: Static           | 23 |
| 3.4 Wireless Network                       | 24 |
| Chapter 4 NBG6617 Modes                    | 28 |
| 4.1 Overview                               | 28 |

| 4.1.1 Web Configurator Modes                              | 28 |
|-----------------------------------------------------------|----|
| 4.1.2 Device Modes                                        | 28 |
| Chapter 5                                                 |    |
| Easy Mode                                                 | 29 |
| 5.1 Overview                                              | 29 |
| 5.2 What You Can Do                                       |    |
| 5.3 What You Need to Know                                 |    |
| 5.4 Navigation Panel                                      |    |
| 5.5 Network Map                                           |    |
| 5.6 Control Panel                                         |    |
| 5.6.1 Wi-Fi                                               |    |
| 5.6.2 Guest Wi-Fi                                         |    |
| 5.6.3 Parental Control                                    | 35 |
| 5.6.4 Notification                                        | 35 |
| Chapter 6                                                 |    |
| Router Mode                                               | 37 |
| 6.1 Overview                                              | 37 |
| 6.2 Router Mode Status Screen                             |    |
| 6.2.1 Navigation Panel                                    |    |
|                                                           |    |
| Chapter 7 Access Point Mode                               | 42 |
| Access Folint Wode                                        | 42 |
| 7.1 Overview                                              | 42 |
| 7.2 What You Can Do                                       | 42 |
| 7.3 What You Need to Know                                 |    |
| 7.3.1 Setting your NBG6617 to AP Mode                     |    |
| 7.3.2 Accessing the Web Configurator in Access Point Mode |    |
| 7.3.3 Configuring your WLAN and Maintenance Settings      |    |
| 7.4 AP Mode Status Screen                                 |    |
| 7.4.1 Navigation Panel                                    |    |
| 7.5 LAN Screen                                            | 46 |
| Chapter 8                                                 |    |
| Tutorials                                                 | 49 |
| 8.1 Overview                                              | 49 |
| 8.2 Set Up a Wireless Network Using WPS                   | 49 |
| 8.2.1 Push Button Configuration (PBC)                     | 49 |
| 8.2.2 PIN Configuration                                   | 50 |
| 8.3 Connect to NBG6617 Wireless Network without WPS       | 51 |
| 8.3.1 Configure Your Notebook                             | 53 |
| 8.4 Using Guest SSIDs on the NBG6617                      | 55 |

| 8.4.1 Configuring Security Settings of Guest SSIDs | 56 |
|----------------------------------------------------|----|
| Dowl II. To alonio al Defensos                     | 50 |
| Part II: Technical Reference                       | 59 |
| Chapter 9                                          |    |
| Status                                             | 60 |
| 9.1 Overview                                       | 40 |
| 9.1.1 What You Can Do                              |    |
| 9.2 Client Tables Screen                           |    |
|                                                    |    |
| Chapter 10 WAN                                     | 62 |
| 10.1 Overview                                      | 62 |
| 10.2 What You Can Do                               |    |
| 10.3 What You Need To Know                         |    |
| 10.3.1 Configuring Your Internet Connection        | 63 |
| 10.4 Internet Connection Screen                    | 65 |
| 10.4.1 IPoE Encapsulation                          | 65 |
| 10.4.2 PPPoE Encapsulation                         | 70 |
| 10.5 NAT                                           | 74 |
| 10.5.1 General Screen                              | 74 |
| 10.5.2 Port Trigger Screen                         | 76 |
| 10.5.3 Passthrough Screen                          | 77 |
| 10.6 Dynamic DNS Screen                            |    |
| Chapter 11                                         |    |
| Wireless LAN                                       | 80 |
| 11.1 Overview                                      | 80 |
| 11.1.1 What You Can Do                             | 81 |
| 11.1.2 What You Should Know                        | 81 |
| 11.2 Wireless Screen                               | 84 |
| 11.3 Wireless Security                             | 86 |
| 11.3.1 No Security                                 | 87 |
| 11.3.2 WPA-PSK/WPA2-PSK                            | 87 |
| 11.3.3 WPA/WPA2                                    | 88 |
| 11.4 Guest Wireless Screen                         | 90 |
| 11.4.1 Guest Wireless Edit                         | 91 |
| 11.5 MAC Filter Screen                             | 93 |
| 11.6 Advanced Screen                               | 94 |
| 11.7 WPS Screen                                    | 95 |
| 11.8 Scheduling Screen                             | 97 |

| Chapter 12                                                    |     |
|---------------------------------------------------------------|-----|
| LAN                                                           | 99  |
| 12.1 Overview                                                 | 99  |
| 12.2 What You Can Do                                          | 99  |
| 12.3 What You Need To Know                                    | 99  |
| 12.4 LAN IP Screen                                            |     |
| 12.5 Static DHCP Screen                                       | 101 |
| 12.6 IPv6 LAN Screen                                          | 102 |
| Chapter 13 Applications                                       | 104 |
|                                                               |     |
| 13.1 Overview                                                 |     |
| 13.1.1 What You Can Do                                        |     |
| 13.1.2 What You Need To Know                                  |     |
| 13.1.3 Before You Begin                                       |     |
| 13.2 Parental Control                                         |     |
| 13.2.1 General Screen                                         |     |
| 13.2.2 Notification Screen                                    |     |
| 13.3 Bandwidth Management                                     |     |
| 13.3.1 General Screen                                         |     |
| 13.3.2 Advanced Screen                                        |     |
| 13.4 USB Media Sharing Screen                                 |     |
| 13.5 UPnP Screen                                              |     |
| 13.6 File Sharing                                             |     |
| 13.6.1 SAMBA Server Screen                                    |     |
| 13.6.2 FTP Server Screen                                      |     |
| 13.6.3 Example of Accessing Your Shared Files From a Computer |     |
| 13.7 ONE Connect Screen                                       | 126 |
| 13.8 Technical Reference                                      | 127 |
| Chapter 14 Security                                           | 120 |
|                                                               |     |
| 14.1 Overview                                                 | 129 |
| 14.1.1 What You Can Do                                        |     |
| 14.1.2 What You Need To Know                                  | 129 |
| 14.2 IPv4 Firewall Screen                                     |     |
| 14.3 IPv6 Firewall Screen                                     | 132 |
| Chapter 15 Maintenance                                        | 135 |
|                                                               |     |
| 15.1 Overview                                                 |     |
| 15.2 What You Can Do                                          |     |
| 15.3 General Screen                                           | 135 |

| 15.4 Password Screen                               | 136 |
|----------------------------------------------------|-----|
| 15.5 Time Screen                                   | 136 |
| 15.6 Firmware Upgrade Screen                       |     |
| 15.7 Backup/Restore Screen                         |     |
| 15.8 Restart Screen                                | 141 |
| 15.9 Language Screen                               | 141 |
| 15.10 Remote Management Screen                     | 141 |
| 15.10.1 Remote Access                              | 141 |
| 15.10.2 Wake On LAN                                |     |
| 15.11 Log Screen                                   |     |
| 15.12 System Operation Mode Overview               |     |
| 15.13 Operation Mode Screen                        | 146 |
| Chapter 16                                         |     |
| Troubleshooting                                    | 148 |
| 16.1 Overview                                      | 148 |
| 16.2 Power, Hardware Connections, and LEDs         |     |
| 16.3 NBG6617 Access and Login                      | 149 |
| 16.4 Internet Access                               |     |
| 16.5 Resetting the NBG6617 to Its Factory Defaults |     |
| 16.6 Wireless Connections                          |     |
| 16.7 USB Device Problems                           |     |
| Appendix A Customer Support                        | 155 |
| Appendix B Setting Up Your Computer's IP Address   | 161 |
| Appendix C Common Services                         | 187 |
| Appendix D Legal Information                       | 190 |
| Indov                                              | 107 |

# PART I User's Guide

# CHAPTER 1 Introduction

#### 1.1 Overview

This chapter introduces the main features and applications of the NBG6617.

The NBG6617 extends the range of your existing wired network without additional wiring, providing easy network access to mobile users. You can set up a wireless network with other IEEE 802.11a/b/g/n/ac compatible devices. The NBG6617 is able to function both 2.4GHz and 5GHz networks at the same time.

A range of services such as a firewall and content filtering are also available for secure Internet computing.

There is one USB 3.0 port on the side panel of your NBG6617. You can connect USB (version 3.0 or lower) memory sticks, USB hard drives, or USB devices for file sharing. The NBG6617 automatically detects the USB devices.

### 1.2 Applications

Your can have the following networks with the NBG6617:

- Wired. You can connect network devices via the Ethernet ports of the NBG6617 so that they can communicate with each other and access the Internet.
- Wireless. Wireless clients can connect to the NBG6617 to access network resources. You can use WPS
  (Wi-Fi Protected Setup) to create an instant network connection with another WPS-compatible
  device.
- WAN. Connect to a broadband modem/router for Internet access.

## 1.3 Ways to Manage the NBG6617

Use any of the following methods to manage the NBG6617.

- WPS (Wi-Fi Protected Setup). You can use the WPS button or the WPS section of the Web Configurator to set up a wireless network with your NBG6617.
- Web Configurator. This is recommended for everyday management of the NBG6617 using a (supported) web browser.

## 1.4 Good Habits for Managing the NBG6617

Do the following things regularly to make the NBG6617 more secure and to manage the NBG6617 more effectively.

- Change the password. Use a password that's not easy to guess and that consists of different types of characters, such as numbers and letters.
- Write down the password and put it in a safe place.
- Back up the configuration (and make sure you know how to restore it). Restoring an earlier working
  configuration may be useful if the device becomes unstable or even crashes. If you forget your
  password, you will have to reset the NBG6617 to its factory default settings. If you backed up an
  earlier configuration file, you would not have to totally re-configure the NBG6617. You could simply
  restore your last configuration.

# 1.5 Resetting the NBG6617

If you forget your password or IP address, or you cannot access the Web Configurator, you will need to use the **RESET** button at the back of the NBG6617 to reload the factory-default configuration file. This means that you will lose all configurations that you had previously saved, the password will be reset to "1234" and the IP address will be reset to "192.168.1.1".

#### 1.5.1 How to Use the RESET Button

- 1 Make sure the power LED is on.
- 2 Press the **RESET** button for one to four seconds to restart/reboot the NBG6617.
- 3 Press the RESET button for longer than five seconds to set the NBG6617 back to its factory-default configurations.

#### 1.6 The WPS Button

Your NBG6617 supports Wi-Fi Protected Setup (WPS), which is an easy way to set up a secure wireless network. WPS is an industry standard specification, defined by the Wi-Fi Alliance.

WPS allows you to quickly set up a wireless network with strong security, without having to configure security settings manually. Each WPS connection works between two devices. Both devices must support WPS (check each device's documentation to make sure).

Depending on the devices you have, you can either press a button (on the device itself, or in its configuration utility) or enter a PIN (a unique Personal Identification Number that allows one device to authenticate the other) in each of the two devices. When WPS is activated on a device, it has two minutes to find another device that also has WPS activated. Then, the two devices connect and set up a secure network by themselves.

You can use the WPS button ( ) on the top panel of the NBG6617 to activate WPS in order to quickly set up a wireless network with strong security.

- 1 Make sure the power LED is on (not blinking).
- 2 Press the WPS button for more than three seconds and release it. Press the WPS button on another WPS-enabled device within range of the NBG6617.

Note: You must activate WPS in the NBG6617 and in another wireless device within two minutes of each other.

For more information on using WPS, see Section 8.2 on page 49.

#### 1.7 **LEDs**

Figure 1 Top Panel, WPS Button and USB Slot

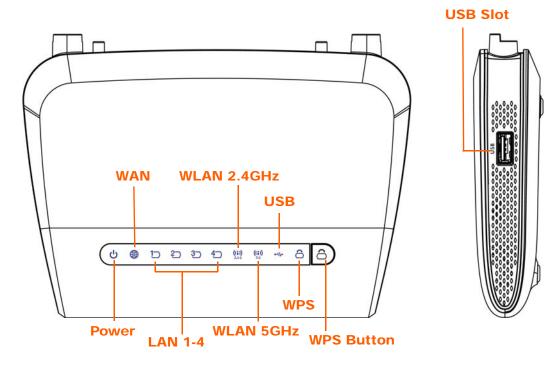

The following table describes the top panel LEDs.

Table 1 Top Panel LEDs

| LED     | COLOR | STATUS   | DESCRIPTION                                                     |
|---------|-------|----------|-----------------------------------------------------------------|
| Power   | Green | On       | The NBG6617 is receiving power and functioning properly.        |
|         |       | Off      | The NBG6617 is not receiving power.                             |
| WAN     | Green | On       | The NBG6617 has a successful 10/100/1000MB WAN connection.      |
|         |       | Blinking | The NBG6617 is sending/receiving data through the WAN.          |
|         |       | Off      | The WAN connection is not ready, or has failed.                 |
| LAN 1-4 | Green | On       | The NBG6617 has a successful 10/100/1000MB Ethernet connection. |
|         |       | Blinking | The NBG6617 is sending/receiving data through the LAN.          |
|         |       | Off      | The LAN is not connected.                                       |

Table 1 Top Panel LEDs (continued)

| LED         | COLOR | STATUS   | DESCRIPTION                                                                                     |
|-------------|-------|----------|-------------------------------------------------------------------------------------------------|
| WLAN 2.4GHz | Green | On       | The NBG6617 is ready, but is not sending/receiving data through the wireless LAN 2.4 GHz band.  |
|             |       | Blinking | The NBG6617 is sending/receiving data through the wireless LAN 2.4 GHz band.                    |
|             |       | Off      | The wireless LAN 2.4 GHz band is not ready or has failed.                                       |
| WLAN 5GHz   | Green | On       | The NBG6617 is ready, but is not sending/receiving data through the wireless LAN 5 GHz band.    |
|             |       | Blinking | The NBG6617 is sending/receiving data through the wireless LAN 5 GHz band.                      |
|             |       | Off      | The wireless LAN 5 GHz band is not ready or has failed.                                         |
| USB         | Green | On       | The NBG6617 has a USB device installed.                                                         |
|             |       | Blinking | The NBG6617 is transmitting and/or receiving data from routers through an installed USB device. |
|             |       | Off      | There is no USB device connected to the NBG6617.                                                |
| WPS         | Green | On       | WPS is enabled.                                                                                 |
|             |       | Blinking | The NBG6617 is negotiating a WPS connection with a wireless client.                             |
|             |       | Off      | WPS is disabled.                                                                                |

Figure 2 Rear Panel

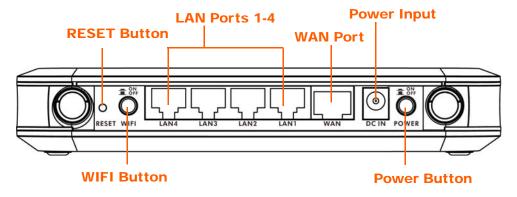

# 1.8 Wall Mounting

You may need screw anchors if mounting on a concrete or brick wall.

Table 2 Wall Mounting Information

|                          | 1 4 5 6 6 7 7 4 1 7 1 5 5 1 1 1 1 1 1 1 1 1 1 1 1 1 1 1 |           |  |
|--------------------------|---------------------------------------------------------|-----------|--|
| Distance between holes   |                                                         | 12.356 cm |  |
| M3.5 Screws              |                                                         | Two       |  |
| Screw anchors (optional) |                                                         | Two       |  |

The following figure introduces the specifications of the screws and screws anchors for wall mounting.

Figure 3 Screws & Screw Anchors Specifications

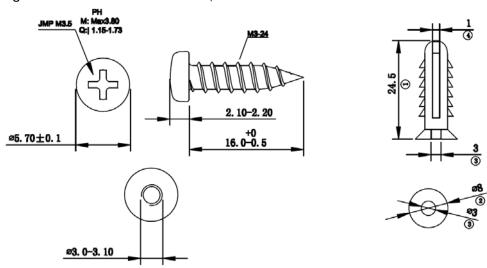

- 1 Select a position free of obstructions on a wall strong enough to hold the weight of the device.
- 2 Mark two holes on the wall at the appropriate distance apart for the screws.

# Be careful to avoid damaging pipes or cables located inside the wall when drilling holes for the screws.

- If using screw anchors, drill two holes for the screw anchors into the wall. Push the anchors into the full depth of the holes, then insert the screws into the anchors. Do not insert the screws all the way in leave a small gap of about 0.5 cm.
  - If not using screw anchors, use a screwdriver to insert the screws into the wall. Do not insert the screws all the way in leave a gap of about 0.5 cm.
- 4 Make sure the screws are fastened well enough to hold the weight of the NBG6617 with the connection cables.
- Align the holes on the back of the NBG6617 with the screws on the wall. Hang the NBG6617 on the screws.

Figure 4 Wall Mounting Example

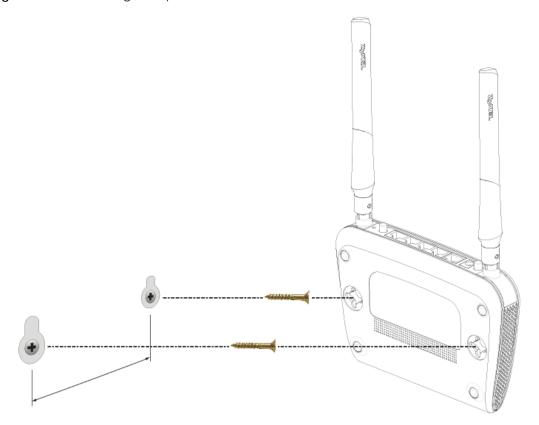

# CHAPTER 2 Introducing the Web Configurator

#### 2.1 Overview

This chapter describes how to access the NBG6617 Web Configurator and provides an overview of its screens.

The Web Configurator is an HTML-based management interface that allows easy setup and management of the NBG6617 via Internet browser. Use a browser that supports HTML5, such as Internet Explorer 9.0 and later versions, Mozilla Firefox 21 and later versions, Safari 6.0 and later versions or Google Chrome 26.0 and later versions. The recommended screen resolution is 1024 by 768 pixels.

In order to use the Web Configurator you need to allow:

- Web browser pop-up windows from your device. Web pop-up blocking is enabled by default in Windows XP SP (Service Pack) 2.
- JavaScript (enabled by default).
- Java permissions (enabled by default).

Refer to the Troubleshooting chapter (Chapter 16 on page 148) to see how to make sure these functions are allowed in Internet Explorer.

#### 2.2 Accessing the Web Configurator

- 1 Make sure your NBG6617 hardware is properly connected and prepare your computer or computer network to connect to the NBG6617 (refer to the Quick Start Guide).
- 2 Launch your web browser.
- The NBG6617 is in router mode by default. Type "http://192.168.1.1" as the website address. If the NBG6617 obtains a WAN IP address or a DNS server IP address in the same subnet as the LAN IP address 192.168.1.1, the default LAN IP address will be changed to 10.0.0.1 automatically. See Auto-IP Change on page 64 for more information.

If the NBG6617 is in access point, the IP address is 192.168.1.2. See Chapter 4 on page 28 for more information about the modes of the NBG6617.

Your computer must be in the same subnet in order to access this website address.

#### 2.2.1 Login Screen

Note: If this is the first time you are accessing the Web Configurator, you may be redirected to the eaZy123 wizard. Refer to Chapter 3 on page 19 for the eaZy123 setup screens.

The Web Configurator initially displays the following login screen.

Figure 5 Login screen

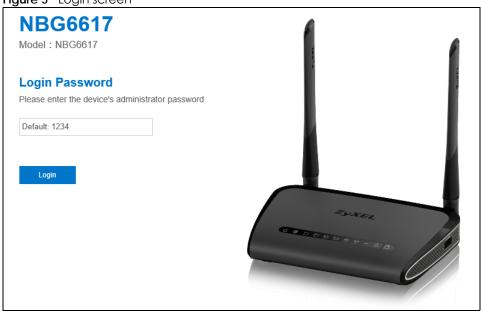

The following table describes the labels in this screen.

Table 3 Login screen

| 100000000000000000000000000000000000000          |                                                             |  |  |  |
|--------------------------------------------------|-------------------------------------------------------------|--|--|--|
| LABEL                                            | DESCRIPTION                                                 |  |  |  |
| Please enter the device's administrator password | Type "1234" (default) as the password. Click <b>Login</b> . |  |  |  |

#### 2.2.2 Change Default Password Screen

You should see a screen asking you to change your password (highly recommended) as shown next.

Figure 6 Change Default Password Screen

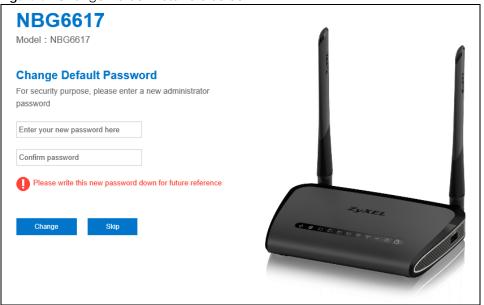

Table 4 Change Default Password Screen

| LABEL                        | DESCRIPTION                                                            |
|------------------------------|------------------------------------------------------------------------|
| Enter your new password here | Type a new password.                                                   |
| Confirm password             | Retype the password for confirmation.                                  |
| Change                       | Click <b>Change</b> to save your changes back to the NBG6617.          |
| Skip                         | Click <b>Skip</b> if you do not want to change the password this time. |

Note: The management session automatically times out when the time period set in the **Administrator Inactivity Timer** field expires (default five minutes; go to Chapter 15 on page 135 to change this). Simply log back into the NBG6617 if this happens.

# CHAPTER 3 eaZy 123 Wizard

#### 3.1 Overview

This chapter provides information on the eaZy 123 setup screens in the Web Configurator.

The Web Configurator's eaZy 123 setup wizard helps you configure your device to access the Internet. Refer to your ISP for your Internet account information. Leave a field blank if you don't have that information.

### 3.2 Accessing the eaZy 123 Wizard

Launch your web browser and type "http://192.168.1.1" as the website address. Type "1234" (default) as the password and click **Login**.

Note: The eaZy 123 wizard appears automatically when the NBG6617 is accessed for the first time or when you reset the NBG6617 to its default factory settings. If you didn't configure the wizard screens, you will be redirected to the login page when you connect to the Internet.

If you have already configured the wizard screens and want to open it again, click on the upper right corner of any Web Configurator screen. The eaZy 123 wizard attempts to detect which WAN connection type you are using.

If the eaZy 123 wizard does not detect a connection type, you must select one from the drop-down list box. Check with your ISP to make sure you use the correct type.

If you do not have the Internet connection, the following screen opens.

Figure 7 Unable to continue: WAN

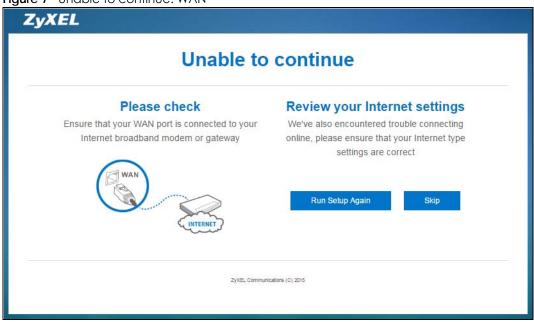

If you do not press the Wi-Fi button located on the NBG6617's rear panel, the following screen opens.

Figure 8 Unable to continue: Wi-Fi

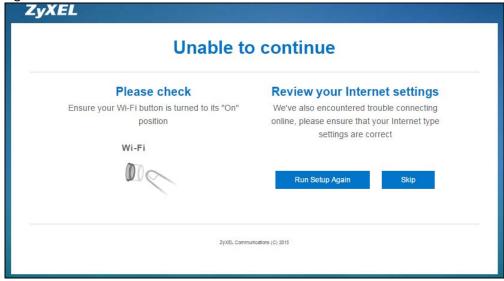

Note: If you get an error message, check your hardware connections. Make sure your Internet connection is up and running.

The wizard screen opens.

Figure 9 Detecting your Internet Connection Type

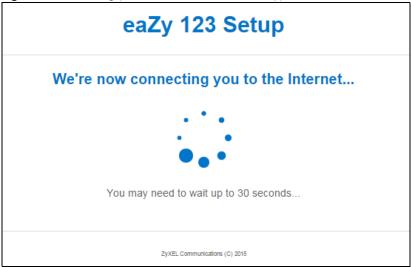

Figure 10 eaZy 123 Setup

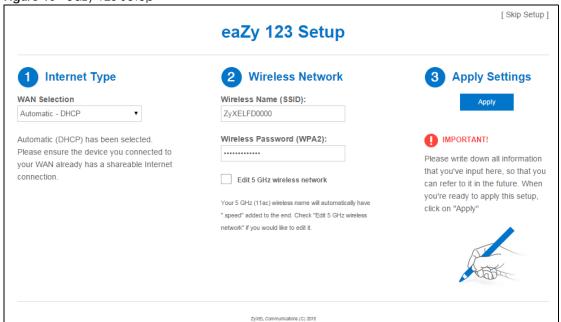

# 3.3 Internet Type

The NBG6617 offers three WAN selection types. They are **Automatic - DHCP**, **PPPoE** or **Static**. Configure the Internet type settings on your NBG6617 in the first part. The following screen depends on your Internet connection type. Enter the details provided by your Internet Service Provider (ISP) in the fields (if any).

Check with your ISP to make sure you use the correct type. This wizard screen varies according to the connection type that you select.

#### 3.3.1 WAN Selection Type: Automatic - DHCP

Select the Automatic - DHCP option if your ISP did not assign you a fixed IP address.

Figure 11 WAN Selection Type: Automatic - DHCP

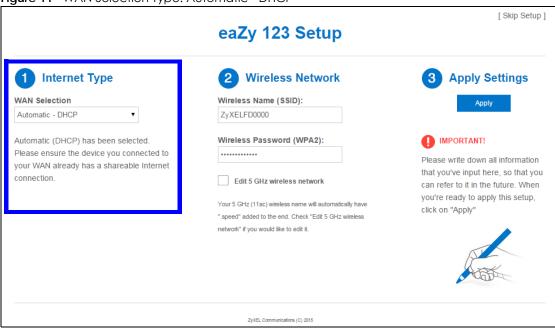

#### 3.3.2 WAN Selection Type: PPPoE

Point-to-Point Protocol over Ethernet (PPPoE) functions as a dial-up connection. PPPoE is an IETF (Internet Engineering Task Force) standard specifying how a host personal computer interacts with a broadband modem (for example DSL, cable, wireless, etc.) to achieve access to high-speed data networks.

For the service provider, PPPoE offers an access and authentication method that works with existing access control systems (for instance, RADIUS).

One of the benefits of PPPoE is the ability to let end users access one of multiple network services, a function known as dynamic service selection. This enables the service provider to easily create and offer new IP services for specific users.

Operationally, PPPoE saves significant effort for both the subscriber and the ISP/carrier, as it requires no specific configuration of the broadband modem at the subscriber's site.

By implementing PPPoE directly on the NBG6617 (rather than individual computers), the computers on the LAN do not need PPPoE software installed, since the NBG6617 does that part of the task. Furthermore, with NAT, all of the LAN's computers will have Internet access.

Figure 12 WAN Selection Type: PPPoE

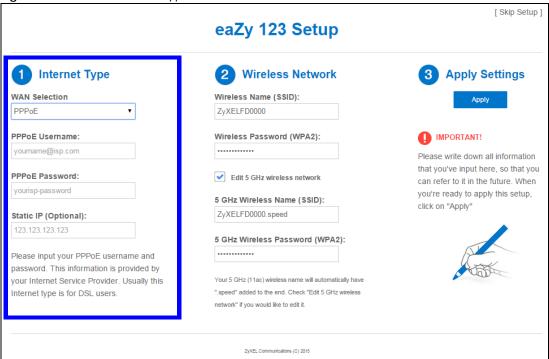

Table 5 WAN Selection Type: PPPoE

| LABEL                | DESCRIPTION                                                                                      |
|----------------------|--------------------------------------------------------------------------------------------------|
| WAN Selection        | Select the <b>PPPoE</b> (Point-to-Point Protocol over Ethernet) option for a dial-up connection. |
| PPPoE Username       | Type the user name given to you by your ISP.                                                     |
| PPPoE Password       | Type the password associated with the user name above.                                           |
| Static IP (Optional) | Enter the WAN IP address assigned by your ISP.                                                   |

Note: If you get an error message, make sure you have entered the correct information provided by your ISP.

#### 3.3.3 WAN Selection Type: Static

Choose Static as the WAN Selection Type when the WAN port is used as a regular Ethernet. Click Next.

Figure 13 WAN Selection Type: Static

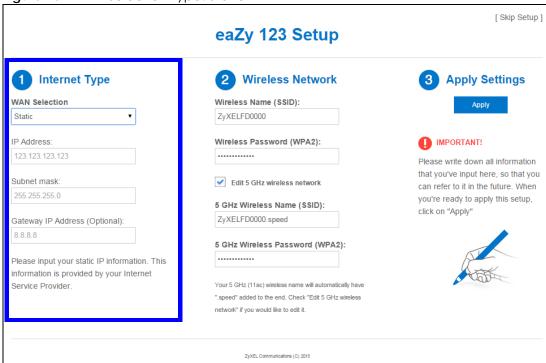

Table 6 WAN Selection Type: Static

| LABEL                            | DESCRIPTION                                                                    |  |
|----------------------------------|--------------------------------------------------------------------------------|--|
| WAN Selection                    | Select the <b>Static</b> option when the WAN port is using a fixed IP address. |  |
| IP Address                       | Enter the IP address provided by your ISP.                                     |  |
| Subnet Mask                      | Enter the IP subnet mask in this field.                                        |  |
| Gateway IP Address<br>(Optional) | Enter the gateway IP address in this field.                                    |  |

Note: If you get an error screen, make sure your Internet connection is working and select the right WAN Selection Type. Contact your ISP if you are not sure of your Internet Connection type.

### 3.4 Wireless Network

Configure the wireless network settings on your NBG6617 in the second part. The default wireless security setting is WPA2-PSK.

Figure 14 Wireless Network

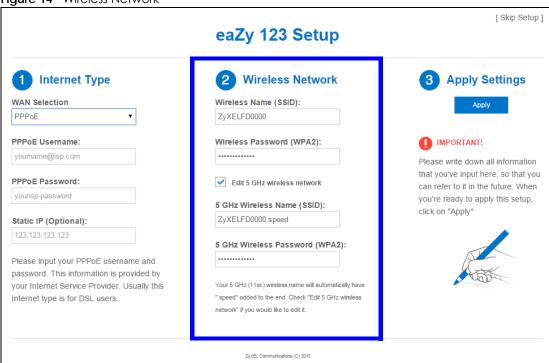

Table 7 Wireless Network

| LABEL                               | DESCRIPTION                                                                                                    |
|-------------------------------------|----------------------------------------------------------------------------------------------------|
| Wireless Name<br>(SSID)             | Enter a descriptive name for the wireless LAN.                                                                                                    |
|                                     | Note: The setting here applies to 2.4 GHz wireless radios.                                                                                            |
|                                     | If you change this field on the NBG6617, make sure all wireless stations use the same SSID in order to access the network.                            |
| Wireless<br>Password<br>(WPA2)      | Type from 8 to 63 case-sensitive ASCII characters. You can set up the most secure wireless connection by configuring WPA in the wireless LAN screens. |
| Edit 5 GHz<br>wireless network      | Select this check box to configure different SSID and wireless security settings for the NBG6617's 5 GHz wireless network.                            |
|                                     | If you do not select this option, the NBG6617 uses the same SSID and Wi-Fi key (you configured above) for the 5 GHz wireless network.                 |
| 5GHz Wireless                       | Enter a descriptive name for the wireless LAN.                                                                                                    |
| Name (SSID)                         | If you change this field on the NBG6617, make sure all wireless stations use the same SSID in order to access the network.                            |
| 5GHz Wireless<br>Password<br>(WPA2) | Type from 8 to 63 case-sensitive ASCII characters. You can set up the most secure wireless connection by configuring WPA in the wireless LAN screens. |

Click the **Apply** button in the third part to save your settings.

Figure 15 Apply your Wi-Fi settings

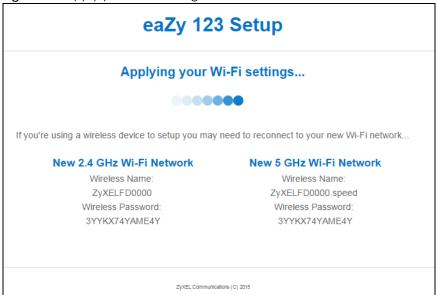

Congratulations! Open a web browser, such as Internet Explorer, to visit your favorite website.

Note: If you cannot access the Internet when your computer is connected to one of the NBG6617's LAN ports, check your connections. Then turn the NBG6617 off, wait for a few seconds then turn it back on. If that does not work, log in to the web configurator again and check you have typed all information correctly. See the User's Guide for more suggestions.

Figure 16 Congratulations

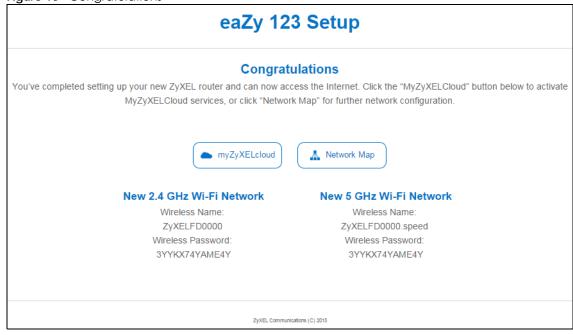

You can click the My ZyXEL Cloud Service button to go to https://mycloud.zyxel.com, where you can create an account and register your NBG6617. At the time of writing, you can have free DDNS service to

get a domain name mapped to the NBG6617's dynamic IP address. With DDNS, you can use the domain name to remotely access the NBG6617's Web Configurator through the Internet.

You have successfully set up your NBG6617 to operate on your network and access the Internet.

# CHAPTER 4 NBG6617 Modes

#### 4.1 Overview

This chapter introduces the different modes available on your NBG6617. First, the term "mode" refers to two things in this User's Guide.

- Web Configurator mode. This refers to the Web Configurator interface you want to use for editing NBG6617 features.
- **Device mode**. This is the operating mode of your NBG6617, or simply how the NBG6617 is being used in the network.

#### 4.1.1 Web Configurator Modes

This refers to the configuration interface of the Web Configurator, which has two modes:

- Easy: The Web Configurator shows this mode by default. Refer to Chapter 5 on page 29 for more information on the screens in this mode. This interface may be sufficient for users who just want to use the device.
- Expert: Advanced users can change to this mode to customize all the functions of the NBG6617. Click
   Expert Mode after logging into the Web Configurator. The User's Guide Chapter 9 on page 60 through Chapter 15 on page 146 discusses the screens in this mode.

#### 4.1.2 Device Modes

This refers to the operating mode of the NBG6617, which can act as a:

- Router: This is the default device mode of the NBG6617. Use this mode to connect the local network to another network, like the Internet. Go to Section 6.2 on page 37 to view the Status screen in this mode.
- Access Point: Use this mode if you want to extend your network by allowing network devices to connect to the NBG6617 wirelessly. Go to Section 7.4 on page 44 to view the Status screen in this mode.

For more information on these modes and to change the mode of your NBG6617, refer to Chapter 15 on page 146.

The menu for changing device modes is available in **Expert Mode** only.

Note: Choose your device mode carefully to avoid having to change it later.

When changing to another mode, the IP address of the NBG6617 changes. The running applications and services of the network devices connected to the NBG6617 can be interrupted.

# CHAPTER 5 Easy Mode

#### 5.1 Overview

The Web Configurator is set to **Easy Mode** by default. You can configure several key features of the NBG6617 in this mode. This mode is useful to users who are not fully familiar with some features that are usually intended for network administrators.

When you log in to the Web Configurator, the following screen opens.

Figure 17 Easy Mode

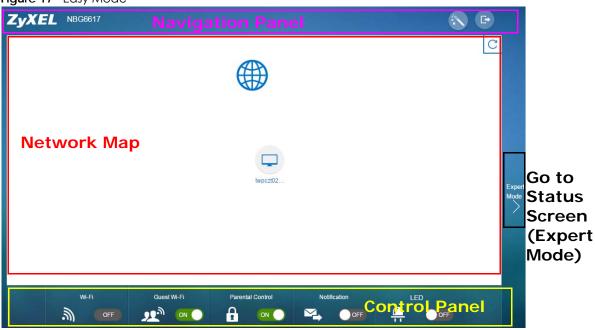

#### 5.2 What You Can Do

You can do the following in this mode:

- Use this **Navigation Panel** to open the eaZy123 wizard or log out the NBG6617 (Section 5.4 on page 30).
- Use the **Network Map** screen to check if your NBG6617 is connected to the Internet (Section 5.5 on page 30).
- Use the **Control Panel** to configure and enable NBG6617 features, including guest Wi-Fi, wireless security, parental control and so on (Section 5.6 on page 32).

#### 5.3 What You Need to Know

Between the different device modes, the **Control Panel** (Section 5.6 on page 32) changes depending on which features are applicable to the mode:

- Router Mode: All Control Panel features are available.
- Access Point Mode: Parental Control and Notification are not available.

## 5.4 Navigation Panel

Use this navigation panel to opt out of the Easy mode.

Figure 18 Easy Mode: Navigation Panel

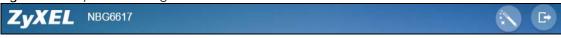

The following table describes the labels in this screen.

Table 8 Easy Mode: Navigation Panel

| ITEM                  | DESCRIPTION                                                                                                    |
|-----------------------|----------------------------------------------------------------------------------------------------|
|                       | Click this icon to open a screen where you can click <b>Check here</b> to redirect your screen to the firmware upgrade page. |
| Firmware Notification | This icon only displays when new firmware is released.                                                                       |
| Wizard                | Click this icon to open the eaZy123 wizard for the NBG6617.                                                                  |
| Logout                | Click this to end the Web Configurator session.                                                                              |

Figure 19 Easy Mode: Navigation Panel: Firmware Notification

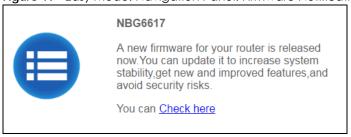

### 5.5 Network Map

When you log into the Web Configurator, the Network Map is shown as follows.

Figure 20 Easy Mode: Network Map

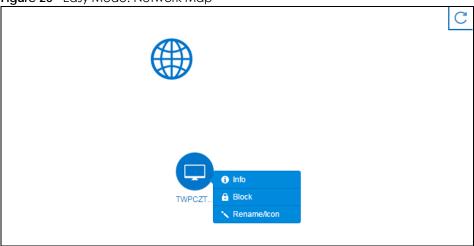

This screen displays whether the NBG6617 connects to the Internet. It also shows the devices connected to the NBG6617, including those connecting wirelessly. Click the **Refresh** button to refresh the network map.

Table 9 Easy Mode: Network Map

| ITEM           | DESCRIPTION                                                                             |
|----------------|-----------------------------------------------------------------------------------------|
| APA)           | This icon shows the NBG6617's connection status.                                        |
|                | This icon is grayed out if the user is unable to access the Internet.                   |
| C              | Click this button to refresh the NBG6617's connection status and the network map.       |
| 1 Info         | Click this to view the device's information that is currently connected to the NBG6617. |
| <b>a</b> Block | Click this to block the device from accessing the Internet through the NBG6617.         |
| Rename / Icon  | Click this to rename the device or change the device's icon.                            |

Figure 21 Easy Mode: Network Map: Info

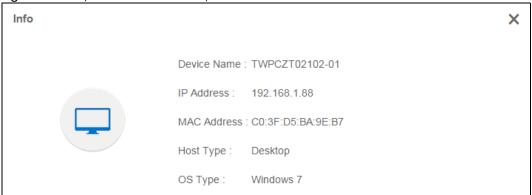

Figure 22 Easy Mode: Network Map: Rename / Icon

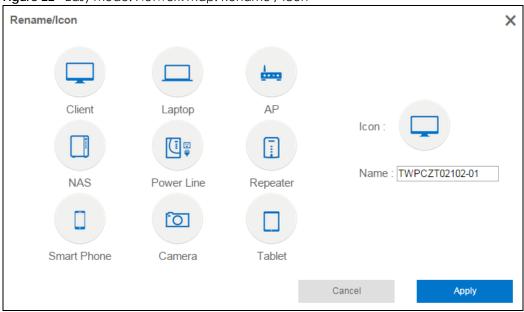

Click **Apply** to save your changes back to the NBG6617. Click **Cancel** to reload the previous configuration for this screen.

#### 5.6 Control Panel

The features configurable in Easy Mode are shown in the Control Panel.

Figure 23 Easy Mode: Control Panel

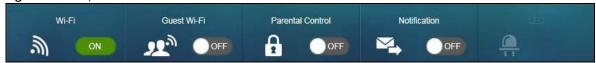

Switch **ON** to enable the feature. Otherwise, switch **OFF**. If the feature is turned on, the green light flashes. If it is turned off, the blue light flashes.

Additionally, click the feature to open a screen where you can edit its settings.

Table 10 Easy Mode: Control Panel

| ITEM        | DESCRIPTION                                                                                                    |
|-------------|----------------------------------------------------------------------------------------------------|
| Wi-Fi       | Switch <b>ON</b> to enable the NBG6617's default Wi-Fi network, and click this to configure its wireless radio, SSID, security mode and wireless password.  Refer to Section 5.6.1 on page 33 to see this screen. |
| Guest Wi-Fi | Switch <b>ON</b> to enable the guest Wi-Fi network, and click this to configure its wireless security settings.                                                                                                   |

Table 10 Easy Mode: Control Panel (continued)

| ITEM             | DESCRIPTION                                                                                                    |
|------------------|----------------------------------------------------------------------------------------------------|
| Parental Control | Switch <b>ON</b> to enable parental control, and click this to view the parental control rules. Otherwise, switch <b>OFF</b> .                                                                    |
|                  | Refer to Section 5.6.3 on page 35 to see this screen.                                                                                                    |
| Notification     | Switch <b>ON</b> to have the NBG6617 send e-mail notifications when the user(s) is connected to the NBG6617 for Internet access during the specified time periods. Otherwise, switch <b>OFF</b> . |
|                  | Refer to Section 5.6.4 on page 35 to see this screen.                                                                                                    |

#### 5.6.1 Wi-Fi

Use this screen to configure security for the NBG6617's default wireless LAN. You can enter the SSID and select the wireless security mode in the following screen. See Chapter 14 on page 129 for how to configure wireless network.

Note: You can enable the wireless function of your NBG6617 by first turning on the **WIFI** switch in the rear panel.

Figure 24 Easy Mode: Wi-Fi

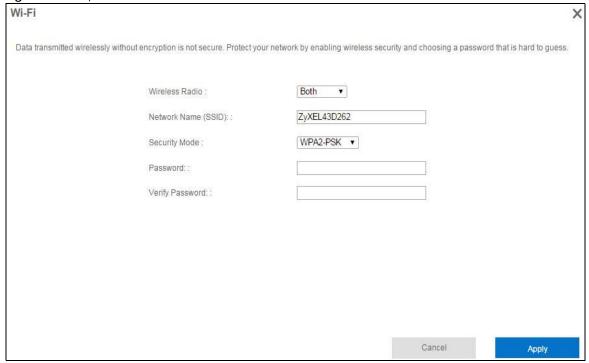

Table 11 Easy Mode: Wi-Fi

| LABEL                  | DESCRIPTION                                                                                                    |
|------------------------|----------------------------------------------------------------------------------------------------|
| LADLL                  | DESCRI HOW                                                                                                    |
| Wireless Radio         | Choose whether you want to apply the wireless security to <b>2.4G Hz</b> , <b>5G Hz</b> or <b>Both</b> wireless radios.                                                                                                    |
| Network Name<br>(SSID) | (Service Set IDentity) The SSID identifies the Service Set with which a wireless station is associated. Wireless stations associating to the access point (AP) must have the same SSID. Enter a descriptive name (up to 32 keyboard characters) for the wireless LAN. |

Table 11 Easy Mode: Wi-Fi

| LABEL           | DESCRIPTION                                                                                                    |
|-----------------|----------------------------------------------------------------------------------------------------|
| Security Mode   | Select WPA2-PSK to enable data encryption. Or Select No Security to allow wireless clients to communicate with the access points without any data encryption. |
| Password        | This field appears when you choose <b>WPA2-PSK</b> as the security mode.  Type a pre-shared key from 8 to 63 case-sensitive keyboard characters.              |
| Verify Password | Type the password again to confirm.                                                                                                    |
| Cancel          | Click Cancel to reload the previous configuration for this screen.                                                                                            |
| Apply           | Click <b>Apply</b> to save your changes back to the NBG6617.                                                                                                  |

#### 5.6.2 Guest Wi-Fi

This screen allows you to configure guest wireless network settings on the NBG6617. Users connected to the guest wireless network can access the Internet via the NBG6617, but not other networks connected to the NBG6617. See Chapter 11 on page 80 for how to enable and set up the guest wireless network.

Figure 25 Easy Mode: Guest Wi-Fi

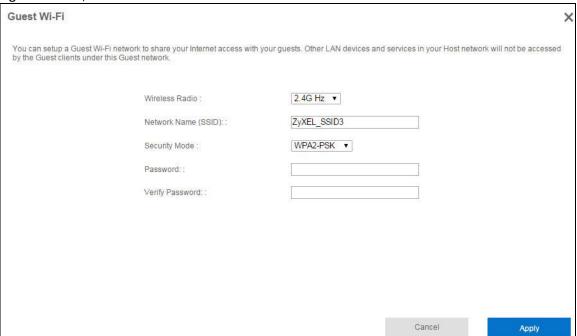

Table 12 Easy Mode: Guest Wi-Fi

| LABEL                  | DESCRIPTION                                                                                                    |
|------------------------|----------------------------------------------------------------------------------------------------|
| Wireless Radio         | Choose whether you want to apply the wireless settings to the 2.4G Hz or 5G Hz wireless radio.                                                                                                    |
| Network Name<br>(SSID) | The SSID (Service Set IDentity) identifies the Service Set with which a wireless client is associated. Enter a descriptive name (up to 32 printable characters found on a typical English language keyboard) for the guest wireless network. |
| Security Mode          | Select WPA2-PSK to enable data encryption. Or select No Security to allow wireless clients to communicate with the NBG6617 without any data encryption.                                                                                      |
| Password               | This field appears when you choose <b>WPA2-PSK</b> as the security mode.  Type a pre-shared key from 8 to 63 case-sensitive keyboard characters.                                                                                             |

Table 12 Easy Mode: Guest Wi-Fi

| LABEL           | DESCRIPTION                                                        |
|-----------------|--------------------------------------------------------------------|
| Verify Password | Type the password again to confirm.                                |
| Cancel          | Click Cancel to reload the previous configuration for this screen. |
| Apply           | Click <b>Apply</b> to save your changes back to the NBG6617.       |

#### 5.6.3 Parental Control

Use this screen to view the parental control rules configured on the NBG6617. See Section 13.2 on page 106 for how to enable and configure parental control rules.

Figure 26 Easy Mode: Parental Control

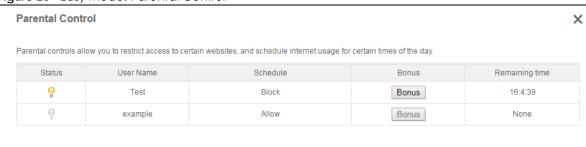

The following table describes the labels in this screen.

Table 13 Easy Mode: Parental Control

| LABEL          | DESCRIPTION                                                                                                    |
|----------------|----------------------------------------------------------------------------------------------------|
| Status         | This indicates whether the rule is active or not.                                                                                                    |
|                | A yellow bulb signifies that this rule is active. A gray bulb signifies that this rule is not active.                                                                                                    |
| User Name      | This shows the name of the user to which this rule applies.                                                                                                    |
| Schedule       | This shows whether the user is allowed to access the Internet (Allow) or not (Block).                                                                                                    |
| Bonus          | If the user is currently not permitted to access the Internet, you can click the <b>Bonus</b> to allow access for a specified period of time. A screen then displays allowing you to set how long (in minutes) the user is allowed to access the Internet. |
|                | This button is grayed out if the user is now able to access the Internet.                                                                                                    |
| Remaining time | This field displays the amount of Internet access time that remains for each user before the NBG6617 blocks the user from accessing the Internet.                                                                                                    |
|                | None means there is no extra Internet access time.                                                                                                    |

#### 5.6.4 Notification

Use this screen to view the e-mail notification rules configured on the NBG6617. See Section 13.2.2 on page 110 for how to configure e-mail notification rules and e-mail settings.

Figure 27 Easy Mode: Notification

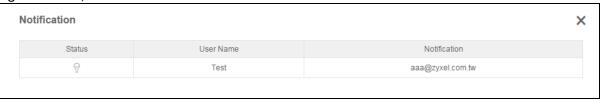

Table 14 Easy Mode: Notification

| LABEL        | DESCRIPTION                                                                                           |
|--------------|----------------------------------------------------------------------------------------------------|
| Notification |                                                                                                    |
| Status       | This indicates whether the rule is active or not.                                                     |
|              | A yellow bulb signifies that this rule is active. A gray bulb signifies that this rule is not active. |
| User Name    | This shows the name of the user to which this rule applies.                                           |
| Notification | This shows the e-mail address to which the notification is sent.                                      |

### 6.1 Overview

The NBG6617 is set to router mode by default. Routers are used to connect the local network to another network (for example, the Internet). In the figure below, the NBG6617 connects the local network (LAN1  $\sim$  LAN4) to the Internet.

Figure 28 NBG6617 Network

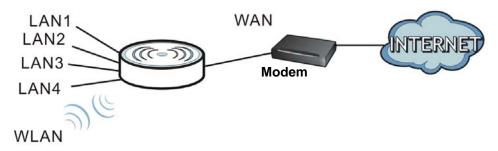

Note: After clicking Login, the Easy Mode appears. Refer to Chapter 5 on page 29 for the Easy Mode screens. Change to Expert Mode to see the screens described in the sections following this.

# 6.2 Router Mode Status Screen

Click Expert Mode > Status > System Status to open the status screen.

System Status **Device Information** System Status Data 0day 2hr 0min 55sec NBG6617 Host Name System Up Time: Model Number: NBG6617 Current Date/Time: 2016-05-18/14:02:01 Firmware Version: V1.00(ABCT.0)b2 System Resource: Sys OP Mode: Router Mode - CPU Usage: WAN Information 53% - Memory Usage: 66:AA:BB:CC:DD:63 - MAC Address: - IP Address: - IP Subnet Mask: - Default Gateway: Interface Status - IPv6 Address: LAN Information: Rate Interface Status - MAC Address: 66:AA:BB:CC:DD:62 WAN 192.168.1.1 - IP Address: LAN1 Down 255.255.255.0 - IP Subnet Mask: LAN2 Down - DHCP: Server LAN3 Down - IPv6 Address: WLAN 2.4G Information: LAN4 Down WLAN 2.4G UP 400 M Access Point Mode - WLAN OP Mode: UP WLAN 5G 866 M - MAC Address: 66:AA:BB:CC:DD:60 ZyXELCCDD62 - SSID: - Channel: WPA2-PSK - Security: Printer Information WLAN 5G Information: - WLAN OP Mode: Access Point Mode Item Data - MAC Address: 66:AA:BB:CC:DD:61 Printer Name: None - SSID: ZyXELCCDD62.speed - Channel: 108 - Security: WPA2-PSK Firewall: Enable

Figure 29 Expert Mode: Status > System Status: Router Mode

The following table describes the labels shown in the Status screen.

Table 15 Expert Mode: Status > System Status: Router Mode

| LABEL              | DESCRIPTION                                                                                                    |  |  |
|--------------------|----------------------------------------------------------------------------------------------------|--|--|
| Device Information |                                                                                                    |  |  |
| Item               | This column shows the type of data the NBG6617 is recording.                                                                   |  |  |
| Data               | This column shows the actual data recorded by the NBG6617.                                                                     |  |  |
| Host Name          | This is the <b>System Name</b> you enter in the <b>Maintenance</b> > <b>General</b> screen. It is for identification purposes. |  |  |
| Model Number       | This is the model name of your device.                                                                                         |  |  |
| Firmware Version   | This is the firmware version.                                                                                                  |  |  |
| Sys OP Mode        | This is the device mode (Section 4.1.2 on page 28) to which the NBG6617 is set - Router Mode.                                  |  |  |
| WAN Information    |                                                                                                    |  |  |
| MAC Address        | This shows the WAN Ethernet adapter MAC Address of your device.                                                                |  |  |
| IP Address         | This shows the WAN port's IP address.                                                                                          |  |  |
| IP Subnet Mask     | This shows the WAN port's subnet mask.                                                                                         |  |  |
| Default Gateway    | This shows the WAN port's gateway IP address.                                                                                  |  |  |
| IPv6 Address       | This shows the IPv6 address of the NBG6617 on the WAN.                                                                         |  |  |
| LAN Information    | <del>'</del>                                                                                                    |  |  |
| MAC Address        | This shows the LAN Ethernet adapter MAC Address of your device.                                                                |  |  |

Table 15 Expert Mode: Status > System Status: Router Mode (continued)

| LABEL                 | DESCRIPTION                                                                                                    |  |  |
|-----------------------|----------------------------------------------------------------------------------------------------|--|--|
| IP Address            | This shows the LAN port's IP address.                                                                                                    |  |  |
| IP Subnet Mask        | This shows the LAN port's subnet mask.                                                                                                    |  |  |
| DHCP                  | This shows the LAN port's DHCP role - <b>Server</b> or <b>Disable</b> .                                                                                                    |  |  |
| IPv6 Address          | This shows the IPv6 address of the NBG6617 on the LAN.                                                                                                    |  |  |
| WLAN 2.4G Information |                                                                                                    |  |  |
| WLAN OP Mode          | This is the device mode (Section 4.1.2 on page 28) to which the NBG6617's wireless LAN is set - Access Point Mode.                                                                                                    |  |  |
| MAC Address           | This shows the 2.4GHz wireless adapter MAC Address of your device.                                                                                                    |  |  |
| SSID                  | This shows a descriptive name used to identify the NBG6617 in the 2.4GHz wireless LAN.                                                                                                    |  |  |
| Channel               | This shows the channel number which you select manually.                                                                                                    |  |  |
| Security              | This shows the level of wireless security the NBG6617 is using.                                                                                                    |  |  |
| WLAN 5G Information   |                                                                                                    |  |  |
| WLAN OP Mode          | This is the device mode (Section 4.1.2 on page 28) to which the NBG6617's wireless LAN is set - Access Point Mode.                                                                                                    |  |  |
| MAC Address           | This shows the 5GHz wireless adapter MAC Address of your device.                                                                                                    |  |  |
| SSID                  | This shows a descriptive name used to identify the NBG6617 in the 5GHz wireless LAN.                                                                                                    |  |  |
| Channel               | This shows the channel number which you select manually.                                                                                                    |  |  |
| Security              | This shows the level of wireless security the NBG6617 is using.                                                                                                    |  |  |
| Firewall              | This shows whether the firewall is enabled or not.                                                                                                    |  |  |
| System Status         |                                                                                                    |  |  |
| System Up Time        | This is the total time the NBG6617 has been on.                                                                                                    |  |  |
| Current Date/Time     | This field displays your NBG6617's present date and time.                                                                                                    |  |  |
| System Resource       |                                                                                                    |  |  |
| - CPU Usage           | This displays what percentage of the NBG6617's processing ability is currently used. When this percentage is close to 100%, the NBG6617 is running at full load, and the throughput is not going to improve anymore. If you want some applications to have more throughput, you should turn off other applications (for example, using bandwidth management.) |  |  |
| - Memory Usage        | This shows what percentage of the heap memory the NBG6617 is using.                                                                                                    |  |  |
| Interface Status      |                                                                                                    |  |  |
| Interface             | This displays the NBG6617 port types. The port types are: WAN, LAN and WLAN.                                                                                                    |  |  |
| Status                | For the LAN and WAN ports, this field displays <b>Down</b> (line is down) or <b>Up</b> (line is up or connected).                                                                                                    |  |  |
|                       | For the 2.4GHz/5GHz WLAN, it displays <b>Up</b> when the 2.4GHz/5GHz WLAN is enabled or <b>Down</b> when the 2.4G/5G WLAN is disabled.                                                                                                    |  |  |
| Rate                  | For the LAN ports, this displays the port speed and duplex setting or is left blank when the line is disconnected.                                                                                                    |  |  |
|                       | For the WAN port, it displays the port speed and duplex setting if you're using Ethernet encapsulation. This field displays <b>N/A</b> when the line is disconnected.                                                                                                    |  |  |
|                       | For the 2.4GHz/5GHz WLAN, it displays the maximum transmission rate when the 2.4GHz/5GHz WLAN is enabled and <b>N/A</b> when the WLAN is disabled.                                                                                                    |  |  |
| Printer Information   | <u>'</u>                                                                                                    |  |  |
| Printer Name          | The NBG6617 can act as a print server and allows you to share a USB printer on your LAN. This displays the name of the printer connected to the NBG6617's USB port.                                                                                                    |  |  |
|                       | Note: You need to manually install the printer driver in your computer and add the printer to your printer list.                                                                                                    |  |  |

## 6.2.1 Navigation Panel

Use the sub-menus on the navigation panel to configure NBG6617 features.

Figure 30 Expert Mode: Navigation Panel: Router Mode

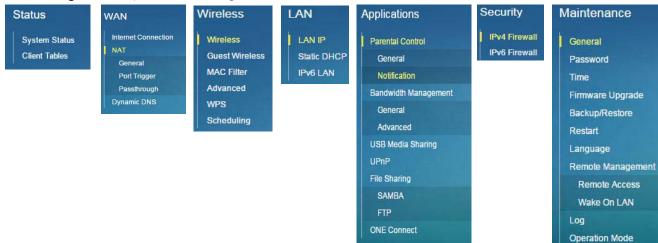

The following table describes the sub-menus.

Table 16 Expert Mode: Navigation Panel: Router Mode

| LINK                   | TAB          | FUNCTION                                                                                                    |  |
|------------------------|--------------|----------------------------------------------------------------------------------------------------|--|
| Status                 |              |                                                                                                    |  |
| System Status          |              | This screen shows the NBG6617's general device, system and interface status information. Use this screen to access the wizard, and summary statistics tables. |  |
| Client Tables          |              | Use this screen to view current DHCP client information.                                                                                                    |  |
| WAN                    | •            |                                                                                                    |  |
| Internet<br>Connection |              | This screen allows you to configure ISP parameters, WAN IP address assignment, DNS servers and the WAN MAC address.                                           |  |
| NAT                    | General      | Use this screen to enable NAT.                                                                                                    |  |
|                        |              | Use this screen to configure servers behind the NBG6617 and forward incoming service requests to the server(s) on your local network.                         |  |
|                        | Port Trigger | Use this screen to change your NBG6617's port triggering settings.                                                                                            |  |
|                        | Passthrough  | Use this screen to enable ALGs (Application Layer Gateway) and VPN pass-through settings.                                                                     |  |
| Dynamic DNS            |              | Use this screen to set up dynamic DNS.                                                                                                    |  |
| Wireless               |              |                                                                                                    |  |
| Wireless               |              | Use this screen to enable the wireless LAN and configure wireless LAN and wireless security settings.                                                         |  |
| Guest Wireless         |              | Use this screen to configure multiple BSSs on the NBG6617.                                                                                                    |  |
| MAC Filter             |              | Use the MAC filter screen to configure the NBG6617 to block access to devices or block the devices from accessing the NBG6617.                                |  |
| Advanced               |              | This screen allows you to configure advanced wireless settings.                                                                                               |  |
| WPS                    |              | Use this screen to configure WPS.                                                                                                    |  |
| Scheduling             |              | Use this screen to schedule the times the Wireless LAN is enabled.                                                                                            |  |

Table 16 Expert Mode: Navigation Panel: Router Mode (continued)

| LINK                    | TAB              | FUNCTION                                                                                                    |  |
|-------------------------|------------------|----------------------------------------------------------------------------------------------------|--|
| LAN                     | 1                |                                                                                                    |  |
| LAN IP                  |                  | Use this screen to configure LAN IP address and subnet mask.                                                                                                    |  |
|                         |                  | Use this screen to configure the IPv6 address for the NBG6617 on the LAN.                                                                                                    |  |
|                         |                  | Use this screen to enable the NBG6617's DHCP server.                                                                                                    |  |
| Static DHCP             |                  | This screen allows you to assign IP addresses on the LAN to specific individual computers based on their MAC addresses.                                                                                      |  |
| IPv6 LAN                |                  | Use this screen to configure the IPv6 address for your NBG6617 on the LAN.                                                                                                    |  |
| Applications            | 1                |                                                                                                    |  |
| Parental Control        | General          | Use this screen to enable parental control, set parental controls rules/schedules and block web sites containing certain keywords in the URL.                                                                |  |
|                         | Notification     | Use this screen to send e-mail notifications, configure e-mail notification rules and e-mail settings.                                                                                                    |  |
| Bandwidth<br>Management | General          | Use this screen to enable StreamBoost.                                                                                                    |  |
|                         | Advanced         | Use this screen to configure the maximum allowable bandwidth and enable automatic update.                                                                                                    |  |
|                         |                  | Use this screen to change the priority of the connected devices.                                                                                                    |  |
| USB Media<br>Sharing    |                  | Use this screen to have the NBG6617 function as a DLNA-compliant media server, that lets DLNA-compliant media clients play video, audio, and photo content files stored on the connected USB storage device. |  |
| UPnP                    |                  | Use this screen to enable UPnP on the NBG6617.                                                                                                    |  |
| File Sharing            | SAMBA            | Use this screen to enable file sharing through the NBG6617.                                                                                                    |  |
|                         | FTP              | Use this screen to have the NBG6617 act as a FTP server.                                                                                                    |  |
| One Connect             |                  | Use this screen to enable or disable Wi-Fi auto-configuration.                                                                                                    |  |
| Security                |                  |                                                                                                    |  |
| IPv4 Firewall           |                  | Use this screen to configure IPv4 firewall rules.                                                                                                    |  |
| IPv6 Firewall           |                  | Use this screen to configure IPv6 firewall rules.                                                                                                    |  |
| Maintenance             |                  |                                                                                                    |  |
| General                 |                  | Use this screen to view and change administrative settings such as system and domain names.                                                                                                    |  |
| Password                |                  | Use this screen to change the password of your NBG6617.                                                                                                    |  |
| Time                    |                  | Use this screen to change your NBG6617's time and date.                                                                                                    |  |
| Firmware<br>Upgrade     |                  | Use this screen to upload firmware to your NBG6617.                                                                                                    |  |
| Backup/Restore          |                  | Use this screen to backup and restore the configuration or reset the factory defaults to your NBG6617.                                                                                                    |  |
| Restart                 |                  | This screen allows you to reboot the NBG6617 without turning the power off.                                                                                                    |  |
| Language                |                  | This screen allows you to select the language you prefer.                                                                                                    |  |
| Remote<br>Management    | Remote<br>Access | Use this screen to configure through which interface(s) and from which IP address(es) users can use Telnet and HTTP/HTTPS to manage the NBG6617.                                                             |  |
|                         | Wake On LAN      | Use this screen to enable Wake on LAN to remotely turn on a device on the local network.                                                                                                    |  |
| Log                     |                  | Use this screen to view the list of activities recorded by your NBG6617.                                                                                                    |  |
| Operation Mode          |                  | This screen allows you to select whether your device acts as a router, or an access point.                                                                                                    |  |

# CHAPTER 7 Access Point Mode

### 7.1 Overview

Use your NBG6617 as an access point (AP) if you already have a router or gateway on your network. In this mode your NBG6617 bridges a wired network (LAN) and wireless LAN (WLAN) in the same subnet. See the figure below for an example.

Figure 31 Wireless Internet Access in Access Point Mode

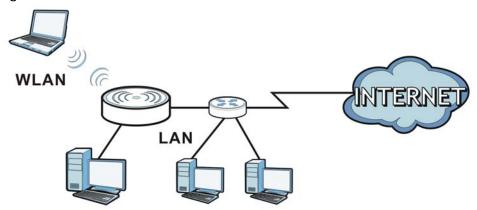

Many screens that are available in **Router Mode** are not available in **Access Point Mode**, such as bandwidth management and firewall.

# 7.2 What You Can Do

- Use the Status screen to view read-only information about your NBG6617 (Section 7.4 on page 44).
- Use the LAN screen to set the IP address for your NBG6617 acting as an access point (Section 7.5 on page 46).

# 7.3 What You Need to Know

See Chapter 8 on page 49 for a tutorial on setting up a network with the NBG6617 as an access point.

### 7.3.1 Setting your NBG6617 to AP Mode

- 1 Log into the Web Configurator if you haven't already. See the Quick start Guide for instructions on how to do this.
- 2 To use your NBG6617 as an access point, go to Expert Mode > Maintenance > Operation Mode and select Access Point Mode.

Figure 32 Changing to Access Point mode

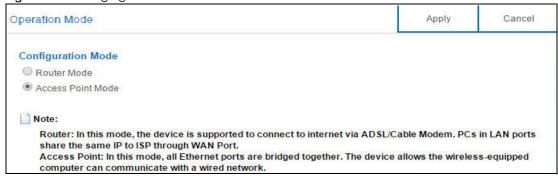

Note: You have to log in to the Web Configurator again when you change modes. As soon as you do, your NBG6617 is already in Access Point mode.

3 When you select Access Point Mode, the following pop-up message window appears.

Figure 33 Pop up for Access Point mode

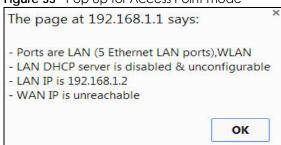

Click **OK**. Then click **Apply**. The Web Configurator refreshes once the change to Access Point mode is successful.

## 7.3.2 Accessing the Web Configurator in Access Point Mode

Log in to the Web Configurator in Access Point mode, do the following:

- 1 Connect your computer to the LAN port of the NBG6617.
- 2 The default IP address of the NBG6617 is "192.168.1.2". In this case, your computer must have an IP address in the range between "192.168.1.3" and "192.168.1.254".
- 3 Click Start > Run on your computer in Windows. Type "cmd" in the dialog box. Enter "ipconfig" to show your computer's IP address. If your computer's IP address is not in the correct range then see Appendix B on page 161 for information on changing your computer's IP address.
- 4 After you've set your computer's IP address, open a web browser such as Internet Explorer and type "192.168.1.2" as the web address in your web browser.

Note: After clicking Login, the Easy Mode appears. Refer to Chapter 5 on page 29 for the Easy Mode screens. Change to Expert Mode to see the screens described in the sections following this.

### 7.3.3 Configuring your WLAN and Maintenance Settings

The configuration of wireless and maintenance settings in **Access Point Mode** is the same as for **Router Mode**.

- See Chapter 11 on page 80 for information on the configuring your wireless network.
- See Chapter 15 on page 135 for information on configuring your maintenance settings.

# 7.4 AP Mode Status Screen

Click Expert Mode > Status to open the Status screen.

Figure 34 Expert Mode: Status > System Status: Access Point Mode

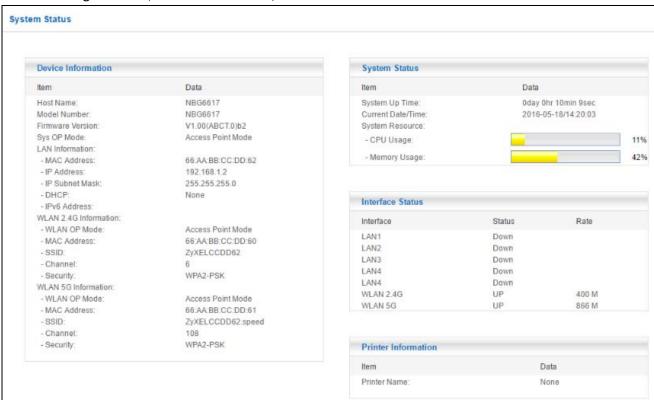

The following table describes the labels shown in the Status screen.

Table 17 Expert Mode: Status > System Status: Access Point Mode

| LABEL              | DESCRIPTION                                                                                                    |  |
|--------------------|----------------------------------------------------------------------------------------------------|--|
| Device Information |                                                                                                    |  |
| Host Name          | This is the <b>System Name</b> you enter in the <b>Maintenance</b> > <b>General</b> screen. It is for identification purposes. |  |

Table 17 Expert Mode: Status > System Status: Access Point Mode (continued)

| LABEL                 | DESCRIPTION                                                                                                    |  |  |
|-----------------------|----------------------------------------------------------------------------------------------------|--|--|
| Model Number          | This is the model name of your device.                                                                                                    |  |  |
| Firmware Version      | This is the firmware version and the date created.                                                                                                    |  |  |
| Sys OP Mode           | This is the device mode (Section 4.1.2 on page 28) to which the NBG6617 is set - AP Mode.                                                                                                    |  |  |
| LAN Information       |                                                                                                    |  |  |
| MAC Address           | This shows the LAN Ethernet adapter MAC Address of your device.                                                                                                    |  |  |
| IP Address            | This shows the LAN port's IP address.                                                                                                    |  |  |
| IP Subnet Mask        | This shows the LAN port's subnet mask.                                                                                                    |  |  |
| DHCP                  | This shows the LAN port's DHCP role - Client or None.                                                                                                    |  |  |
| IPv6 Address          | This shows the IPv6 address of the NBG6617 on the LAN.                                                                                                    |  |  |
| WLAN 2.4G Information |                                                                                                    |  |  |
| WLAN OP Mode          | This is the device mode (Section 4.1.2 on page 28) to which the NBG6617's wireless LAN is set - Access Point Mode.                                                                                                    |  |  |
| MAC Address           | This shows the 2.4GHz wireless adapter MAC Address of your device.                                                                                                    |  |  |
| SSID                  | This shows a descriptive name used to identify the NBG6617 in the 2.4GHz wireless LAN.                                                                                                    |  |  |
| Channel               | This shows the channel number which you select manually.                                                                                                    |  |  |
| Security              | This shows the level of wireless security the NBG6617 is using.                                                                                                    |  |  |
| WLAN 5G Information   |                                                                                                    |  |  |
| WLAN OP Mode          | This is the device mode (Section 4.1.2 on page 28) to which the NBG6617's wireless LAN is set - Access Point Mode.                                                                                                    |  |  |
| MAC Address           | This shows the 5GHz wireless adapter MAC Address of your device.                                                                                                    |  |  |
| SSID                  | This shows a descriptive name used to identify the NBG6617 in the 5GHz wireless LAN.                                                                                                    |  |  |
| Channel               | This shows the channel number which you select manually.                                                                                                    |  |  |
| Security              | This shows the level of wireless security the NBG6617 is using.                                                                                                    |  |  |
| System Status         |                                                                                                    |  |  |
| Item                  | This column shows the type of data the NBG6617 is recording.                                                                                                    |  |  |
| Data                  | This column shows the actual data recorded by the NBG6617.                                                                                                    |  |  |
| System Up Time        | This is the total time the NBG6617 has been on.                                                                                                    |  |  |
| Current Date/Time     | This field displays your NBG6617's present date and time.                                                                                                    |  |  |
| System Resource       |                                                                                                    |  |  |
| - CPU Usage           | This displays what percentage of the NBG6617's processing ability is currently used. When this percentage is close to 100%, the NBG6617 is running at full load, and the throughput is not going to improve anymore. If you want some applications to have more throughput, you should turn off other applications (for example, using bandwidth management.) |  |  |
| - Memory Usage        | This shows what percentage of the heap memory the NBG6617 is using.                                                                                                    |  |  |
| Interface Status      |                                                                                                    |  |  |
| Interface             | This displays the NBG6617 port types. The port types are: LAN and WLAN.                                                                                                    |  |  |
| Status                | For the LAN ports, this field displays <b>Down</b> (line is down) or <b>Up</b> (line is up or connected).                                                                                                    |  |  |
|                       | For the 2.4GHz/5GHz WLAN, it displays <b>Up</b> when the 2.4GHz/5GHz WLAN is enabled or <b>Down</b> when the 2.4G/5G WLAN is disabled.                                                                                                    |  |  |
| Rate                  | For the LAN ports, this displays the port speed and duplex setting or is left blank when the line is disconnected.                                                                                                    |  |  |
|                       | For the 2.4GHz/5GHz WLAN, it displays the maximum transmission rate when the 2.4GHz/5GHz WLAN is enabled and <b>N/A</b> when the WLAN is disabled.                                                                                                    |  |  |

Table 17 Expert Mode: Status > System Status: Access Point Mode (continued)

| LABEL               | DESCRIPTION                                                                                                    |
|---------------------|----------------------------------------------------------------------------------------------------|
| Printer Information |                                                                                                    |
| Printer Name        | The NBG6617 can act as a print server and allows you to share a USB printer on your LAN. This displays the name of the printer connected to the NBG6617's USB port. |
|                     | Note: You need to manually install the printer driver in your computer and add the printer to your printer list.                                                    |

# 7.4.1 Navigation Panel

Use the menu in the navigation panel to configure NBG6617 features in Access Point Mode.

Figure 35 Expert Mode: Navigation Panel: Access Point Mode

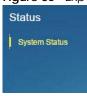

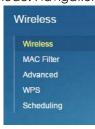

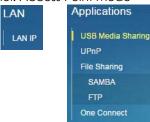

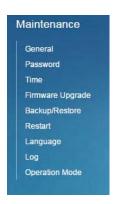

Refer to Table 16 on page 40 for descriptions of the labels shown in the navigation panel.

# 7.5 LAN Screen

Use this section to configure your LAN settings while in Access Point Mode.

Click Expert Mode > LAN to see the screen below.

Note: If you change the IP address of the NBG6617 in the screen below, you will need to log into the NBG6617 again using the new IP address.

Figure 36 LAN > LAN IP

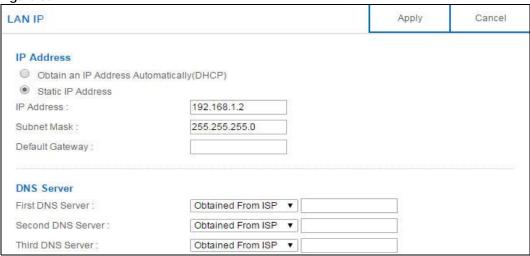

The table below describes the labels in the screen.

Table 18 LAN > LAN IP

| LABEL                                 | DESCRIPTION                                                                                                    |  |
|---------------------------------------|----------------------------------------------------------------------------------------------------|--|
| IP Address                            |                                                                                                    |  |
| Obtain an IP Address<br>Automatically | When you enable this, the NBG6617 gets its IP address from the network's DHCP server (for example, your ISP). Users connected to the NBG6617 can now access the network (i.e., the Internet if the IP address is given by the ISP).                                                                                                    |  |
|                                       | The Web Configurator may no longer be accessible unless you know the IP address assigned by the DHCP server to the NBG6617. You need to reset the NBG6617 to be able to access the Web Configurator again (see Section 15.7 on page 139 for details on how to reset the NBG6617).                                                                                                    |  |
|                                       | Also when you select this, you cannot enter an IP address for your NBG6617 in the field below.                                                                                                    |  |
| Static IP Address                     | Click this if you want to specify the IP address of your NBG6617. Or if your ISP or network administrator gave you a static IP address to access the network or the Internet.                                                                                                    |  |
| IP Address                            | Type the IP address in dotted decimal notation. The default setting is 192.168.1.2. If you change the IP address you will have to log in again with the new IP address.                                                                                                    |  |
| Subnet Mask                           | The subnet mask specifies the network number portion of an IP address. Your NBG6617 will automatically calculate the subnet mask based on the IP address that you assign. Unless you are implementing subnetting, use the subnet mask computed by the NBG6617.                                                                                                    |  |
| Default Gateway                       | Enter a <b>Default Gateway</b> 's IP address (if your ISP or network administrator gave you one) in this field.                                                                                                    |  |
| DNS Server                            |                                                                                                    |  |
| First DNS Server<br>Second DNS Server | Select <b>Obtained From ISP</b> if your ISP dynamically assigns DNS server information (and the NBG6617's WAN IP address). The field to the right displays the (read-only) DNS server IP address that the ISP assigns.                                                                                                    |  |
| Third DNS Server                      | Select <b>User-Defined</b> if you have the IP address of a DNS server. Enter the DNS server's IP address in the field to the right. If you chose <b>User-Defined</b> , but leave the IP address set to 0.0.0.0, <b>User-Defined</b> changes to <b>None</b> after you click <b>Apply</b> . If you set a second choice to <b>User-Defined</b> , and enter the same IP address, the second <b>User-Defined</b> changes to <b>None</b> after you click <b>Apply</b> . |  |
|                                       | Select <b>None</b> if you do not want to configure DNS servers. If you do not configure a DNS server, you must know the IP address of a computer in order to access it.                                                                                                    |  |

### Table 18 LAN > LAN IP (continued)

| LABEL  | DESCRIPTION                                                        |  |
|--------|--------------------------------------------------------------------|--|
| Apply  | Click <b>Apply</b> to save your changes to the NBG6617.            |  |
| Cancel | Click Cancel to reload the previous configuration for this screen. |  |

# CHAPTER 8 Tutorials

## 8.1 Overview

This chapter provides tutorials for setting up your NBG6617.

- Set Up a Wireless Network Using WPS
- Connect to NBG6617 Wireless Network without WPS
- Using Guest SSIDs on the NBG6617

# 8.2 Set Up a Wireless Network Using WPS

This section gives you an example of how to set up wireless network using WPS. This example uses the NBG6617 as the AP and NWD210N as the wireless client which connects to a notebook.

Note: The wireless client must be a WPS-aware device (for example, a WPS USB adapter or PCI card).

There are two WPS methods for creating a secure connection via the web configurator or utility. This tutorial shows you how to do both.

- Push Button Configuration (PBC) create a secure wireless network simply by pressing a button. See Section 8.2.1 on page 49. This is the easier method.
- PIN Configuration create a secure wireless network simply by entering a wireless client's PIN (Personal Identification Number) in the NBG6617's interface. See Section 8.2.2 on page 50. This is the more secure method, since one device can authenticate the other.

## 8.2.1 Push Button Configuration (PBC)

- 1 Make sure that your NBG6617 is turned on. Make sure the **WIFI** button (at the rear panel of the NBG6617) is pushed in, and that the device is placed within range of your notebook.
- 2 Make sure that you have installed the wireless client (this example uses the NWD210N) driver and utility in your notebook.
- 3 In the wireless client utility, find the WPS settings. Enable WPS and press the WPS button (Start or WPS button)
- 4 Log into NBG6617's Web Configurator and press the **Push Button** in the **Expert > Wireless > WPS** screen.

Note: Your NBG6617 has a WPS button located on its top panel, as well as a WPS button in its configuration utility. Both buttons have exactly the same function; you can use one or the other.

Note: It doesn't matter which button is pressed first. You must press the second button within two minutes of pressing the first one.

The NBG6617 sends the proper configuration settings to the wireless client. This may take up to two minutes. Then the wireless client is able to communicate with the NBG6617 securely.

The following figure shows you an example to set up wireless network and security by pressing a button on both NBG6617 and wireless client (the NWD210N in this example).

Wireless Client

Access Point

Within 2 Minutes

SECURITY INFO

COMMUNICATION

COMMUNICATION

## 8.2.2 PIN Configuration

When you use the PIN configuration method, you need to use both NBG6617's configuration interface and the client's utilities.

- 1 Launch your wireless client's configuration utility. Go to the WPS settings and select the PIN method to get a PIN number.
- 2 Enter the PIN number to the PIN field in the Expert > Wireless > WPS screen on the NBG6617.

3 Click Start buttons (or button next to the PIN field) on both the wireless client utility screen and the NBG6617's WPS screen within two minutes.

The NBG6617 authenticates the wireless client and sends the proper configuration settings to the wireless client. This may take up to two minutes. Then the wireless client is able to communicate with the NBG6617 securely.

The following figure shows you the example to set up wireless network and security on NBG6617 and wireless client (ex. NWD210N in this example) by using PIN method.

Figure 38 Example WPS Process: PIN Method

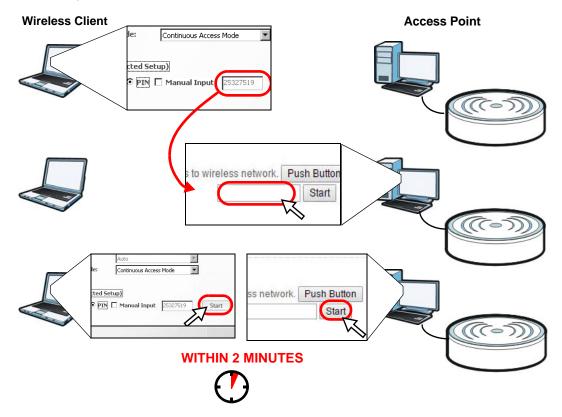

# 8.3 Connect to NBG6617 Wireless Network without WPS

This example shows you how to configure wireless security settings with the following parameters on your NBG6617 and connect your computer to the NBG6617 wireless network.

| Band     | 2.4GHz                                         |
|----------|------------------------------------------------|
| SSID     | SSID_Example3                                  |
| Channel  | 6                                              |
| Security | WPA2-PSK                                       |
|          | (Pre-Shared Key: ThisismyWPA-PSKpre-sharedkey) |

Follow the steps below to configure the wireless settings on your NBG6617.

The instructions require that your hardware is connected (see the Quick Start Guide) and you are logged into the Web Configurator through your LAN connection (see Section 2.2 on page 16).

- 1 Make sure the WIFI switch (at the rear panel of the NBG6617) is set to ON.
- 2 Open the Expert > Wireless > Wireless screen in the AP's Web Configurator.
- 3 Confirm that the wireless LAN is enabled on the NBG6617.
- **4** Select to configure the wireless settings for the 2.4GHz wireless radio.
- 5 Enter SSID\_Example3 as the SSID and select Channel-06 as the channel. Set security mode to WPA2-PSK and enter ThisismyWPA-PSKpre-sharedkey in the Pre-Shared Key field. Click Apply.

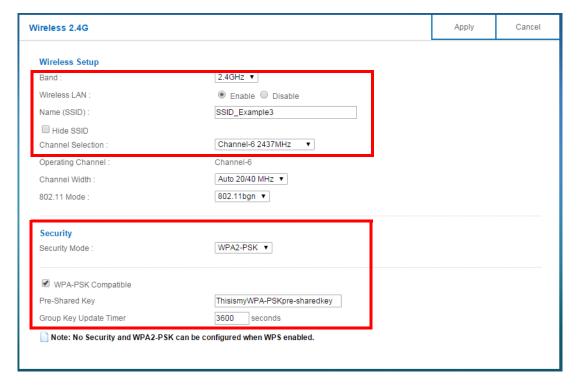

6 Click Expert > Status to open the Status screen. Verify your wireless and wireless security settings under Device Information and check if the WLAN connection is up under Interface Status.

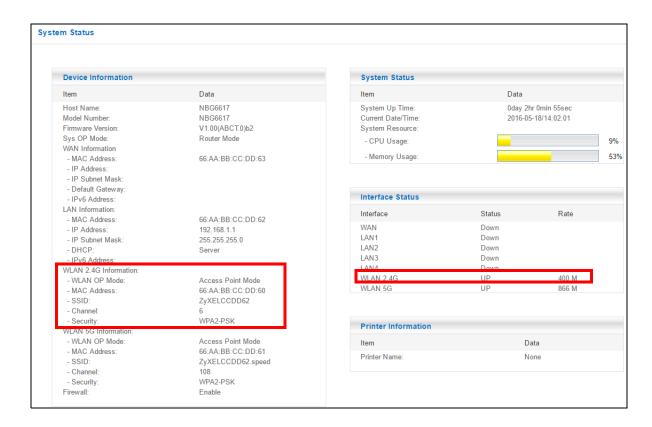

# 8.3.1 Configure Your Notebook

Note: In this example, we use the ZyXEL NWD6505 wireless adapter as the wireless client and use the Windows built-in utility (Windows Zero Configuration (WZC)) to connect to the wireless netwok.

- 1 The NBG6617 supports IEEE 802.11a, IEEE 802.11b, IEEE 802.11g, IEEE 802.11n and IEEE 802.11ac wireless clients. Make sure that your notebook or computer's wireless adapter supports one of these standards.
- 2 Wireless adapters come with software sometimes called a "utility" that you install on your computer. See your wireless adapter's User's Guide for information on how to do that.
- 3 After you've installed the driver and attached the NWD6505 to your computer's USB port, right-click the Wireless Network Connection icon in your computer's system tray, select and click View Available Wireless Networks.

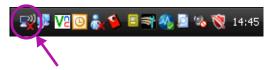

4 The Wireless Network Connection screen displays. Click Refresh network list to view the available wireless APs within range. 5 Select SSID\_Example3 and click Connect.

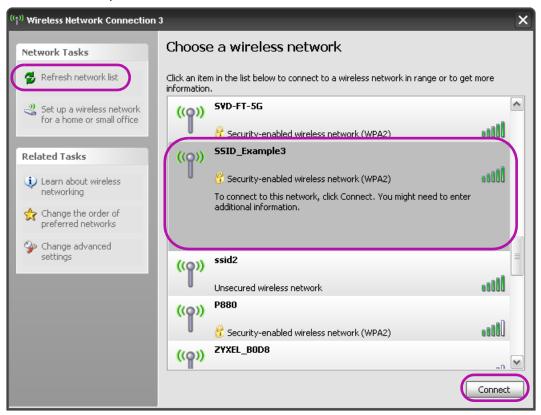

**6** Type the security key in the following screen. Click **Connect**.

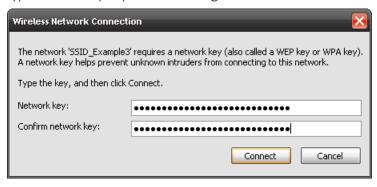

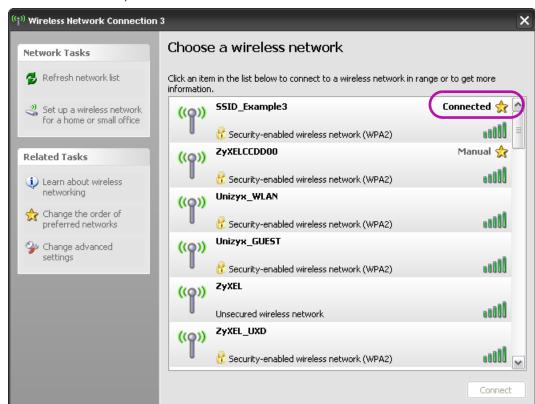

7 Check the status of your wireless connection in the screen below.

- 8 If the wireless client keeps trying to connect to or acquiring an IP address from the NBG6617, make sure you entered the correct security key.
  - If the connection has limited or no connectivity, make sure the DHCP server is enabled on the NBG6617.

If your connection is successful, open your Internet browser and enter http://www.zyxel.com or the URL of any other web site in the address bar. If you are able to access the web site, your wireless connection is successfully configured.

# 8.4 Using Guest SSIDs on the NBG6617

You can configure more than one guest SSID on a NBG6617. See Section 11.4 on page 90.

This allows you to configure multiple independent wireless networks on the NBG6617 as if there were multiple APs (virtual APs). Each guest SSID has its own wireless security type. That is, each SSID on the NBG6617 represents a different access point/wireless network to wireless clients in the network.

Clients can associate only with the SSIDs for which they have the correct security settings. Clients using different SSIDs can access the Internet and the wired network behind the NBG6617 (such as a printer).

For example, you may set up three wireless networks (**A**, **B** and **C**) in your office. **A** is for workers, **B** is for guests and **C** is specific to a VoIP device in the meeting room.

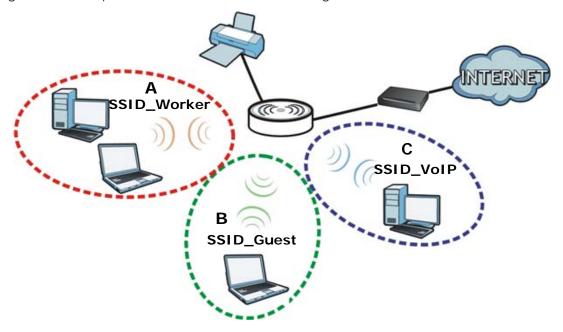

### 8.4.1 Configuring Security Settings of Guest SSIDs

The NBG6617 is in router mode by default.

This example shows you how to configure the SSIDs with the following parameters on your NBG6617 (in router mode).

| SSID        | SECURITY TYPE  | KEY                         |
|-------------|----------------|-----------------------------|
| SSID_Worker | WPA2-PSK       | DoNotStealMyWirelessNetwork |
|             | WPA Compatible |                             |
| SSID_VoIP   | WPA-PSK        | VoIPOnly12345678            |
| SSID_Guest  | WPA-PSK        | keyexample123               |

Note: This tutorial assumes that you have disabled WPS in **Expert > Wireless > WPS**. Otherwise, the "WPA-PSK" security type is not available to configure.

- 1 Connect your computer to the LAN port of the NBG6617 using an Ethernet cable.
- The default IP address of the NBG6617 in router mode is "192.168.1.1". In this case, your computer must have an IP address in the range between "192.168.1.2" and "192.168.1.254".
- 3 Click Start > Run on your computer in Windows. Type "cmd" in the dialog box. Enter "ipconfig" to show your computer's IP address. If your computer's IP address is not in the correct range then see Appendix B on page 161 for information on changing your computer's IP address.
- 4 After you've set your computer's IP address, open a web browser such as Internet Explorer and type "http://192.168.1.1" as the web address in your web browser.

- 5 Enter "1234" (default) as the password and click Login.
- 6 Type a new password and retype it to confirm, then click Apply. Otherwise, click Ignore.
- 7 The Easy Mode appears.
- **8** Go to **Expert > Wireless > Guest Wireless**. Click the **Edit** icon of the first entry to configure wireless and security settings for **SSID\_Worker**.

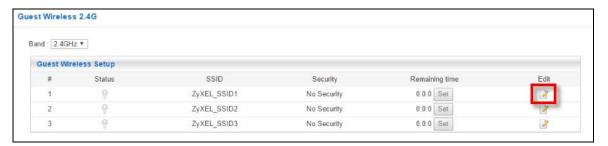

9 Configure the screen as follows. In this example, you enable Intra-BSS Traffic for SSID\_Worker to allow wireless clients in the same wireless network to communicate with each other. Click Apply.

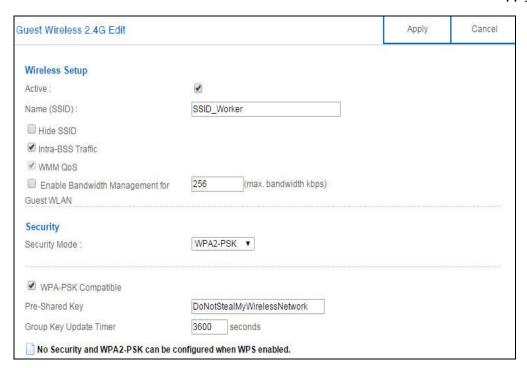

10 Click the Edit icon of the second entry to configure wireless and security settings for SSID\_VoIP.

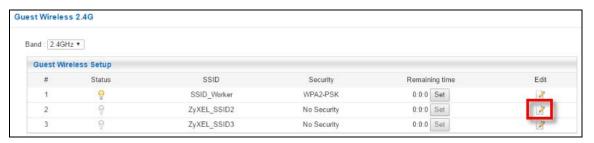

11 Configure the screen as follows. You do not enable Intra-BSS Traffic for SSID\_VoIP. Click Apply.

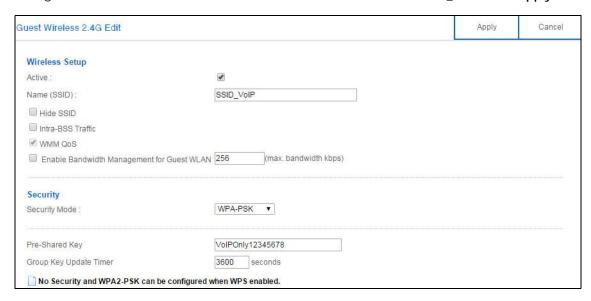

12 Click the Edit icon of the third entry to configure wireless and security settings for SSID\_Guest.

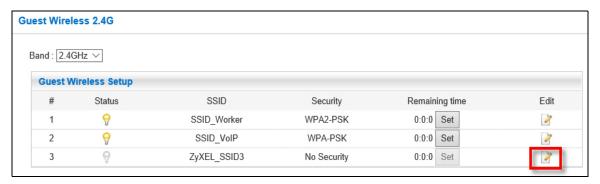

13 Configure the screen as follows. In this example, you enable Intra-BSS Traffic for SSID\_Guest to allow wireless clients in the same wireless network to communicate with each other. Select Enable Guest WLAN to allow clients to access the Internet only. Click Apply.

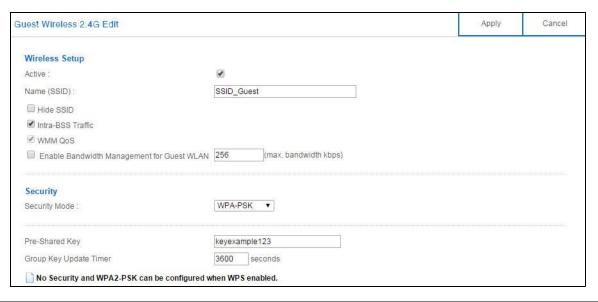

# PART II Technical Reference

# CHAPTER 9 Status

### 9.1 Overview

This chapter discusses read-only information related to the device state of the NBG6617.

### 9.1.1 What You Can Do

• Use the Client Tables screen to view the current DHCP client information (Section 9.2 on page 60).

### 9.2 Client Tables Screen

You can configure the NBG6617's LAN as a DHCP server or disable it. When configured as a server, the NBG6617 assigns IP addresses to the clients. If DHCP service is disabled, you must have another DHCP server on that network, or else the computer must be manually configured.

Use this screen to view current DHCP client information (including MAC Address, and IP Address) of all network clients using the NBG6617's DHCP server.

Click Expert Mode > Status > Client Tables to open the Client Tables screen.

Figure 39 Expert Mode > Status > Client Tables

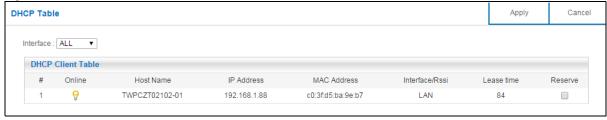

The following table describes the labels in this screen.

Table 19 Expert Mode > Status > Client Tables

| LABEL      | DESCRIPTION                                                                                                  |
|------------|----------------------------------------------------------------------------------------------------|
| Interface  | Select the interface from the drop-down list box to display current DHCP client information.                 |
| #          | This is the index number of the host computer.                                                               |
| Online     | This field displays whether the connection to the host computer is up (a yellow bulb) or down (a gray bulb). |
| Host Name  | This field displays the computer host name.                                                                  |
| IP Address | This field displays the IP address relative to the # field listed above.                                     |

Table 19 Expert Mode > Status > Client Tables

| LABEL          | DESCRIPTION                                                                                                    |
|----------------|----------------------------------------------------------------------------------------------------|
| MAC Address    | This field shows the MAC address of the computer with the name in the <b>Host Name</b> field.                                                                                                    |
|                | Every Ethernet device has a unique MAC (Media Access Control) address which uniquely identifies a device. The MAC address is assigned at the factory and consists of six pairs of hexadecimal characters, for example, 00:A0:C5:00:00:02. |
| Interface/Rssi | This field displays the device's interface type or received signal strength indicator (RSSI) that is currently connected to the NBG6617.                                                                                                  |
| Lease time     | This field displays the amount of time that the IP address is valid.                                                                                                    |
| Reserve        | Select this if you want to reserve the IP address for this specific MAC address.                                                                                                    |
| Apply          | Click <b>Apply</b> to save your changes back to the NBG6617.                                                                                                    |
| Cancel         | Click Cancel to reload the previous configuration for this screen.                                                                                                    |

# CHAPTER 10 WAN

### 10.1 Overview

This chapter discusses the NBG6617's **WAN** screens. Use these screens to configure your NBG6617 for Internet access.

A WAN (Wide Area Network) connection is an outside connection to another network or the Internet. It connects your private networks such as a LAN (Local Area Network) and other networks, so that a computer in one location can communicate with computers in other locations.

Figure 40 LAN and WAN

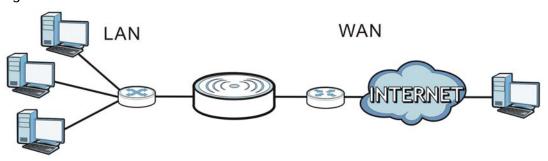

# 10.2 What You Can Do

- Use the Internet Connection screen to enter your ISP information and set how the computer acquires its IP, DNS and WAN MAC addresses (Section 10.4 on page 65).
- Use the **NAT** > **General** screen to enable NAT, set a default server and change your NBG6617's port forwarding settings (Section 10.5.1 on page 74).
- Use the NAT > Port Trigger screen to configure your NBG6617's trigger port settings (Section 10.5.2 on page 76).
- Use the **NAT** > **Passthrough** screen to configure your NBG6617's ALGs and VPN pass-through settings (Section 10.5.3 on page 77).
- Use the **Dynamic DNS** screen to change your NBG6617's DDNS settings (Section 10.6 on page 78).

# 10.3 What You Need To Know

The information in this section can help you configure the screens for your WAN connection, as well as enable/disable some advanced features of your NBG6617.

### 10.3.1 Configuring Your Internet Connection

### **Encapsulation Method**

Encapsulation is used to include data from an upper layer protocol into a lower layer protocol. To set up a WAN connection to the Internet, you need to use the same encapsulation method used by your ISP (Internet Service Provider). If your ISP offers a dial-up Internet connection using PPPoE (PPP over Ethernet) or PPTP (Point-to-Point Tunneling Protocol), they should also provide a username and password (and service name) for user authentication.

### **WAN IP Address**

The WAN IP address is an IP address for the NBG6617, which makes it accessible from an outside network. It is used by the NBG6617 to communicate with other devices in other networks. It can be static (fixed) or dynamically assigned by the ISP each time the NBG6617 tries to access the Internet.

If your ISP assigns you a static WAN IP address, they should also assign you the subnet mask and DNS server IP address(es) (and a gateway IP address if you use the Ethernet or ENET ENCAP encapsulation method).

### **DNS Server Address Assignment**

Use Domain Name System (DNS) to map a domain name to its corresponding IP address and vice versa, for instance, the IP address of www.zyxel.com is 204.217.0.2. The DNS server is extremely important because without it, you must know the IP address of a computer before you can access it.

The NBG6617 can get the DNS server addresses in the following ways.

- 1 The ISP tells you the DNS server addresses, usually in the form of an information sheet, when you sign up. If your ISP gives you DNS server addresses, manually enter them in the DNS server fields.
- 2 If your ISP dynamically assigns the DNS server IP addresses (along with the NBG6617's WAN IP address), set the DNS server fields to get the DNS server address from the ISP.

### **WAN MAC Address**

The MAC address screen allows users to configure the WAN port's MAC address by either using the factory default or cloning the MAC address from a computer on your LAN. Choose **Factory Default** to select the factory assigned default MAC Address.

Otherwise, click **Clone the computer's MAC address - IP Address** and enter the IP address of the computer on the LAN whose MAC you are cloning. Once it is successfully configured, the address will be copied to configuration file. It is recommended that you clone the MAC address prior to hooking up the WAN Port.

### Multicast

Traditionally, IP packets are transmitted in one of either two ways - Unicast (1 sender - 1 recipient) or Broadcast (1 sender - everybody on the network). Multicast delivers IP packets to a group of hosts on the network - not everybody and not just 1.

Figure 41 Multicast Example

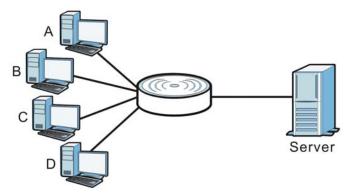

In the multicast example above, systems A and D comprise one multicast group. In multicasting, the server only needs to send one data stream and this is delivered to systems A and D.

IGMP (Internet Group Multicast Protocol) is a network-layer protocol used to establish membership in a multicast group - it is not used to carry user data. The NBG6617 supports both IGMP version 1 (IGMP-v1) and IGMP version 2 (IGMP-v2).

At start up, the NBG6617 queries all directly connected networks to gather group membership. After that, the NBG6617 periodically updates this information. IP multicasting can be enabled/disabled on the NBG6617 WAN interface in the Web Configurator (WAN). Select None to disable IP multicasting on these interfaces.

### **Auto-IP Change**

When the NBG6617 gets a WAN IP address or a DNS server IP address which is in the same subnet as the LAN IP address 192.168.1.1, Auto-IP-Change allows the NBG6617 to change its LAN IP address to 10.0.0.1 automatically. If the NBG6617's original LAN IP address is 10.0.0.1 and the WAN IP address is in the same subnet, such as 10.0.0.3, the NBG6617 switches to use 192.168.1.1 as its LAN IP address.

Figure 42 Auto-IP-Change Example

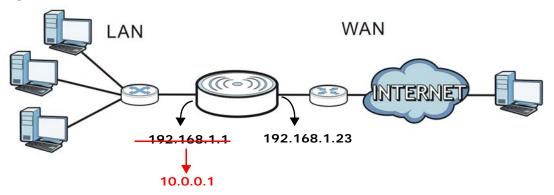

Auto-IP-Change only works under the following conditions:

- The NBG6617 must be in **Router Mode** (see Section 15.12 on page 145 for more information) for Auto-IP-Change to become active.
- The NBG6617 is set to receive a dynamic WAN IP address.

# 10.4 Internet Connection Screen

Use this screen to change your NBG6617's Internet access settings. Click **Expert Mode** > **WAN** > **Internet Connection**.

# 10.4.1 IPoE Encapsulation

This screen displays when you select IPoE encapsulation.

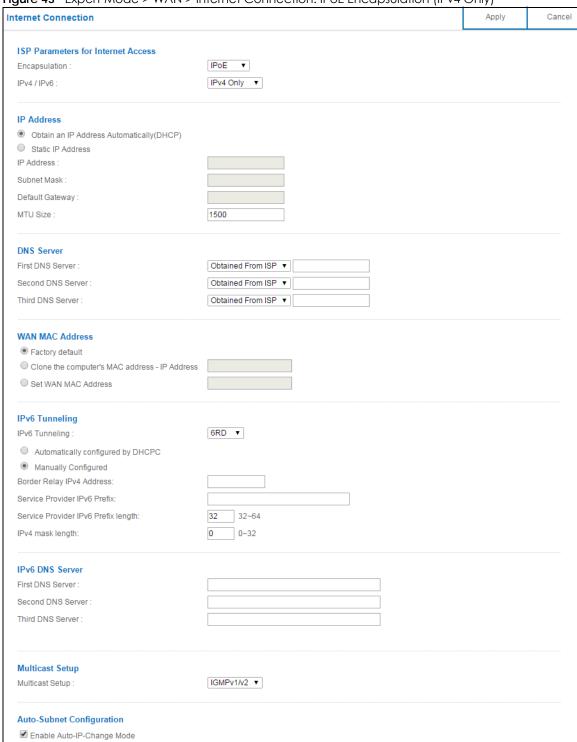

Figure 43 Expert Mode > WAN > Internet Connection: IPoE Encapsulation (IPv4 Only)

The following table describes the labels in this screen.

Table 20 Network > WAN > Internet Connection: IPoE Encapsulation

| LABEL                                                                                                    | DESCRIPTION                                                                                                    |  |
|----------------------------------------------------------------------------------------------------|----------------------------------------------------------------------------------------------------|--|
| ISP Parameters for Inte                                                                                                    | rnet Access                                                                                                    |  |
| Encapsulation                                                                                                    | You must choose the IPoE option when the WAN port is used as a regular Ethernet.                                                                                                    |  |
| IPv4 / IPv6                                                                                                    | Select IPv4 Only if you want the NBG6617 to run IPv4 only.                                                                                                    |  |
|                                                                                                    | Select <b>Dual Stack</b> to allow the NBG6617 to run IPv4 and IPv6 at the same time.                                                                                                    |  |
|                                                                                                    | Select IPv6 Only if you want the NBG6617 to run IPv6 only.                                                                                                    |  |
| IP Address                                                                                                    |                                                                                                    |  |
| Obtain an IP Address<br>Automatically<br>(DHCP)                                                                                                    | Select this option if your ISP did not assign you a fixed IP address. This is the default selection.                                                                                                    |  |
| Static IP Address                                                                                                    | Select this option if the ISP assigned a fixed IP address.                                                                                                    |  |
| IP Address                                                                                                    | Enter your WAN IP address in this field if you selected Static IP Address.                                                                                                    |  |
| Subnet Mask                                                                                                    | Enter the <b>Subnet Mask</b> in this field.                                                                                                    |  |
| Default Gateway                                                                                                    | Enter a gateway IP address (if your ISP gave you one) in this field.                                                                                                    |  |
| MTU Size                                                                                                    | Enter the MTU (Maximum Transmission Unit) size for each packet. If a larger packet arrives, the NBG6617 divides it into smaller fragments.                                                                                         |  |
| DNS Server                                                                                                    |                                                                                                    |  |
| First DNS Server<br>Second DNS Server                                                                                                    | Select <b>Obtained From ISP</b> if your ISP dynamically assigns DNS server information (and the NBG6617's WAN IP address). The field to the right displays the (read-only) DNS server IP address that the ISP assigns.             |  |
| Third DNS Server                                                                                                    | Select <b>User-Defined</b> if you have the IP address of a DNS server. Enter the DNS server's IP address in the field to the right.                                                                                                |  |
|                                                                                                    | Select <b>None</b> if you do not want to configure DNS servers. If you do not configure a DNS server, you must know the IP address of a computer in order to access it.                                                            |  |
| WAN MAC Address                                                                                                    |                                                                                                    |  |
| Once the WAN MAC address is successfully configured, the address will be copied to the configuration file. It will not change unless you change the setting or upload a different configuration file. |                                                                                                    |  |
| Factory default                                                                                                    | Select this option to have the WAN interface use the factory assigned default MAC address. By default, the NBG6617 uses the factory assigned MAC address to identify itself.                                                       |  |
| Clone the computer's MAC address - IP Address                                                                                                    | Select this option to have the WAN interface use a different MAC address by cloning the MAC address of another device or computer. Enter the IP address of the device or computer whose MAC you are cloning.                       |  |
| Set WAN MAC<br>Address                                                                                                    | Select this option to have the WAN interface use a manually specified MAC address. Enter the MAC address in the fields.                                                                                                    |  |
| IPv6 Tunneling                                                                                                    |                                                                                                    |  |
| IPv4 WAN address and                                                                                                    | en the local network uses IPv6 and the ISP has an IPv4 network. When the NBG6617 has an dyou set <b>IPv4/IPv6</b> mode to <b>IPv4 Only</b> , you can enable IPv6 tunneling to encapsulate IPv6 ts to cross the ISP's IPv4 network. |  |

Table 20 Network > WAN > Internet Connection: IPoE Encapsulation (continued)

| LABEL                             | DESCRIPTION                                                                                                    |
|-----------------------------------|----------------------------------------------------------------------------------------------------|
| IPv6 Tunneling                    | Select <b>None</b> to not allow IPv6 packets to cross IPv4 networks.                                                                                                    |
|                                   | Select <b>6RD</b> to enable 6RD. IPv6 Rapid Deployment (6RD) is an IPv6 transitioning process for stateless tunneling of IPv6 over IPv4. Enable 6RD to allow tunneling across an ISP's IPv4 only access network.                               |
|                                   | Select <b>6to4</b> to transmit IPv6 packets over an IPv4 network. A 6to4 relay router is required to route 6to4 packets to a native IPv6 network.                                                                                              |
|                                   | Select <b>6in4</b> if the NBG6617 has a public IPv4 address and you want to transmit your IPv6 packets to one and only one remote site whose LAN network is also an IPv6 network. You must know the WAN IP address of the remote gateway.      |
| 6RD                               |                                                                                                    |
| Relay router to connec            | es a global IPv6 prefix from its IPv4 WAN address and tunnels IPv6 traffic to the ISP's Border ct to the native IPv6 Internet. The local network can also use IPv4 services. The NBG6617 uses N IP to route IPv4 traffic to the IPv4 Internet. |
| This is available only w          | hen you select IPv4 Only in the IPv4/IPv6 field.                                                                                                    |
| Automatically configured by DHCPC | Select this to have the NBG6617 detect the relay server's IP address automatically through DHCP.                                                                                                    |
| Manually Configured               | Select this if you have the IPv4 address of the relay server.                                                                                                    |
| Border Relay IPv4<br>Address      | Specify the relay server's IPv4 address.                                                                                                    |
| Service Provider IPv6<br>Prefix   | Enter an IPv6 prefix for tunneling IPv6 traffic to the ISP's Border Relay router and connecting to the native IPv6 Internet.                                                                                                    |
| Service Provider IPv6             | Enter the IPv6 prefix length.                                                                                                    |
| Prefix length                     | An IPv6 prefix length specifies how many most significant bits (starting from the left) in the address compose the network address.                                                                                                    |
| IPv4 mask length                  | Enter the subnet mask number (1~32) for the IPv4 network.                                                                                                    |
| 6to4                              |                                                                                                    |
| ~                                 | et a public IPv4 address for the WAN. The NBG6617 adds an IPv4 IP header to an IPv6 packet packet to the Internet. In reverse, the NBG6617 removes the IPv4 header from an IPv6 packet the Internet.                                           |
| This is available only w          | hen you select IPv4 Only in the IPv4/IPv6 field.                                                                                                    |
| Relay Server IPv4<br>Address      | Enter the IPv4 address of a 6to4 relay server which helps forward packets between 6to4 networks and native IPv6 networks.                                                                                                    |
| 6in4                              |                                                                                                    |
|                                   | olates IPv6 packets within IPv4 packets across the Internet. You must know the WAN IP address<br>by device. This mode is normally used for a site-to-site application such as two branch offices.                                              |
| This is available only w          | hen you select IPv4 Only in the IPv4/IPv6 field.                                                                                                    |
| Remote IPv4 Address               | Enter the IPv4 address of the remote gateway to which this interface tunnels traffic.                                                                                                    |
| Remote IPv6 Address               | Enter the IPv6 address of the remote gateway to which this interface tunnels traffic.                                                                                                    |
| Local IPv6 Address                | Enter the IPv6 address assigned by your ISP.                                                                                                    |
| IPv6 Prefix                       | Enter the IPv6 prefix for this interface if you want to use a static IP address.                                                                                                    |
| IPv6 DNS Server                   | <u> </u>                                                                                                    |
|                                   |                                                                                                    |

Table 20 Network > WAN > Internet Connection: IPoE Encapsulation (continued)

| LABEL                                           | DESCRIPTION                                                                                                    |
|-------------------------------------------------|----------------------------------------------------------------------------------------------------|
| First DNS Server                                | Specify the DNS server IPv6 address assigned by the ISP.                                                                                                    |
| Second DNS Server                               |                                                                                                    |
| Third DNS Server                                |                                                                                                    |
| IPv6 Address                                    |                                                                                                    |
| This section is NOT avo                         | ailable when you select IPv4 Only in the IPv4/IPv6 field.                                                                                                    |
| Obtain an IP Address<br>Automatically(DHCP<br>) | Select this option if you want to obtain an IPv6 address from a DHCPv6 server.                                                                                                    |
|                                                 | <ul> <li>Select DUID-LL (Default) to have the NBG6617 use DUID-LL (DUID Based on Link-layer Address) for identification when exchanging DHCPv6 messages.</li> <li>Select DUID-LLT to have the NBG6617 use DUID-LLT (DUID Based on Link-layer Address Plus Time) for identification when exchanging DHCPv6 messages.</li> </ul> |
| Static IP Address                               | Select this option if you have a fixed IPv6 address assigned by your ISP.                                                                                                    |
| IPv6 Address                                    | Enter the IPv6 address assigned by your ISP.                                                                                                    |
| Prefix length                                   | Enter the address prefix length to specify how many most significant bits in an IPv6 address compose the network address.                                                                                                    |
| IPv6 Default<br>Gateway                         | Enter the IPv6 address of the next-hop gateway. The gateway helps forward packets to their destinations.                                                                                                    |
| Link Local Only                                 | Select this option to use the link-local address which uniquely identifies a device on the local network (the LAN).                                                                                                    |
| IPv6 DNS Server                                 |                                                                                                    |
| This is available only w                        | when you select <b>Dual Stack</b> or <b>IPv6 Only</b> in the <b>IPv4/IPv6</b> field.                                                                                                    |
| First DNS Server                                | Select <b>Obtained From ISP</b> to have the NBG6617 get the IPv6 DNS server addresses from the                                                                                                    |
| Second DNS Server                               | ISP automatically.                                                                                                    |
| Third DNS Server                                | Select <b>User-Defined</b> and enter the IPv6 DNS server address assigned by the ISP to have the NBG6617 use the IPv6 DNS server addresses you configure manually.                                                                                                    |
|                                                 | Select <b>None</b> if you do not want to configure DNS servers. If you do not configure a DNS server, you must know the IPv6 address of a computer in order to access it.                                                                                                    |
| Multicast Setup                                 |                                                                                                    |
| Multicast Setup                                 | Select IGMPv1/v2 to enable multicasting. This applies to traffic routed from the WAN to the LAN.                                                                                                    |
|                                                 | Select <b>None</b> to disable this feature. This may cause incoming traffic to be dropped or sent to all connected network devices.                                                                                                    |
| Auto-Subnet Configur                            | ration                                                                                                    |
| Enable Auto-IP-<br>Change Mode                  | Select this option to have the NBG6617 change its LAN IP address to 10.0.0.1 or 192.168.1.1 accordingly when the NBG6617 gets a dynamic WAN IP address in the same subnet as the LAN IP address.                                                                                                    |
|                                                 | Select this option to have the NBG6617 change its LAN IP address to 10.0.0.1 or 192.168.1.1 accordingly when the NBG6617 gets a DNS server IP address in the same subnet as the LAN IP address.                                                                                                    |
|                                                 | The NAT, DHCP server and firewall functions on the NBG6617 are still available in this mode.                                                                                                    |
|                                                 |                                                                                                    |
| Apply                                           | Click <b>Apply</b> to save your changes back to the NBG6617.                                                                                                    |

### 10.4.2 PPPoE Encapsulation

The NBG6617 supports PPPoE (Point-to-Point Protocol over Ethernet). PPPoE is an IETF standard (RFC 2516) specifying how a personal computer (PC) interacts with a broadband modem (DSL, cable, wireless, etc.) connection. The **PPP over Ethernet** option is for a dial-up connection using PPPoE.

For the service provider, PPPoE offers an access and authentication method that works with existing access control systems (for example Radius).

One of the benefits of PPPoE is the ability to let you access one of multiple network services, a function known as dynamic service selection. This enables the service provider to easily create and offer new IP services for individuals.

Operationally, PPPoE saves significant effort for both you and the ISP or carrier, as it requires no specific configuration of the broadband modem at the customer site.

By implementing PPPoE directly on the NBG6617 (rather than individual computers), the computers on the LAN do not need PPPoE software installed, since the NBG6617 does that part of the task. Furthermore, with NAT, all of the LANs' computers will have access.

This screen displays when you select **PPPoE** encapsulation.

Figure 44 Network > WAN > Internet Connection: PPPoE Encapsulation (IPv4 Only)

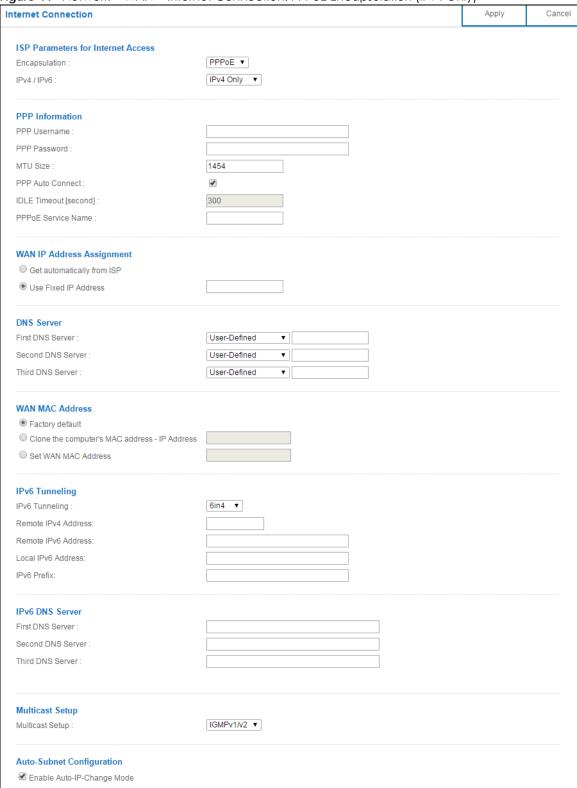

The following table describes the labels in this screen.

Table 21 Network > WAN > Internet Connection: PPPoE Encapsulation

| LABEL                                                                                                    | DESCRIPTION                                                                                                    |
|----------------------------------------------------------------------------------------------------|----------------------------------------------------------------------------------------------------|
| ISP Parameters for Int                                                                                                    | ternet Access                                                                                                    |
| Encapsulation                                                                                                    | Select <b>PPPoE</b> if you connect to your Internet via dial-up.                                                                                                    |
| IPv4 / IPv6                                                                                                    | Select IPv4 Only if you want the NBG6617 to run IPv4 only.                                                                                                    |
|                                                                                                    | Select <b>Dual Stack</b> to allow the NBG6617 to run IPv4 and IPv6 at the same time.                                                                                                    |
|                                                                                                    | Select IPv6 Only if you want the NBG6617 to run IPv6 only.                                                                                                    |
| PPP Information                                                                                                    |                                                                                                    |
| PPP Username                                                                                                    | Type the user name given to you by your ISP.                                                                                                    |
| PPP Password                                                                                                    | Type the password associated with the user name above.                                                                                                    |
| MTU Size                                                                                                    | Enter the Maximum Transmission Unit (MTU) or the largest packet size per frame that your NBG6617 can receive and process.                                                                                                |
| PPP Auto Connect                                                                                                    | Select this option if you do not want the connection to time out.                                                                                                    |
| IDLE Timeout (second)                                                                                                    | This value specifies the time in minutes that elapses before the router automatically disconnects from the PPPoE server.                                                                                                 |
| PPPoE Service<br>Name                                                                                                    | Enter the PPPoE service name specified in the ISP account.                                                                                                    |
| WAN IP Address Assig                                                                                                    | gnment                                                                                                    |
| Get automatically from ISP                                                                                                    | Select this option if your ISP did not assign you a fixed IP address. This is the default selection.                                                                                                    |
| Use Fixed IP Address                                                                                                    | Select this option and enter your WAN IP address if the ISP assigned a fixed IP address.                                                                                                    |
| DNS Server                                                                                                    |                                                                                                    |
| First DNS Server<br>Second DNS Server                                                                                                    | Select <b>Obtained From ISP</b> if your ISP dynamically assigns DNS server information (and the NBG6617's WAN IP address). The field to the right displays the (read-only) DNS server IP address that the ISP assigns.   |
| Third DNS Server                                                                                                    | Select <b>User-Defined</b> if you have the IP address of a DNS server. Enter the DNS server's IP address in the field to the right.                                                                                      |
|                                                                                                    | Select <b>None</b> if you do not want to configure DNS servers. If you do not configure a DNS server, you must know the IP address of a computer in order to access it.                                                  |
| WAN MAC Address                                                                                                    |                                                                                                    |
| The MAC address section allows users to configure the WAN port's MAC address by using the NBG6617's MAC address, copying the MAC address from a computer on your LAN or manually entering a MAC address. |                                                                                                    |
| Factory default                                                                                                    | Select Factory default to use the factory assigned default MAC Address.                                                                                                    |
| Clone the<br>computer's MAC<br>address - IP Address                                                                                                    | Select Clone the computer's MAC address - IP Address and enter the IP address of the computer on the LAN whose MAC you are cloning.                                                                                      |
| Set WAN MAC<br>Address                                                                                                    | Select this option and enter the MAC address you want to use.                                                                                                    |
| IPv6 Tunneling                                                                                                    |                                                                                                    |
| IPv4 WAN address ar                                                                                                    | nen the local network uses IPv6 and the ISP has an IPv4 network. When the NBG6617 has an and you set IPv4/IPv6 mode to IPv4 Only, you can enable IPv6 tunneling to encapsulate IPv6 ets to cross the ISP's IPv4 network. |

Table 21 Network > WAN > Internet Connection: PPPoE Encapsulation (continued)

|                                               | > WAN > Internet Connection: PPPoE Encapsulation (continued)                                                                                                    |  |
|-----------------------------------------------|----------------------------------------------------------------------------------------------------|--|
| LABEL                                         | DESCRIPTION                                                                                                    |  |
| IPv6 Tunneling                                | Select <b>None</b> to not allow IPv6 packets to cross IPv4 networks.                                                                                                    |  |
|                                               | Select <b>6RD</b> to enable 6RD. IPv6 Rapid Deployment (6RD) is an IPv6 transitioning process for stateless tunneling of IPv6 over IPv4. Enable 6RD to allow tunneling across an ISP's IPv4 only access network.                                    |  |
|                                               | Select <b>6to4</b> to transmit IPv6 packets over an IPv4 network. A 6to4 relay router is required to route 6to4 packets to a native IPv6 network.                                                                                                   |  |
|                                               | Select 6in4 if the NBG6617 has a public IPv4 address and you want to transmit your IPv6 packets to one and only one remote site whose LAN network is also an IPv6 network. You must know the WAN IP address of the remote gateway.                  |  |
| 6RD                                           |                                                                                                    |  |
| Relay router to conn                          | ates a global IPv6 prefix from its IPv4 WAN address and tunnels IPv6 traffic to the ISP's Border ect to the native IPv6 Internet. The local network can also use IPv4 services. The NBG6617 uses /AN IP to route IPv4 traffic to the IPv4 Internet. |  |
| This is available only                        | when you select IPv4 Only in the IPv4/IPv6 field.                                                                                                    |  |
| Automatically configured by DHCPC             | Select this to have the NBG6617 detect the relay server's IP address automatically through DHCP.                                                                                                    |  |
| Manually<br>Configured                        | Select this if you have the IPv4 address of the relay server.                                                                                                    |  |
| Border Relay IPv4<br>Address                  | Specify the relay server's IPv4 address.                                                                                                    |  |
| Service Provider<br>IPv6 Prefix               | Enter an IPv6 prefix for tunneling IPv6 traffic to the ISP's Border Relay router and connecting to the native IPv6 Internet.                                                                                                    |  |
| Service Provider                              | Enter the IPv6 prefix length.                                                                                                    |  |
| IPv6 Prefix length                            | An IPv6 prefix length specifies how many most significant bits (starting from the left) in the address compose the network address.                                                                                                    |  |
| IPv4 mask length                              | Enter the subnet mask number (1~32) for the IPv4 network.                                                                                                    |  |
| when transmitting th<br>when receiving it fro |                                                                                                    |  |
| This is available only                        | when you select IPv4 Only in the IPv4/IPv6 field.                                                                                                    |  |
| Relay Server IPv4<br>Address                  | Enter the IPv4 address of a 6to4 relay server which helps forward packets between 6to4 networks and native IPv6 networks.                                                                                                    |  |
| 6in4                                          |                                                                                                    |  |
|                                               | sulates IPv6 packets within IPv4 packets across the Internet. You must know the WAN IP addres<br>vay device. This mode is normally used for a site-to-site application such as two branch offices                                                   |  |
| This is available only                        | when you select IPv4 Only in the IPv4/IPv6 field.                                                                                                    |  |
| Remote IPv4<br>Address                        | Enter the IPv4 address of the remote gateway to which this interface tunnels traffic.                                                                                                    |  |
| Remote IPv6<br>Address                        | Enter the IPv6 address of the remote gateway to which this interface tunnels traffic.                                                                                                    |  |
| Local IPv6 Address                            | Enter the IPv6 address assigned by your ISP.                                                                                                    |  |
| IPv6 Prefix                                   | Enter the IPv6 prefix for this interface if you want to use a static IP address.                                                                                                    |  |
| IPv6 DNS Server                               |                                                                                                    |  |
| This is available only                        | when you select IPv4 Only in the IPv4/IPv6 field and set IPv6 Tunneling to 6RD, 6in4 or 6to4.                                                                                                    |  |

Table 21 Network > WAN > Internet Connection: PPPoE Encapsulation (continued)

| LABEL                          | DESCRIPTION                                                                                                    |  |
|--------------------------------|----------------------------------------------------------------------------------------------------|--|
| First DNS Server               | Specify the DNS server IPv6 address assigned by the ISP.                                                                                                    |  |
| Second DNS Server              |                                                                                                    |  |
| Third DNS Server               |                                                                                                    |  |
| IPv6 DNS Server                |                                                                                                    |  |
| This is available only         | when you select <b>Dual Stack</b> or <b>IPv6 Only</b> in the <b>IPv4/IPv6</b> field.                                                                                                    |  |
| First DNS Server               | Select <b>Obtained From ISP</b> to have the NBG6617 get the IPv6 DNS server addresses from the                                                                                                   |  |
| Second DNS Server              | ISP automatically.                                                                                                    |  |
| Third DNS Server               | Select <b>User-Defined</b> and enter the IPv6 DNS server address assigned by the ISP to have the NBG6617 use the IPv6 DNS server addresses you configure manually.                               |  |
|                                | Select <b>None</b> if you do not want to configure DNS servers. If you do not configure a DNS server, you must know the IPv6 address of a computer in order to access it.                        |  |
| Multicast Setup                |                                                                                                    |  |
| Multicast Setup                | Select IGMPv1/v2 to enable multicasting. This applies to traffic routed from the WAN to the LAN.                                                                                                 |  |
|                                | Select <b>None</b> to disable this feature. This may cause incoming traffic to be dropped or sent to all connected network devices.                                                              |  |
| Auto-Subnet Configu            | uration                                                                                                    |  |
| Enable Auto-IP-<br>Change Mode | Select this option to have the NBG6617 change its LAN IP address to 10.0.0.1 or 192.168.1.1 accordingly when the NBG6617 gets a dynamic WAN IP address in the same subnet as the LAN IP address. |  |
|                                | Select this option to have the NBG6617 change its LAN IP address to 10.0.0.1 or 192.168.1.1 accordingly when the NBG6617 gets a DNS server IP address in the same subnet as the LAN IP address.  |  |
|                                | The NAT, DHCP server and firewall functions on the NBG6617 are still available in this mode.                                                                                                    |  |
| Apply                          | Click <b>Apply</b> to save your changes back to the NBG6617.                                                                                                    |  |
| Cancel                         | Click Cancel to begin configuring this screen afresh.                                                                                                    |  |

# 10.5 NAT

Use this screen to change your NBG6617's NAT (Network Address Translation) settings. Click **Expert Mode** > **WAN** > **NAT**.

# 10.5.1 General Screen

Use this screen to enable NAT, set a default server and configure your NBG6617's port forwarding settings to forward incoming service requests to the server(s) on your local network. Click Expert Mode > WAN > NAT > General.

Figure 45 Expert Mode > WAN >NAT > General

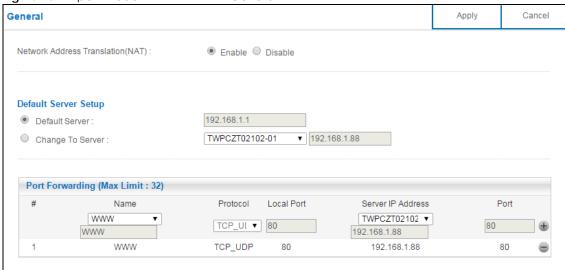

Table 22 Expert Mode > WAN > NAT > General

| LABEL                                | DESCRIPTION                                                                                                    |  |
|--------------------------------------|----------------------------------------------------------------------------------------------------|--|
| General                              | General                                                                                                    |  |
| Network Address<br>Translation (NAT) | Network Address Translation (NAT) allows the translation of an Internet protocol address used within one network (for example a private IP address used in a local network) to a different IP address known within another network (for example a public IP address used on the Internet). |  |
|                                      | Select <b>Enable</b> to activate NAT. Select <b>Disable</b> to turn it off.                                                                                                    |  |
| Default Server Setup                 |                                                                                                    |  |
| Default Server                       | You can decide whether you want to use the default server or specify a server manually. In addition to the servers for specified services, NAT supports a default server. A default server receives packets from ports that are not specified in the port forwarding summary table below.  |  |
|                                      | Select this to use the default server.                                                                                                    |  |
| Change To Server                     | Select this and manually enter the server's IP address.                                                                                                    |  |
| Port Forwarding (Ma                  | x Limit : 32)                                                                                                    |  |
| #                                    | This is the number of an individual port forwarding server entry.                                                                                                    |  |
| Name                                 | Select a pre-defined service from the drop-down list box. The pre-defined service port number(s) and protocol will be displayed in the port forwarding summary table. Otherwise, select <b>User define</b> to manually enter the <b>Port</b> number(s) and select the <b>Protocol</b> .    |  |
| Protocol                             | Select the transport layer protocol supported by this virtual server. Choices are TCP, UDP, or TCP_UDP.                                                                                                    |  |
|                                      | If you have chosen a pre-defined service in the <b>Name</b> field, the protocol will be configured automatically.                                                                                                    |  |
| Local Port                           | This shows the port number(s) that identifies the service if you select a pre-defined service. If you select <b>User define</b> in the <b>Name</b> field, enter the port number(s) manually.                                                                                               |  |
| Server IP Address                    | Select <b>User define</b> to manually enter the inside IP address of the virtual server here.                                                                                                    |  |
| Port                                 | This shows the port number(s) that identifies the service if you select a pre-defined service. If you select <b>User define</b> in the <b>Name</b> field, enter the port number(s) manually.                                                                                               |  |
| Name                                 | This field displays a name to identify this rule.                                                                                                    |  |

Table 22 Expert Mode > WAN > NAT > General (continued)

| LABEL             | DESCRIPTION                                                   |
|-------------------|---------------------------------------------------------------|
| Protocol          | This is the transport layer protocol used for the service.    |
| Local Port        | This field displays the port number(s).                       |
| Server IP Address | This field displays the inside IP address of the server.      |
| Port              | This field displays the port number(s).                       |
| Add               | Click 🖶 to add the rule in the port forwarding summary table. |
| Delete            | Click to remove a rule.                                       |
| Apply             | Click <b>Apply</b> to save your changes back to the NBG6617.  |
| Cancel            | Click Cancel to begin configuring this screen afresh.         |

# 10.5.2 Port Trigger Screen

To change your NBG6617's trigger port settings, click **Expert Mode > WAN > NAT > Port Trigger**. The screen appears as shown.

Note: Only one LAN computer can use a trigger port (range) at a time.

Figure 46 Expert Mode > WAN > NAT > Port Trigger

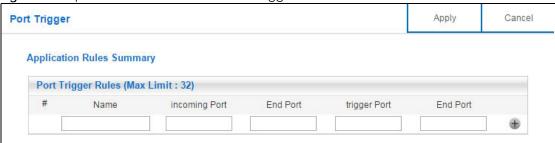

Table 23 Expert Mode > WAN > NAT > Port Trigger

| LABEL                  | DESCRIPTION                                                                                                    |  |
|------------------------|----------------------------------------------------------------------------------------------------|--|
| Port Trigger Rules (Mo | Port Trigger Rules (Max Limit : 32)                                                                                                    |  |
| #                      | This is the rule index number (read-only).                                                                                                    |  |
| Name                   | Type a unique name (up to 15 characters) for identification purposes. All characters are permitted - including spaces.                                                                                                    |  |
| Incoming Port          | Incoming is a port (or a range of ports) that a server on the WAN uses when it sends out a particular service. The NBG6617 forwards the traffic with this port (or range of ports) to the client computer on the LAN that requested the service. |  |
|                        | Type a port number or the starting port number in a range of port numbers.                                                                                                    |  |
| End Port               | Type a port number or the ending port number in a range of port numbers.                                                                                                    |  |
| Trigger Port           | The trigger port is a port (or a range of ports) that causes (or triggers) the NBG6617 to record the IP address of the LAN computer that sent the traffic to a server on the WAN.                                                                |  |
|                        | Type a port number or the starting port number in a range of port numbers.                                                                                                    |  |
| End Port               | Type a port number or the ending port number in a range of port numbers.                                                                                                    |  |
| Add                    | Click 📵 to add the rule in the port trigger summary table.                                                                                                    |  |
| Delete                 | Click to remove a rule.                                                                                                    |  |

Table 23 Expert Mode > WAN > NAT > Port Trigger (continued)

| LABEL  | DESCRIPTION                                                  |
|--------|--------------------------------------------------------------|
| Apply  | Click <b>Apply</b> to save your changes back to the NBG6617. |
| Cancel | Click Cancel to begin configuring this screen afresh.        |

# 10.5.3 Passthrough Screen

### **ALG Overview**

Application Layer Gateway (ALG) allows the following applications to operate properly through the NBG6617's NAT.

- SIP Session Initiation Protocol (SIP) An application-layer protocol that can be used to create voice and multimedia sessions over Internet.
- H.323 A teleconferencing protocol suite that provides audio, data and video conferencing.
- FTP File Transfer Protocol an Internet file transfer service.
- SNMP Simple Network Management Protocol An application-layer protocol that can be used to exchange management information between network devices.
- RTSP Real Time Streaming Protocol a remote control for multimedia on the Internet.
- IRC Internet Relay Chat An application-layer protocol that can be used to communicate in the form of text.

The ALG feature is only needed for traffic that goes through the NBG6617's NAT.

To change your NBG6617's ALGs and VPN pass-through settings, click **Expert Mode > WAN > NAT > Passthrough**. The screen appears as shown.

**Figure 47** Expert Mode > WAN > NAT > Passthrough

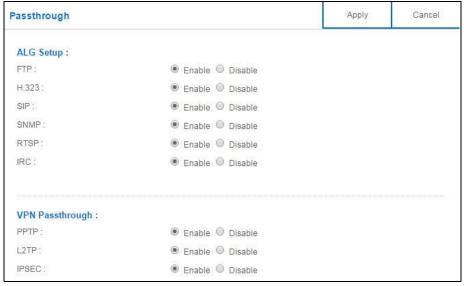

Table 24 Expert Mode > WAN > NAT > Passthrough

| LABEL         | DESCRIPTION                                                                                                    |
|---------------|----------------------------------------------------------------------------------------------------|
| ALG Setup     |                                                                                                    |
| FTP           | Select <b>Enable</b> to allow TCP packets with a specified port destination to pass through.                                                                                                    |
| H.323         | Select <b>Enable</b> to allow peer-to-peer H.323 calls.                                                                                                    |
| SIP           | Select <b>Enable</b> to make sure SIP (VoIP) works correctly with port-forwarding and address-mapping rules.                                                                                                    |
| SNMP          | Select <b>Enable</b> to allow a manager station to manage and monitor the NBG6617 through the network via SNMP.                                                                                                    |
| RTSP          | RTSP (Real Time Streaming Protocol) is a protocol used to stop, pause or play video and audio applications streaming on the Internet.                                                                                                    |
|               | Select <b>Enable</b> to have the NBG6617 detect RTSP traffic and help build RTSP sessions through its NAT.                                                                                                    |
| IRC           | Select <b>Enabl</b> e to allow clients to communicate in the form of text.                                                                                                    |
| VPN Passthrou | gh                                                                                                    |
| PPTP          | Select <b>Enable</b> to allow VPN clients to make outbound PPTP connections. It is required in order to connect to a PPTP VPN account. If <b>PPTP</b> is disabled, then when a client sends a request to a VPN server, the server will reply to the NBG6617 and the NBG6617 will drop the request. When <b>PPTP</b> is enabled, the NBG6617 will forward the reply from the VPN server to the client that initiated the request, and the connection will establish successfully.     |
| L2TP          | Select Enable to allow VPN clients to make outbound L2TP connections. It is required in order to connect to a L2TP VPN account. If L2TP is disabled, then when a client sends a request to a VPN server, the server will reply to the NBG6617 and the NBG6617 will drop the request. When L2TP is enabled, the NBG6617 will forward the reply from the VPN server to the client that initiated the request, and the connection will establish successfully.                          |
| IPSEC         | Select <b>Enable</b> to allow VPN clients to make outbound IPSec connections. It is required in order to connect to a IPSec VPN account. If <b>IPSEC</b> is disabled, then when a client sends a request to a VPN server, the server will reply to the NBG6617 and the NBG6617 will drop the request. When <b>IPSEC</b> is enabled, the NBG6617 will forward the reply from the VPN server to the client that initiated the request, and the connection will establish successfully. |
| Apply         | Click <b>Apply</b> to save your changes back to the NBG6617.                                                                                                    |
| Cancel        | Click Cancel to begin configuring this screen afresh.                                                                                                    |

# 10.6 Dynamic DNS Screen

To change your NBG6617's DDNS, click **Expert Mode > WAN > Dynamic DNS**. The screen appears as shown.

Figure 48 Expert Mode > WAN > Dynamic DNS

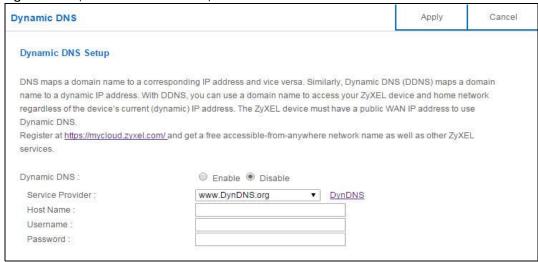

Table 25 Expert Mode > WAN > Dynamic DNS

| LABEL             | DESCRIPTION                                                                                                    |  |
|-------------------|----------------------------------------------------------------------------------------------------|--|
| Dynamic DNS Setup | Dynamic DNS Setup                                                                                                    |  |
| Dynamic DNS       | Select Enable to use dynamic DNS. Select Disable to turn this feature off.                                              |  |
| Service Provider  | Select the name of your Dynamic DNS service provider.                                                                   |  |
| Host Name         | Enter a host names in the field provided. You can specify up to two host names in the field separated by a comma (","). |  |
| Username          | Enter your user name.                                                                                                   |  |
| Password          | Enter the password assigned to you.                                                                                     |  |
| Apply             | Click <b>Apply</b> to save your changes back to the NBG6617.                                                            |  |
| Cancel            | Click Cancel to begin configuring this screen afresh.                                                                   |  |

# CHAPTER 11 Wireless LAN

# 11.1 Overview

This chapter discusses how to configure the wireless network settings in your NBG6617. The NBG6617 is able to function both 2.4GHz and 5GHz network at the same time. You can have different wireless and wireless security settings for 2.4GHz and 5GHz wireless LANs. Click **Expert Mode > Wireless** to configure wireless LAN 2.4G or wireless LAN 5G.

See the appendices for more detailed information about wireless networks.

The following figure provides an example of a wireless network.

Figure 49 Example of a Wireless Network

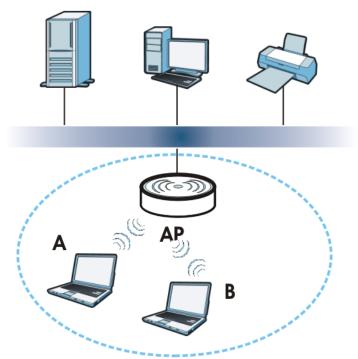

The wireless network is the part in the blue circle. In this wireless network, devices **A** and **B** are called wireless clients. The wireless clients use the access point (AP) to interact with other devices (such as the printer) or with the Internet. Your NBG6617 is the AP.

# 11.1.1 What You Can Do

- Use the **Wireless** screen to enable or disable the 2.4GHz or 5GHz wireless LAN, set up wireless security between the NBG6617 and the wireless clients, and make other basic configuration changes (Section 11.2 on page 84).
- Use the **Guest Wireless** screen to set up multiple wireless networks on your NBG6617 (Section 11.4 on page 90).
- Use the MAC Filter screen to allow or deny wireless stations based on their MAC addresses from connecting to the NBG6617 (Section 11.5 on page 93).
- Use the Advanced screen to allow intra-BSS networking and set the RTS/CTS Threshold (Section 11.6 on page 94).
- Use the WPS screen to quickly set up a wireless network with strong security, without having to configure security settings manually (Section 11.7 on page 95).
- Use the **Scheduling** screen to set the times your wireless LAN is turned on and off (Section 11.8 on page 97).

# 11.1.2 What You Should Know

Every wireless network must follow these basic guidelines.

- Every wireless client in the same wireless network must use the same SSID.

  The SSID is the name of the wireless network. It stands for Service Set IDentity.
- If two wireless networks overlap, they should use different channels.
   Like radio stations or television channels, each wireless network uses a specific channel, or frequency, to send and receive information.
- Every wireless client in the same wireless network must use security compatible with the AP. Security stops unauthorized devices from using the wireless network. It can also protect the information that is sent in the wireless network.

# **Wireless Security Overview**

The following sections introduce different types of wireless security you can set up in the wireless network.

### **SSID**

Normally, the AP acts like a beacon and regularly broadcasts the SSID in the area. You can hide the SSID instead, in which case the AP does not broadcast the SSID. In addition, you should change the default SSID to something that is difficult to guess.

This type of security is fairly weak, however, because there are ways for unauthorized devices to get the SSID. In addition, unauthorized devices can still see the information that is sent in the wireless network.

### **MAC Address Filter**

Every wireless client has a unique identification number, called a MAC address. A MAC address is usually written using twelve hexadecimal characters<sup>2</sup>; for example, 00A0C5000002 or 00:A0:C5:00:00:02.

Some wireless devices, such as scanners, can detect wireless networks but cannot use wireless networks. These
kinds of wireless devices might not have MAC addresses.

To get the MAC address for each wireless client, see the appropriate User's Guide or other documentation.

You can use the MAC address filter to tell the AP which wireless clients are allowed or not allowed to use the wireless network. If a wireless client is allowed to use the wireless network, it still has to have the correct settings (SSID, channel, and security). If a wireless client is not allowed to use the wireless network, it does not matter if it has the correct settings.

This type of security does not protect the information that is sent in the wireless network. Furthermore, there are ways for unauthorized devices to get the MAC address of an authorized wireless client. Then, they can use that MAC address to use the wireless network.

### **User Authentication**

You can make every user log in to the wireless network before they can use it. This is called user authentication. However, every wireless client in the wireless network has to support IEEE 802.1x to do this.

For wireless networks, there are two typical places to store the user names and passwords for each user.

- In the AP: this feature is called a local user database or a local database.
- In a RADIUS server: this is a server used in businesses more than in homes.

If your AP does not provide a local user database and if you do not have a RADIUS server, you cannot set up user names and passwords for your users.

Unauthorized devices can still see the information that is sent in the wireless network, even if they cannot use the wireless network. Furthermore, there are ways for unauthorized wireless users to get a valid user name and password. Then, they can use that user name and password to use the wireless network.

Local user databases also have an additional limitation that is explained in the next section.

# **Encryption**

Wireless networks can use encryption to protect the information that is sent in the wireless network. Encryption is like a secret code. If you do not know the secret code, you cannot understand the message.

The types of encryption you can choose depend on the type of user authentication. (See page 82 for information about this.)

Table 26 Types of Encryption for Each Type of Authentication

|           | NO AUTHENTICATION | RADIUS SERVER |
|-----------|-------------------|---------------|
| Weakest   | No Security       | WPA           |
| <b>‡</b>  | WPA-PSK           |               |
| Strongest | WPA2-PSK          | WPA2          |

For example, if the wireless network has a RADIUS server, you can choose **WPA** or **WPA2**. If users do not log in to the wireless network, you can choose no encryption, **WPA-PSK**, or **WPA2-PSK**.

NBG6617 User's Guide

<sup>2.</sup> Hexadecimal characters are 0, 1, 2, 3, 4, 5, 6, 7, 8, 9, A, B, C, D, E, and F.

Usually, you should set up the strongest encryption that every wireless client in the wireless network supports. For example, suppose the AP does not have a local user database, and you do not have a RADIUS server. Therefore, there is no user authentication. Suppose the wireless network has two wireless clients. Device A only supports WPA, and device B supports WPA and WPA2. Therefore, you should set up WPA or WPA-PSK in the wireless network.

Note: It is recommended that wireless networks use **WPA-PSK**, **WPA**, or stronger encryption. IEEE 802.1x and WEP encryption are better than none at all, but it is still possible for unauthorized devices to figure out the original information pretty quickly.

Note: It is not possible to use **WPA-PSK**, **WPA** or stronger encryption with a local user database. In this case, it is better to set up stronger encryption with no authentication than to set up weaker encryption with the local user database.

When you select WPA2 or WPA2-PSK in your NBG6617, you can also select an option (WPA/WPA-PSK Compatible) to support WPA/WPA-PSK as well. In this case, if some wireless clients support WPA and some support WPA2, you should set up WPA2-PSK or WPA2 (depending on the type of wireless network login) and select the WPA/WPA-PSK Compatible option in the NBG6617.

Many types of encryption use a key to protect the information in the wireless network. The longer the key, the stronger the encryption. Every wireless client in the wireless network must have the same key.

### **Guest WLAN**

Guest WLAN allows you to set up a wireless network where users can access to Internet via the NBG6617 (Z), but not other networks connected to the Z. In the following figure, a guest user can access the Internet from the guest wireless network A via Z but not the home or company network N.

Note: The home or company network **N** and Guest WLAN network are independent networks.

Note: Only Router mode supports guest WLAN.

## **Guest WLAN Bandwidth**

The Guest WLAN Bandwidth function allows you to restrict the maximum bandwidth for the guest wireless network. Additionally, you can also define bandwidth for your home or office network. An example is shown next to define maximum bandwidth for your networks (**A** is Guest WLAN and **N** is home or company network.)

Figure 51 Example: Bandwidth for Different Networks

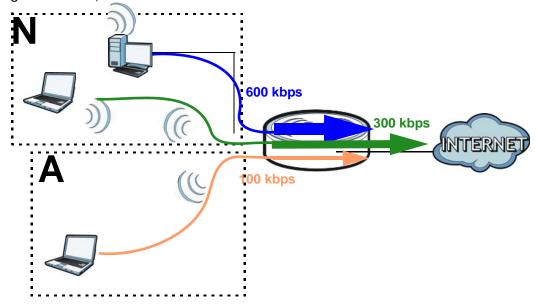

# **WPS**

WiFi Protected Setup (WPS) is an industry standard specification, defined by the WiFi Alliance. WPS allows you to quickly set up a wireless network with strong security, without having to configure security settings manually. Depending on the devices in your network, you can either press a button (on the device itself, or in its configuration utility) or enter a PIN (Personal Identification Number) in the devices. Then, they connect and set up a secure network by themselves. See how to set up a secure wireless network using WPS in the Section 8.2 on page 49.

# 11.2 Wireless Screen

Use this screen to configure the SSID and wireless security of the NBG6617's default wireless LAN.

Note: If you are configuring the NBG6617 from a computer connected to the wireless LAN and you change the NBG6617's SSID, channel or security settings, you will lose your wireless connection when you press **Apply** to confirm. You must then change the wireless settings of your computer to match the NBG6617's new settings.

Click Expert Mode > Wireless.

Figure 52 Expert Mode > Wireless

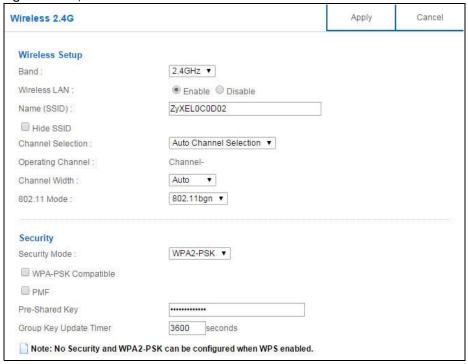

The following table describes the general wireless LAN labels in this screen.

Table 27 Expert Mode > Wireless

| LABEL                | DESCRIPTION                                                                                                    |
|----------------------|----------------------------------------------------------------------------------------------------|
| Wireless Setup       |                                                                                                    |
| Band                 | Select the frequency band to set whether you want to apply the wireless and security settings to the default <b>2.4GHz</b> or <b>5GHz</b> wireless LAN.                                                                            |
| Wireless LAN         | Select <b>Enable</b> to activate the 2.4GHz and/or 5GHz wireless LAN. Select <b>Disable</b> to turn it off.                                                                                                    |
|                      | You can enable or disable both 2.4GHz and 5GHz wireless LANs by using the <b>WIFI</b> button located on the rear panel of the NBG6617.                                                                                             |
| Name (SSID)          | The SSID (Service Set IDentity) identifies the Service Set with which a wireless client is associated. Enter a descriptive name (up to 32 printable characters found on a typical English language keyboard) for the wireless LAN. |
| Hide SSID            | Select this check box to hide the SSID in the outgoing beacon frame so a station cannot obtain the SSID through scanning using a site survey tool.                                                                                 |
| Channel Selection    | Select a channel from the drop-down list box. The options vary depending on the frequency band and the country you are in.  This option is only available if <b>Auto Channel Selection</b> is disabled.                            |
| Operating<br>Channel | This displays the channel the NBG6617 is currently using.                                                                                                    |

Table 27 Expert Mode > Wireless (continued)

| LABEL EXPERT IV | DESCRIPTION                                                                                                    |  |
|-----------------|----------------------------------------------------------------------------------------------------|--|
| Channel Width   | Select the wireless channel width used by NBG6617.                                                                                                    |  |
|                 | A standard 20MHz channel offers transfer speeds of up to 144Mbps (2.4GHz) or 217Mbps (5GHZ) whereas a 40MHz channel uses two standard channels and offers speeds of up to 300Mbps (2.4GHz) or 450Mbps (5GHZ).                                                                                                    |  |
|                 | Because not all devices support 40 MHz channels, select <b>Auto 20/40MHz</b> to allow the NBG6617 to adjust the channel bandwidth automatically.                                                                                                    |  |
|                 | <b>40MHz</b> (channel bonding or dual channel) bonds two adjacent radio channels to increase throughput. The wireless clients must also support 40 MHz. It is often better to use the 20 MHz setting in a location where the environment hinders the wireless signal.                                                                                                    |  |
|                 | Select <b>20MHz</b> if you want to lessen radio interference with other wireless devices in your neighborhood or the wireless clients do not support channel bonding.                                                                                                    |  |
| 802.11 Mode     | If you set <b>Band</b> to <b>2.4GHz</b> , you can select from the following:                                                                                                    |  |
|                 | 802.11b: allows either IEEE 802.11b or IEEE 802.11g compliant WLAN devices to associate with the NBG6617. In this mode, all wireless devices can only transmit at the data rates supported by IEEE 802.11b.                                                                                                    |  |
|                 | 802.11g: allows IEEE 802.11g compliant WLAN devices to associate with the Device. IEEE 802.11b compliant WLAN devices can associate with the NBG6617 only when they use the short preamble type.                                                                                                    |  |
|                 | 802.11bg: allows either IEEE 802.11b or IEEE 802.11g compliant WLAN devices to associate with the NBG6617. The NBG6617 adjusts the transmission rate automatically according to the wireless standard supported by the wireless devices.                                                                                                    |  |
|                 | 802.11n: allows IEEE 802.11n compliant WLAN devices to associate with the NBG6617. This can increase transmission rates, although IEEE 802.11b or IEEE 802.11g clients will not be able to connect to the NBG6617.                                                                                                    |  |
|                 | 802.11gn: allows either IEEE 802.11g or IEEE 802.11n compliant WLAN devices to associate with the NBG6617. The transmission rate of your NBG6617 might be reduced.                                                                                                    |  |
|                 | 802.11 bgn: allows IEEE802.11b, IEEE802.11g and IEEE802.11n compliant WLAN devices to associate with the NBG6617. The transmission rate of your NBG6617 might be reduced.                                                                                                    |  |
|                 | If you set <b>Band</b> to <b>5GHz</b> , you can select from the following:                                                                                                    |  |
|                 | 802.11a: allows only IEEE 802.11a compliant WLAN devices to associate with the NBG6617.     802.11a/an: allows both IEEE802.11n and IEEE802.11a compliant WLAN devices to associate with the NBG6617. The transmission rate of your NBG6617 might be reduced.     802.11a/an/ac: allows IEEE802.11n, IEEE802.11a and IEEE 802.11c compliant WLAN devices to associate with the NBG6617.                                                                                                    |  |
| Security        |                                                                                                    |  |
| Security Mode   | Select WPA2-PSK to add security on this wireless network. The wireless clients which want to associate to this network must have same wireless security settings as this device. After you select to use a security, additional options appears in this screen. See Section 11.3 on page 86 for detailed information on different security modes. Or you can select No Security to allow any client to associate this network without authentication.  Note: If the WPS function is enabled (default), only No Security and WPA2-PSK are available in this field. |  |
| Apply           | Click <b>Apply</b> to save your changes back to the NBG6617.                                                                                                    |  |
| Cancel          | Click Cancel to reload the previous configuration for this screen.                                                                                                    |  |
|                 | Telest Telest to telesta mo promost comigoranom for missoreom                                                                                                    |  |

See the rest of this chapter for information on the other labels in this screen.

# 11.3 Wireless Security

The screen varies depending on what you select in the **Security Mode** field.

# 11.3.1 No Security

Select **No Security** to allow wireless clients to communicate with the access points without any data encryption.

Note: If you do not enable any wireless security on your NBG6617, your network is accessible to any wireless networking device that is within range.

Figure 53 Expert Mode > Wireless > Security Mode: No Security

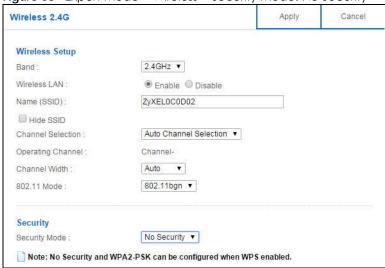

The following table describes the labels in this screen.

Table 28 Expert Mode > Wireless > Security Mode: No Security

| LABEL         | DESCRIPTION                                                        |  |
|---------------|--------------------------------------------------------------------|--|
| Security Mode | Choose <b>No Security</b> from the drop-down list box.             |  |
| Apply         | Click <b>Apply</b> to save your changes back to the NBG6617.       |  |
| Cancel        | Click Cancel to reload the previous configuration for this screen. |  |

# 11.3.2 WPA-PSK/WPA2-PSK

Select WPA-PSK or WPA2-PSK from the Security Mode list.

Note: WPA-PSK is not available if you enable WPS before you configure WPA-PSK in the **Expert**Mode > Wireless > Wireless screen.

Wireless 2.4G Apply Cancel Wireless Setup Band: 2.4GHz ▼ Wireless LAN: Enable Disable Name (SSID): ZyXEL0C0D02 Hide SSID Channel Selection: Channel-11 2462MHz ▼ Operating Channel: Channel-Auto ▼ Channel Width: 802.11bgn ▼ 802.11 Mode: Security Security Mode : WPA2-PSK ▼ WPA-PSK Compatible PMF Pre-Shared Key \*\*\*\*\*\*\*\*\*\*\* Group Key Update Timer 3600 seconds Note: No Security and WPA2-PSK can be configured when WPS enabled.

Figure 54 Expert Mode > Wireless > Security Mode: WPA-PSK/WPA2-PSK

Table 29 Expert Mode > Wireless > Security Mode: WPA-PSK/WPA2-PSK

| LABEL                     | DESCRIPTION                                                                                               |
|---------------------------|----------------------------------------------------------------------------------------------------|
| Security Mode             | Select WPA-PSK or WPA2-PSK to enable data encryption.                                                     |
| WPA-PSK                   | This field appears when you choose WPA2-PSK as the Security Mode.                                         |
| Compatible                | Check this field to allow wireless devices using <b>WPA-PSK</b> security mode to connect to your NBG6617. |
| PMF                       | Protected Management Frames (PMF) is a protection mechanism of action management frames.                  |
|                           | Check this field to allow wireless devices using the PMF protection mechanism to connect to your NBG6617. |
| Pre-Shared Key            | WPA-PSK/WPA2-PSK uses a simple common password for authentication.                                        |
|                           | Type a pre-shared key from 8 to 63 case-sensitive keyboard characters.                                    |
| Group Key Update<br>Timer | The <b>Group Key Update Timer</b> is the rate at which the AP sends a new group key out to all clients.   |
|                           | The default is <b>3600</b> seconds (60 minutes).                                                          |
| Apply                     | Click <b>Apply</b> to save your changes back to the NBG6617.                                              |
| Cancel                    | Click Cancel to reload the previous configuration for this screen.                                        |

# 11.3.3 WPA/WPA2

Select WPA or WPA2 from the Security Mode list.

Note: WPA or WPA2 is not available if you enable WPS before you configure WPA or WPA2 in the Expert Mode > Wireless > Wireless screen.

Figure 55 Expert Mode > Wireless > Security Mode: WPA/WPA2

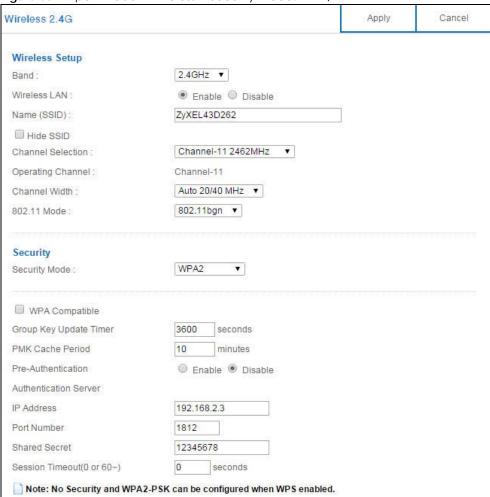

Table 30 Expert Mode > Wireless > Security Mode: WPA/WPA2

| LABEL                     | DESCRIPTION                                                                                                    |
|---------------------------|----------------------------------------------------------------------------------------------------|
| Security Mode             | Select WPA or WPA2 to enable data encryption.                                                                                                    |
| WPA Compatible            | This check box is available only when you select WPA2-PSK or WPA2 in the Security Mode field.  Select the check box to have both WPA2 and WPA wireless clients be able to communicate with the NBG6617 even when the NBG6617 is using WPA2-PSK or WPA2.                                                                                                    |
| Group Key Update<br>Timer | The <b>Group Key Update Timer</b> is the rate at which the AP (if using <b>WPA-PSK/WPA2-PSK</b> key management) or RADIUS server (if using <b>WPA/WPA2</b> key management) sends a new group key out to all clients. The re-keying process is the WPA/WPA2 equivalent of automatically changing the WEP key for an AP and all stations in a WLAN on a periodic basis. Setting of the <b>Group Key Update Timer</b> is also supported in <b>WPA-PSK/WPA2-PSK</b> mode. |

Table 30 Expert Mode > Wireless > Security Mode: WPA/WPA2 (continued)

| LABEL                 | DESCRIPTION                                                                                                    |
|-----------------------|----------------------------------------------------------------------------------------------------|
| PMK Cache Period      | This field is available only when you select WPA2.                                                                                                    |
|                       | Specify how often wireless clients have to resend usernames and passwords in order to stay connected. Enter a time interval between 10 and 999999 minutes.                                                                                                    |
|                       | Note: If wireless client authentication is done using a RADIUS server, the reauthentication timer on the RADIUS server has priority.                                                                                                    |
| Pre-Authentication    | This field is available only when you select WPA2.                                                                                                    |
|                       | Pre-authentication enables fast roaming by allowing the wireless client (already connecting to an AP) to perform IEEE 802.1x authentication with another AP before connecting to it. Select <b>Enable</b> to turn on preauthentication in WAP2. Otherwise, select <b>Disable</b> .                                                                                                    |
| Authentication Server |                                                                                                    |
| IP Address            | Enter the IP address of the external authentication server in dotted decimal notation.                                                                                                    |
| Port Number           | Enter the port number of the external authentication server.                                                                                                    |
|                       | You need not change this value unless your network administrator instructs you to do so with additional information.                                                                                                    |
| Shared Secret         | Enter a password (up to 127 alphanumeric characters) as the key to be shared between the external authentication server and the NBG6617.                                                                                                    |
|                       | The key must be the same on the external authentication server and your NBG6617. The key is not sent over the network.                                                                                                    |
| Session Timeout       | The NBG6617 automatically disconnects a wireless client from the wireless and wired networks after a period of inactivity. The wireless client needs to send the username and password again before it can use the wireless and wired networks again. Some wireless clients may prompt users for a username and password; other clients may use saved login credentials. In either case, there is usually a short delay while the wireless client logs in to the wireless network again. |
|                       | Enter the time in seconds from 0 to 999999.                                                                                                    |
| Apply                 | Click <b>Apply</b> to save your changes back to the NBG6617.                                                                                                    |
| Cancel                | Click Cancel to reload the previous configuration for this screen.                                                                                                    |

# 11.4 Guest Wireless Screen

This screen allows you to enable and configure multiple guest wireless network settings on the NBG6617.

You can configure up to four SSIDs to enable multiple BSSs (Basic Service Sets) on the NBG6617. This allows you to use one access point to provide several BSSs simultaneously. You can then assign varying security types to different SSIDs. Wireless clients can use different SSIDs to associate with the same access point.

Click Expert Mode > Wireless > Guest Wireless. The following screen displays.

Figure 56 Expert Mode > Wireless > Guest Wireless

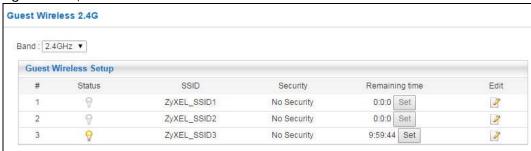

Table 31 Expert Mode > Wireless > Guest Wireless

| LABEL          | DESCRIPTION                                                                                                    |
|----------------|----------------------------------------------------------------------------------------------------|
| Band           | Use 2.4GHz or 5GHz to set up the NBG6617's guest Wi-Fi network.                                                                                                    |
| #              | This is the index number of each SSID profile.                                                                                                    |
| Status         | This shows whether the SSID profile is active (a yellow bulb) or not (a gray bulb).                                                                                                    |
| SSID           | An SSID profile is the set of parameters relating to one of the NBG6617's BSSs. The SSID (Service Set IDentifier) identifies the Service Set with which a wireless device is associated.  This field displays the name of the wireless profile on the network. When a wireless client scans for an AP to associate with, this is the name that is broadcast and seen in the wireless client utility.                                                         |
| Security       | This field indicates the security mode of the SSID profile.                                                                                                    |
| Remaining time | If the user is currently not permitted to access the Internet, you can click the <b>Set</b> to allow access for a specified period of time. A screen then displays allowing you to set how long (in hours) the user is allowed to access the Internet.  This field displays the amount of Internet access time that remains for each user before the NBG6617 blocks the user from accessing the Internet.0:0:0 means there is no extra Internet access time. |
| Edit           | Click the <b>Edit</b> icon to configure the SSID profile.                                                                                                    |

# 11.4.1 Guest Wireless Edit

Use this screen to edit an SSID profile. Click the **Edit** icon next to an SSID in the **Guest Wireless** screen. The following screen displays.

Figure 57 Expert Mode > Wireless > Guest Wireless > Guest Wireless Setup: Edit

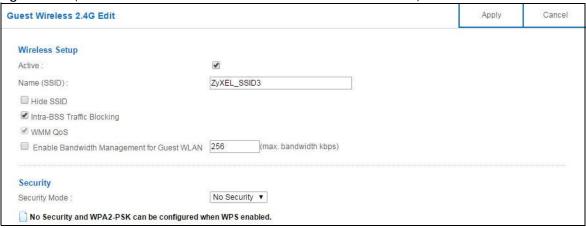

Table 32 Expert Mode > Wireless > Guest Wireless > Guest Wireless Setup: Edit

| LABEL                                               | DESCRIPTION                                                                                                    |
|-----------------------------------------------------|----------------------------------------------------------------------------------------------------|
| Active                                              | Select this to activate the SSID profile.                                                                                                    |
| Name (SSID)                                         | The SSID (Service Set IDentity) identifies the Service Set with which a wireless client is associated. Enter a descriptive name (up to 32 printable characters found on a typical English language keyboard) for the wireless LAN.                                                                                                    |
| Hide SSID                                           | Select this check box to hide the SSID in the outgoing beacon frame so a station cannot obtain the SSID through scanning using a site survey tool.                                                                                                    |
| Intra-BSS Traffic<br>Blocking                       | A Basic Service Set (BSS) exists when all communications between wireless clients or between a wireless client and a wired network client go through one access point (AP).                                                                                                    |
|                                                     | Intra-BSS traffic is traffic between wireless clients in the BSS. When Intra-BSS is enabled, wireless clients can access the wired network and communicate with each other. When Intra-BSS is disabled, wireless clients can still access the wired network but cannot communicate with each other.                                                                                                    |
| WMM QoS                                             | Check this to have the NBG6617 automatically give a service a priority level according to the ToS value in the IP header of packets it sends.                                                                                                    |
|                                                     | WMM QoS (Wifi MultiMedia Quality of Service) gives high priority to voice and video, which makes them run more smoothly.                                                                                                    |
| Enable<br>Bandwidth<br>Management for<br>Guest WLAN | Select this to turn on bandwidth management for the Guest Wi-Fi network.                                                                                                    |
| Maximum<br>Bandwidth                                | Enter a number to specify maximum bandwidth the Guest Wi-Fi network can use.                                                                                                    |
| Security Mode                                       | Select WPA-PSK or WPA2-PSK to add security on this wireless network. The wireless clients which want to associate to this network must have same wireless security settings as this device. After you select to use a security, additional options appears in this screen. See Section 11.3 on page 86 for detailed information on different security modes. Or you can select No Security to allow any client to associate this network without authentication. |
|                                                     | Note: If the WPS function is enabled (default), only <b>No Security</b> and <b>WPA2-PSK</b> are available in this field.                                                                                                    |
| Apply                                               | Click <b>Apply</b> to save your changes back to the NBG6617.                                                                                                    |
| Cancel                                              | Click Cancel to reload the previous configuration for this screen.                                                                                                    |

# 11.5 MAC Filter Screen

The MAC filter screen allows you to configure the NBG6617 to give exclusive access to devices (**Allow**) or exclude devices from accessing the NBG6617 (**Deny**). Every Ethernet device has a unique MAC (Media Access Control) address. The MAC address is assigned at the factory and consists of six pairs of hexadecimal characters, for example, 00:A0:C5:00:00:02. You need to know the MAC address of the devices to configure this screen.

To change your NBG6617's MAC filter settings, click **Expert Mode > Wireless > MAC Filter**. The screen appears as shown.

Figure 58 Expert Mode > Wireless > MAC Filter

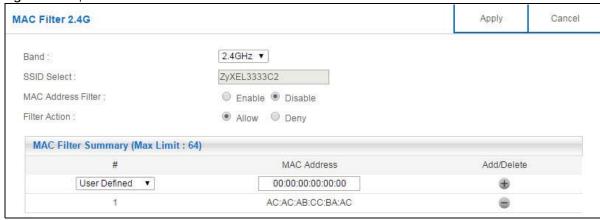

Table 33 Expert Mode > Wireless > MAC Filter

| LABEL                 | DESCRIPTION                                                                                                    |
|-----------------------|----------------------------------------------------------------------------------------------------|
| Band                  | Select the frequency band to set whether you want to apply the wireless and security settings to the default <b>2.4GHz</b> or <b>5GHz</b> wireless LAN.                                                                                                    |
| SSID Select           | This shows the SSID for which you are configuring MAC filtering.                                                                                                    |
| MAC Address<br>Filter | Select to turn on (Enable) or off (Disable) MAC address filtering.                                                                                                    |
| Filter Action         | Define the filter action for the list of MAC addresses in the MAC Filter Summary table.                                                                                                    |
|                       | Select <b>Allow</b> to permit access to the NBG6617, MAC addresses not listed will be denied access to the NBG6617.                                                                                                    |
|                       | Select <b>Deny</b> to block access to the NBG6617, MAC addresses not listed will be allowed to access the NBG6617.                                                                                                    |
| MAC Filter Sumr       | nary (Max Limit : 64)                                                                                                    |
| #                     | This is the index number of the MAC address. Select <b>Auto Detection</b> to automatically detect the MAC address of the wireless station that are allowed or denied access to the NBG6617. Otherwise, select <b>User define</b> to enter the MAC address of the wireless station in the <b>MAC Address</b> field that are allowed or denied access to the NBG6617. |
| MAC Address           | This field displays the MAC address of the wireless station. If you select <b>User define</b> in the # field, enter the MAC address(es) manually.                                                                                                    |
| Add/Delete            | Click 📵 to add the rule in the MAC filter summary table.                                                                                                    |
|                       | Click to remove a rule.                                                                                                    |

Table 33 Expert Mode > Wireless > MAC Filter

| LABEL  | DESCRIPTION                                                               |
|--------|---------------------------------------------------------------------------|
| Apply  | Click <b>Apply</b> to save your changes back to the NBG6617.              |
| Cancel | Click <b>Cancel</b> to reload the previous configuration for this screen. |

# 11.6 Advanced Screen

Use this screen to allow wireless advanced features, such as the output power, RTS/CTS Threshold settings.

Click **Expert Mode > Wireless > Advanced**. The screen appears as shown.

Figure 59 Expert Mode > Wireless > Advanced

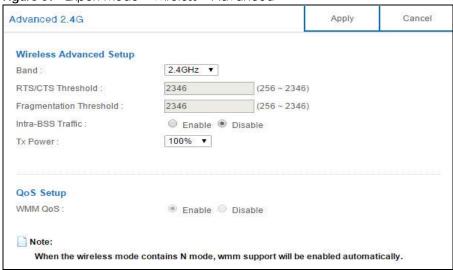

Table 34 Expert Mode > Wireless > Advanced

| able 64 Expert Mode > Mileless > Maraticea |                                                                                                    |
|--------------------------------------------|----------------------------------------------------------------------------------------------------|
| LABEL                                      | DESCRIPTION                                                                                                    |
| Wireless Advanced                          | Setup                                                                                                    |
| Band                                       | Select the frequency band to set whether you want to apply the wireless and security settings to the default <b>2.4GHz</b> or <b>5GHz</b> wireless LAN.                               |
| RTS/CTS Threshold                          | Data with its frame size larger than this value will perform the RTS (Request To Send)/CTS (Clear To Send) handshake.                                                                 |
|                                            | This field is not configurable and the NBG6617 automatically changes to use the maximum value if you select 802.11n, 802.11an, 802.11gn or 802.11bgn in the Expert > Wireless screen. |
| Fragmentation<br>Threshold                 | The threshold (number of bytes) for the fragmentation boundary for directed messages. It is the maximum data fragment size that can be sent.                                          |
|                                            | This field is not configurable and the NBG6617 automatically changes to use the maximum value if you select 802.11n, 802.11an, 802.11gn or 802.11bgn in the Expert > Wireless screen. |

Table 34 Expert Mode > Wireless > Advanced (continued)

| LABEL             | DESCRIPTION                                                                                                    |
|-------------------|----------------------------------------------------------------------------------------------------|
| Intra-BSS Traffic | A Basic Service Set (BSS) exists when all communications between wireless clients or between a wireless client and a wired network client go through one access point (AP).                                                                                                    |
|                   | Intra-BSS traffic is traffic between wireless clients in the BSS. When you <b>Enable</b> Intra-BSS, wireless clients can access the wired network and communicate with each other. When you <b>Disable</b> Intra-BSS, wireless clients can still access the wired network but cannot communicate with each other. |
| Tx Power          | Set the output power of the NBG6617 in this field. If there is a high density of APs in an area, decrease the output power of the NBG6617 to reduce interference with other APs. Select one of the following 100%, 90%, 75%, 50%, 25% or 10%.                                                                     |
| QoS Setup         |                                                                                                    |
| WMM QoS           | Select <b>Enable</b> to have the NBG6617 automatically give a service a priority level according to the ToS value in the IP header of packets it sends. WMM QoS (Wifi MultiMedia Quality of Service) gives high priority to voice and video, which makes them run more smoothly.                                  |
|                   | This field is not configurable and the NBG6617 automatically enables WMM QoS if you select 802.11n, 802.11an, 802.11gn or 802.11bgn in the Expert > Wireless screen.                                                                                                    |
| Apply             | Click <b>Apply</b> to save your changes back to the NBG6617.                                                                                                    |
| Cancel            | Click Cancel to reload the previous configuration for this screen.                                                                                                    |

# 11.7 WPS Screen

Use this screen to enable/disable WPS, view or generate a new PIN number and check current WPS status. To open this screen, click **Expert Mode > Wireless > WPS**.

Note: With WPS, wireless clients can only connect to the wireless network using the first SSID on the NBG6617.

Figure 60 Expert Mode > Wireless > WPS

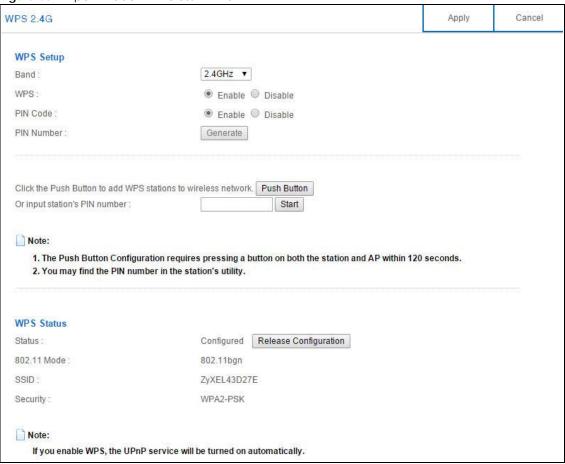

Table 35 Expert Mode > Wireless > WPS

| LABEL       | DESCRIPTION                                                                                                    |  |
|-------------|----------------------------------------------------------------------------------------------------|--|
| WPS Setup   | WPS Setup                                                                                                    |  |
| Band        | Select the frequency band to set whether you want to apply the wireless and security settings to the default <b>2.4GHz</b> or <b>5GHz</b> wireless LAN.                      |  |
| WPS         | Select Enable to turn on the WPS feature. Otherwise, select Disable.                                                                                                    |  |
| PIN Code    | Select <b>Enable</b> and click <b>Apply</b> to allow the PIN Configuration method. If you select <b>Disable</b> , you cannot create a new PIN number.                        |  |
| PIN Number  | This is the WPS PIN (Personal Identification Number) of the NBG6617. Enter this PIN in the configuration utility of the device you want to connect to the NBG6617 using WPS. |  |
|             | The PIN is not necessary when you use WPS push-button method.                                                                                                    |  |
|             | Click <b>Generate</b> to generate a new PIN number.                                                                                                    |  |
| Push Button | Use this button when you use the PBC (Push Button Configuration) method to configure wireless stations's wireless settings.                                                  |  |
|             | Click this to start WPS-aware wireless station scanning and the wireless security information synchronization.                                                               |  |

Table 35 Expert Mode > Wireless > WPS (continued)

| LABEL                         | DESCRIPTION                                                                                                    |
|-------------------------------|----------------------------------------------------------------------------------------------------|
| Or input station's PIN number | Use this button when you use the PIN Configuration method to configure wireless station's wireless settings.                                                                                                    |
|                               | Type the same PIN number generated in the wireless station's utility. Then click <b>Start</b> to associate to each other and perform the wireless security information synchronization.                                                                                           |
| WPS Status                    |                                                                                                    |
| Status                        | This displays <b>Configured</b> when the NBG6617 has connected to a wireless network using WPS or when <b>WPS Enable</b> is selected and wireless or wireless security settings have been changed. The current wireless and wireless security settings also appear in the screen. |
|                               | This displays <b>Unconfigured</b> if WPS is disabled and there are no wireless or wireless security changes on the NBG6617 or you click <b>Release Configuration</b> to remove the configured wireless and wireless security settings.                                            |
| Release                       | This button is only available when the WPS status displays <b>Configured</b> .                                                                                                    |
| Configuration                 | Click this button to remove all configured wireless and wireless security settings for WPS connections on the NBG6617.                                                                                                    |
| 802.11 Mode                   | This is the 802.11 mode used. Only compliant WLAN devices can associate with the NBG6617.                                                                                                    |
| SSID                          | This is the name of the wireless network (the NBG6617's first SSID).                                                                                                    |
| Security                      | This is the type of wireless security employed by the network.                                                                                                    |
| Apply                         | Click <b>Apply</b> to save your changes back to the NBG6617.                                                                                                    |
| Cancel                        | Click Cancel to reload the previous configuration for this screen.                                                                                                    |

# 11.8 Scheduling Screen

Use this screen to set the times your wireless LAN is turned on and off. Wireless LAN scheduling is disabled by default. The wireless LAN can be scheduled to turn on or off on certain days and at certain times. To open this screen, click **Expert** Mode > **Wireless** > **Scheduling**.

Figure 61 Expert Mode > Wireless > Scheduling

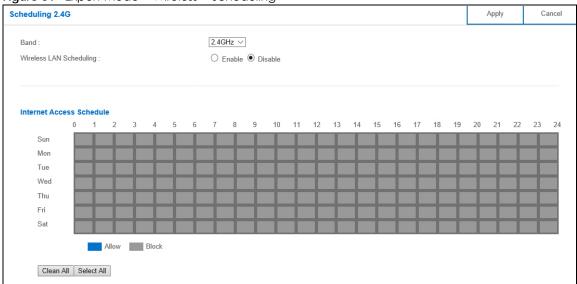

Table 36 Expert Mode > Wireless > Scheduling

| LABEL                       | DESCRIPTION                                                                                                    |
|-----------------------------|----------------------------------------------------------------------------------------------------|
| Band                        | Select the frequency band to set whether you want to apply the wireless and security settings to the default <b>2.4GHz</b> or <b>5GHz</b> wireless LAN.                                                                                                    |
| Wireless LAN<br>Scheduling  | Select <b>Enable</b> to activate the wireless LAN scheduling feature. Select <b>Disable</b> to turn it off.                                                                                                    |
| Internet Access<br>Schedule | The y-axis shows the time period in days. The x-axis shows the time period in hours.  Click <b>Select All</b> or click gray blocks to specify days and times to turn the Wireless LAN on or off. If you click <b>Select All</b> you can not select any specific days and times. Click <b>Clean All</b> to remove all the wireless LAN scheduling. |
| Apply                       | Click <b>Apply</b> to save your changes back to the NBG6617.                                                                                                    |
| Cancel                      | Click Cancel to reload the previous configuration for this screen.                                                                                                    |

# CHAPTER 12 LAN

# 12.1 Overview

This chapter describes how to configure LAN settings.

A Local Area Network (LAN) is a shared communication system to which many computers are attached. A LAN is a computer network limited to the immediate area, usually the same building or floor of a building.

Figure 62 LAN Example

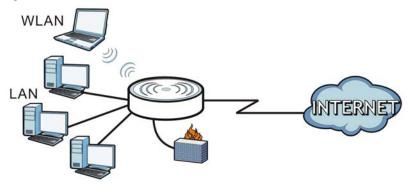

The LAN screens can help you configure a manage IP address, and partition your physical network into logical networks.

# 12.2 What You Can Do

- Use the LAN IP screen to configure the IPv4 and IPv6 addresses for your NBG6617 on the LAN (Section 12.4 on page 100).
- Use the **Static DHCP** screen to assign IP addresses on the LAN to specific individual computers based on their MAC Addresses (Section 12.5 on page 101).
- Use the IPv6 LAN screen to configure the IPv6 address for your NBG6617 on the LAN (Section 12.6 on page 102).

# 12.3 What You Need To Know

The actual physical connection determines whether the NBG6617 ports are LAN or WAN ports. There are two separate IP networks, one inside the LAN network and the other outside the WAN network as shown next.

Figure 63 LAN and WAN IP Addresses

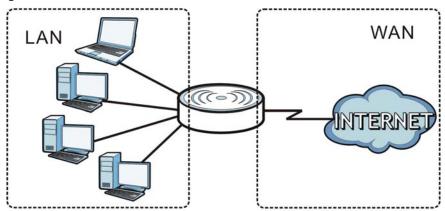

The LAN parameters of the NBG6617 are preset in the factory with the following values:

- IPv4 address of 192.168.1.1 with subnet mask of 255.255.255.0 (24 bits)
- DHCP server enabled with 32 client IPv4 addresses starting from 192.168.1.33.

These parameters should work for the majority of installations.

# 12.4 LAN IP Screen

Use this screen to change the IP address for your NBG6617. Click Expert Mode > LAN > LAN IP.

Figure 64 Expert Mode > LAN > LAN IP

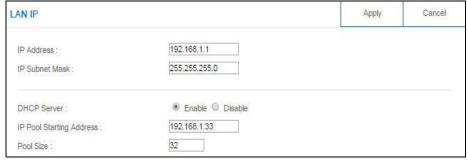

Table 37 Expert Mode > LAN > LAN IP

| LABEL          | DESCRIPTION                                                                                                    |
|----------------|----------------------------------------------------------------------------------------------------|
| IP Address     | Type the IP address of your NBG6617 in dotted decimal notation.                                                                                                    |
| IP Subnet Mask | The subnet mask specifies the network number portion of an IP address. Your NBG6617 will automatically calculate the subnet mask based on the IP address that you assign. Unless you are implementing subnetting, use the subnet mask computed by the NBG6617. |

Table 37 Expert Mode > LAN > LAN IP (continued)

| LABEL                       | DESCRIPTION                                                                                                    |
|-----------------------------|----------------------------------------------------------------------------------------------------|
| DHCP Server                 | Select <b>Enable</b> to activate DHCP for LAN.                                                                                                    |
|                             | DHCP (Dynamic Host Configuration Protocol, RFC 2131 and RFC 2132) allows individual clients (computers) to obtain TCP/IP configuration at startup from a server. Enable the DHCP server unless your ISP instructs you to do otherwise. Select <b>Disable</b> to stop the NBG6617 acting as a DHCP server. When configured as a server, the NBG6617 provides TCP/IP configuration for the clients. If not, DHCP service is disabled and you must have another DHCP server on your LAN, or else the computers must be manually configured. When set as a server, fill in the following four fields. |
| IP Pool Starting<br>Address | This field specifies the first of the contiguous addresses in the IP address pool for LAN.                                                                                                    |
| Pool Size                   | This field specifies the size, or count of the IP address pool for LAN.                                                                                                    |
| Apply                       | Click <b>Apply</b> to save your changes back to the NBG6617.                                                                                                    |
| Cancel                      | Click Cancel to begin configuring this screen afresh.                                                                                                    |

# 12.5 Static DHCP Screen

This screen allows you to assign IP addresses on the LAN to specific individual computers based on their MAC addresses.

To change your NBG6617's static DHCP settings, click **Expert Mode > LAN > Static DHCP**.

Figure 65 Expert Mode > LAN > Static DHCP

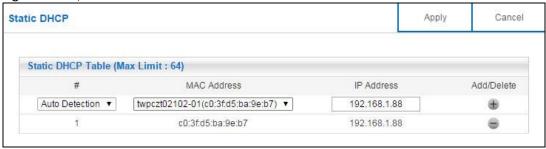

Table 38 Expert Mode > LAN > Static DHCP

| LABEL       | DESCRIPTION                                                                                                    |
|-------------|----------------------------------------------------------------------------------------------------|
| #           | This is the index number of the static IP table entry (row). Select <b>Auto Detection</b> to automatically detect the MAC address of a computer on your LAN. Otherwise, select <b>User define</b> to enter the MAC address of a computer on your LAN in the <b>MAC Address</b> field. |
| MAC Address | This field displays the MAC address of a computer on your LAN. If you select <b>User define</b> in the # field, enter the MAC address(es) manually.                                                                                                    |
| IP Address  | This field displays the LAN IP address of a computer on your LAN. If you select <b>User define</b> in the # field, enter the IP address(es) manually.                                                                                                    |
| Add/Delete  | Click to add the rule in the MAC filter summary table.  Click to remove a rule.                                                                                                    |
| Apply       | Click <b>Apply</b> to save your changes with the NBG6617.                                                                                                    |
| Cancel      | Click Cancel to begin configuring this screen afresh.                                                                                                    |

# 12.6 IPv6 LAN Screen

Use this screen to configure the IP address for your NBG6617 on the LAN. Click **Expert Mode > LAN > IPv6 LAN**.

Figure 66 Expert Mode > LAN > IPv6 LAN

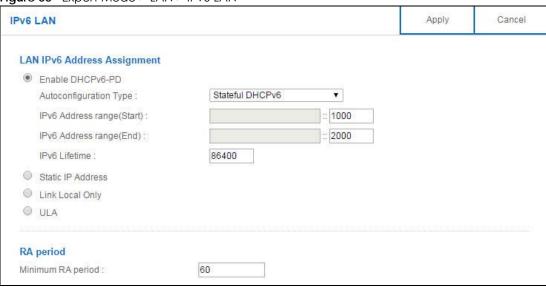

Table 39 Expert Mode > LAN > IPv6 LAN

| LABEL                             | DESCRIPTION                                                                                                    |
|-----------------------------------|----------------------------------------------------------------------------------------------------|
| LAN IPv6 Address Assignment       |                                                                                                    |
| Enable_DHCPv6-PD                  |                                                                                                    |
| Select this option to u           | se DHCPv6 prefix delegation. The NBG6617 will obtain an IPv6 prefix from the ISP or a ster for the LAN.                                                                                                    |
| Autoconfiguration<br>Type         | Select <b>SLAAC</b> + <b>RDNSS</b> to enable IPv6 stateless auto-configuration on this interface. The interface will generate an IPv6 IP address itself from a prefix obtained from an IPv6 router in the network.             |
|                                   | Select SLAAC + Stateless DHCPv6 to enable IPv6 stateless auto-configuration on this interface. The interface will get an IPv6 address from an IPv6 router and the DHCP server. The IP address information gets through DHCPv6. |
|                                   | Select <b>Stateful DHCPv6</b> to allow a DHCP server to assign and pass IPv6 network addresses, prefixes and other configuration information to DHCP clients.                                                                  |
| IPv6 Address range<br>(Start)     | Enter the beginning of the range of IP addresses that this address object represents.                                                                                                    |
| IPv6 Address range<br>(End)       | Enter the end of the range of IP address that this address object represents.                                                                                                    |
| IPv6 Lifetime                     | Enter the IPv6 lifetime in the LAN.                                                                                                    |
| Static IP Address                 |                                                                                                    |
| Select this option to n           | nanually enter an IPv6 address if you want to use a static IP address.                                                                                                    |
| LAN IPv6 Address                  | Enter the LAN IPv6 address you want to assign to your NBG6617 in hexadecimal notation.                                                                                                    |
| LAN IPv6 Prefix<br>Length (48~64) | Enter the 48 to 64 address prefix length to specify in an IPv6 address compose the network address.                                                                                                    |

Table 39 Expert Mode > LAN > IPv6 LAN (continued)

| LABEL                                                                                       | DESCRIPTION                                                              |
|---------------------------------------------------------------------------------------------|--------------------------------------------------------------------------|
| Prefix Preferred<br>Lifetime                                                                | Enter the preferred lifetime for the prefix.                             |
| Prefix Valid Lifetime                                                                       | Enter the valid lifetime for the prefix.                                 |
| Link Local Only                                                                             |                                                                          |
| Select this option to only use the link local address on the NBG6617 interfaces in the LAN. |                                                                          |
| ULA                                                                                         |                                                                          |
| Select this option to identify a unique local address of the NBG6617 in the LAN.            |                                                                          |
| RA period                                                                                   |                                                                          |
| Minimum RA period                                                                           | Enter the minimum time in seconds between router advertisement messages. |
| Apply                                                                                       | Click <b>Apply</b> to save your changes back to the NBG6617.             |
| Cancel                                                                                      | Click Cancel to begin configuring this screen afresh.                    |

# CHAPTER 13 Applications

# 13.1 Overview

This chapter shows you how to configure parental control, bandwidth management, USB media sharing, UPnP and file sharing.

# 13.1.1 What You Can Do

- Use the **Parental Control** screens to enable parental control, configure the parental control rules and schedules, and send e-mail notifications. (Section 13.2 on page 106).
- Use the **Bandwidth Management** screen to configure bandwidth management and the device priority (Section 13.3 on page 112).
- Use the **USB Media Sharing** screen to use the NBG6617 as a media server and allow DLNA-compliant devices to play media files stored in the attached USB device (Section 13.4 on page 116).
- Use the UPnP screen to enable UPnP on your NBG6617 (Section 13.5 on page 118).
- Use the **File Sharing** screen to allow file sharing via the NBG6617 using Windows Explorer, the workgroup name or FTP (Section 13.6 on page 119).
- Use the **One Connect** screen to enable or disable Wi-Fi auto-configuration (Section 13.7 on page 126).

## 13.1.2 What You Need To Know

The following terms and concepts may help as you read through this chapter.

# **Keyword Blocking URL Checking**

The NBG6617 checks the URL's domain name (or IP address) and file path separately when performing keyword blocking.

The URL's domain name or IP address is the characters that come before the first slash in the URL. For example, with the URL <a href="www.zyxel.com.tw/news/pressroom.php">www.zyxel.com.tw/news/pressroom.php</a>, the domain name is <a href="www.zyxel.com.tw">www.zyxel.com.tw</a>.

The file path is the characters that come after the first slash in the URL. For example, with the URL <a href="https://www.zyxel.com.tw/news/pressroom.php">www.zyxel.com.tw/news/pressroom.php</a>, the file path is <a href="https://news/pressroom.php">news/pressroom.php</a>.

Since the NBG6617 checks the URL's domain name (or IP address) and file path separately, it will not find items that go across the two. For example, with the URL <a href="www.zyxel.com.tw/news/pressroom.php">www.zyxel.com.tw/news/pressroom.php</a>, the NBG6617 would find "tw" in the domain name (<a href="www.zyxel.com.tw/news/pressroom.php">www.zyxel.com.tw/news/pressroom.php</a>, the file path (<a href="news/pressroom.php">news/pressroom.php</a>) but it would not find "tw/news".

# **DLNA**

The Digital Living Network Alliance (DLNA) is a group of personal computer and electronics companies that works to make products compatible in a home network. DLNA clients play files stored on DLNA servers. The NBG6617 can function as a DLNA-compliant media server and stream files to DLNA-compliant media clients without any configuration.

# Workgroup name

This is the name given to a set of computers that are connected on a network and share resources such as a printer or files. Windows automatically assigns the workgroup name when you set up a network.

# File Systems

A file system is a way of storing and organizing files on your hard drive and storage device. Often different operating systems such as Windows or Linux have different file systems. The file-sharing feature on your NBG6617 supports New Technology File System (NTFS), File Allocation Table (FAT) and FAT32 file systems.

# Windows/CIFS

Common Internet File System (CIFS) is a standard protocol supported by most operating systems in order to share files across the network.

CIFS runs over TCP/IP but uses the SMB (Server Message Block) protocol found in Microsoft Windows for file and printer access; therefore, CIFS will allow all applications, not just Web browsers, to open and share files across the Internet.

The NBG6617 uses Common Internet File System (CIFS) protocol for its file sharing functions. CIFS compatible computers can access the USB file storage devices connected to the NBG6617. CIFS protocol is supported on Microsoft Windows, Linux Samba and other operating systems (refer to your systems specifications for CIFS compatibility).

## Samba

SMB is a client-server protocol used by Microsoft Windows systems for sharing files, printers, and so on.

Samba is a free SMB server that runs on most Unix and Unix-like systems. It provides an implementation of an SMB client and server for use with non-Microsoft operating systems.

# **File Transfer Protocol**

This is a method of transferring data from one computer to another over a network such as the Internet.

# Universal Plug-and-Play (UPnP)

UPnP hardware is identified as an icon in the Network Connections folder (Windows XP). Each UPnP compatible device installed on your network will appear as a separate icon. Selecting the icon of a UPnP device will allow you to access the information and properties of that device.

# 13.1.3 Before You Begin

Make sure the NBG6617 is connected to your network and turned on.

- 1 Connect the USB device to one of the NBG6617's USB ports.
- 2 The NBG6617 detects the USB device and makes its contents available for browsing. If you are connecting a USB hard drive that comes with an external power supply, make sure it is connected to an appropriate power source that is on.

Note: If your USB device cannot be detected by the NBG6617, see the troubleshooting for suggestions.

# 13.2 Parental Control

Parental Control allows you to block specific URLs. You can also define time periods and days during which the NBG6617 performs parental control on a specific user.

# 13.2.1 General Screen

Use this screen to enable parental control, view the parental control rules and schedules.

In Expert mode, click Applications > Parental Control > General to open the following screen.

Figure 67 Expert Mode > Applications > Parental Control > General

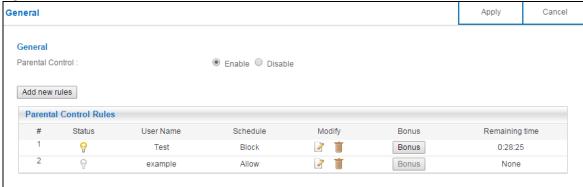

Table 40 Expert Mode > Applications > Parental Control > General

| LABEL                  | DESCRIPTION                                                                                         |
|------------------------|----------------------------------------------------------------------------------------------------|
| General                |                                                                                                    |
| Parental Control       | Select <b>Enable</b> to activate parental control. Otherwise, select <b>Disable</b> to turn it off. |
| Add new rules          | Click this if you want to configure a new parental control rule.                                    |
| Parental Control Rules |                                                                                                    |
| #                      | This shows the index number of the rule.                                                            |

Table 40 Expert Mode > Applications > Parental Control > General

| LABEL          | DESCRIPTION                                                                                                    |
|----------------|----------------------------------------------------------------------------------------------------|
| Status         | This indicates whether the rule is active or not.                                                                                                    |
|                | A yellow bulb signifies that this rule is active. A gray bulb signifies that this rule is not active.                                                                                                    |
| User Name      | This shows the name of the user to which this rule applies.                                                                                                    |
| Schedule       | This shows whether the user is able to access the Internet through the NBG6617 (Allow) or not (Block) at the moment.                                                                                                    |
| Modify         | Click the <b>Edit</b> icon to go to the screen where you can edit the rule.                                                                                                    |
|                | Click the <b>Delete</b> icon to delete an existing rule.                                                                                                    |
| Bonus          | If the user is currently not permitted to access the Internet, you can click the <b>Bonus</b> to allow access for a specified period of time. A screen then displays allowing you to set how long (in minutes) the user is allowed to access the Internet. |
|                | This button is grayed out if the user is now able to access the Internet.                                                                                                    |
| Remaining Time | This field displays the amount of Internet access time that remains for each user before the NBG6617 blocks the user from accessing the Internet.                                                                                                    |
|                | None means there is no extra Internet access time.                                                                                                    |
| Apply          | Click <b>Apply</b> to save your changes.                                                                                                    |
| Cancel         | Click Cancel to restore your previously saved settings.                                                                                                    |

# 13.2.1.1 Add/Edit a Parental Control Rule

Click **Add new rules** in the **Parental Control** screen to add a new rule or click the **Edit** icon next to an existing rule to edit it. Use this screen to configure a restricted access schedule and/or URL filtering settings to block the users on your network from accessing certain web sites.

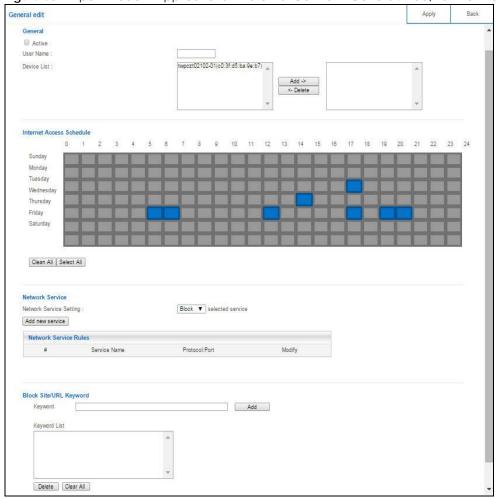

Figure 68 Expert Mode > Applications > Parental Control > General: Add/Edit new rules

Table 41 Expert Mode > Applications > Parental Control > General: Add/Edit new rules

| rable 41 Expert Mode > Applications > Paremai Control > General. Add/Eait new roles |                                                                                                    |  |
|-------------------------------------------------------------------------------------|----------------------------------------------------------------------------------------------------|--|
| LABEL                                                                               | DESCRIPTION                                                                                                    |  |
| General                                                                             | General                                                                                                    |  |
| Active                                                                              | Select the checkbox to activate this parental control rule.                                                                                    |  |
| User Name                                                                           | Enter a descriptive name for the user.                                                                                                    |  |
| Device List                                                                         | The left text box lists the system name of the LAN user device which is connected to the NBG6617 and assigned an IP address.                   |  |
|                                                                                     | From the left text box, select the LAN user device to which you want to apply this rule and click <b>Add</b> to move it to the right text box. |  |
|                                                                                     | To remove a user device, select it from the right text box and click <b>Delete</b> .                                                           |  |
| Internet Access<br>Schedule                                                         | The y-axis shows the days that you want the NBG6617 to perform parental control and allow the user to access the Internet.                     |  |
|                                                                                     | The x-axis shows the time period during which the LAN user is allowed access.                                                                  |  |
|                                                                                     | A blue block signifies that this rule is active. A gray block signifies that this rule is not active.                                          |  |
| Clean All                                                                           | Click Clean All to remove blocks you selected.                                                                                                 |  |
| Select All                                                                          | Click Select All to choose all blocks.                                                                                                    |  |

Table 41 Expert Mode > Applications > Parental Control > General: Add/Edit new rules (continued)

| LABEL             | DESCRIPTION                                                                                                    |
|-------------------|----------------------------------------------------------------------------------------------------|
| Network Service   |                                                                                                    |
| Network Service   | If you select <b>Block</b> , the NBG6617 prohibits the users from using the services listed below.                                                  |
| Setting           | If you select <b>Allow</b> , the NBG6617 blocks all services except ones listed below.                                                              |
| Add new service   | Click this to show a screen in which you can add a new service rule. You can configure the Service Name, Protocol, and Port of the new rule.        |
| #                 | This shows the index number of the rule. Select the checkbox next to the rule to activate it.                                                       |
| Service Name      | This shows the name of the service.                                                                                                    |
| Protocol:Port     | This shows the protocol and the port of the service.                                                                                                |
| Modify            | Click the Edit icon to go to the screen where you can edit the rule.                                                                                |
|                   | Click the <b>Delete</b> icon to delete an existing rule.                                                                                            |
| Block Site/URL Ke | yword                                                                                                    |
| Keyword           | Enter a keyword and click <b>Add</b> to add it to the keyword list. This has the NBG6617 block access to the website URLs that contain the keyword. |
| Keyword List      | Select a keyword and click <b>Delete</b> to remove it.                                                                                              |
|                   | Click Clear All to remove all keywords from the keyword list.                                                                                       |
| Apply             | Click <b>Apply</b> to save your settings back to the NBG6617.                                                                                       |
| Back              | Click <b>Back</b> to return to the previous screen.                                                                                                 |

#### 13.2.1.2 Add/Edit a Service

Click **Add new service** in the **Parental Control** > **Add new rules** screen to add a new entry or click the **Edit** icon next to an existing entry to edit it. Use this screen to configure a service rule.

Figure 69 Expert Mode > Applications > Parental Control > General: Add/Edit new rules: Add new service

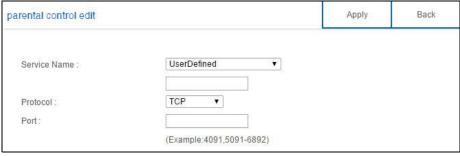

Table 42 Expert Mode > Applications > Parental Control > General: Add/Edit new rules: Add new service

| LABEL        | DESCRIPTION                                                                                                    |
|--------------|----------------------------------------------------------------------------------------------------|
| Service Name | Select the name of the service. Otherwise, select <b>UserDefined</b> and manually specify the protocol and the port of the service. |
|              | If you have chosen a pre-defined service in the <b>Service Name</b> field, this field will not be configurable.                     |
| Protocol     | Select the transport layer protocol used for the service. Choices are TCP, UDP, or TCP/UDP.                                         |

Table 42 Expert Mode > Applications > Parental Control > General: Add/Edit new rules: Add new service (continued)

| LABEL | DESCRIPTION                                                                                                    |
|-------|----------------------------------------------------------------------------------------------------|
| Port  | Enter the port of the service.                                                                                  |
|       | If you have chosen a pre-defined service in the <b>Service Name</b> field, this field will not be configurable. |
| Apply | Click <b>Apply</b> to save your settings with the NBG6617.                                                      |
| Back  | Click <b>Back</b> to return to the previous screen.                                                             |

#### 13.2.2 Notification Screen

Use this screen to have the NBG6617 send e-mail notifications when the user(s) is connected to the NBG6617 for Internet access during the specified time periods.

In Expert mode, click Applications > Parental Control > Notification to open the following screen.

Figure 70 Expert Mode > Applications > Parental Control > Notification

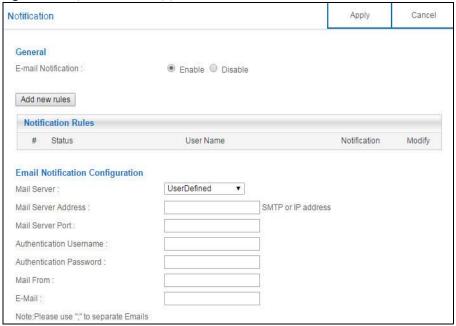

Table 43 Expert Mode > Applications > Parental Control > Notification

| LABEL                  | DESCRIPTION                                                                                                    |  |  |
|------------------------|----------------------------------------------------------------------------------------------------|--|--|
| General                |                                                                                                    |  |  |
| E-mail<br>Notification | Select <b>Enable</b> to activate e-mail notifications.                                                                                                   |  |  |
| Add new rules          | Click this if you want to configure a new parental monitor rule.                                                                                         |  |  |
| Notification Rules     | Notification Rules                                                                                                    |  |  |
| #                      | This shows the index number of the rule.                                                                                                    |  |  |
| Status                 | This indicates whether the rule is active or not.  A yellow bulb signifies that this rule is active. A gray bulb signifies that this rule is not active. |  |  |

Table 43 Expert Mode > Applications > Parental Control > Notification (continued)

| LABEL                      | DESCRIPTION                                                                                                    |
|----------------------------|----------------------------------------------------------------------------------------------------|
| User Name                  | This shows the name of the user to which this rule applies.                                                                                |
| Notification               | This shows the e-mail address to which the notification is sent.                                                                           |
| Modify                     | Click the Edit icon to go to the screen where you can edit the rule.                                                                       |
|                            | Click the <b>Delete</b> icon to delete an existing rule.                                                                                   |
| Email Notification         | n Configuration                                                                                                    |
| Mail Server                | Select the mail server. Otherwise, select <b>UserDefined</b> and manually specify the mail server address and the port of the mail server. |
| Mail Server<br>Address     | Type the name or IP address of the outgoing SMTP server.                                                                                   |
| Mail Server Port           | Enter the same port number here as is on the mail server for mail traffic.                                                                 |
| Authentication<br>Username | Type the user name to provide to the SMTP server for authentication when the notification is emailed.                                      |
| Authentication<br>Password | Type the password to provide to the SMTP server for authentication when the notification is emailed.                                       |
| Mail From                  | Type the e-mail address from which the outgoing e-mail is delivered. This address is used in replies.                                      |
| E-Mail                     | Type the e-mail address (or addresses) to which the outgoing e-mail is delivered.                                                          |
| Apply                      | Click <b>Apply</b> to save your changes.                                                                                                   |
| Cancel                     | Click Cancel to restore your previously saved settings.                                                                                    |

#### 13.2.2.1 Add/Edit a Notification Rule

Click **Add new rules** in the **Notification** screen to add a new rule or click the **Edit** icon next to an existing rule to edit it. Use this screen to set a schedule and have the NBG6617 send a notification when the specified user connects to the NBG6617 at the scheduled time.

Figure 71 Expert Mode > Applications > Notification: Add/Edit new rules

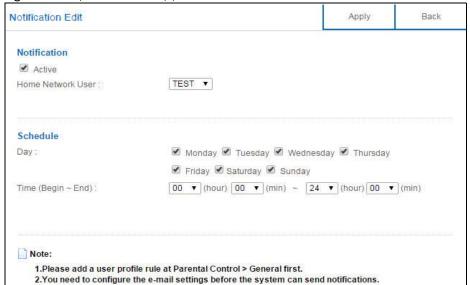

The following table describes the fields in this screen.

Table 44 Expert Mode > Applications > Notification: Add/Edit new rules

| LABEL                 | DESCRIPTION                                                                                                    |
|-----------------------|----------------------------------------------------------------------------------------------------|
| Notification          |                                                                                                    |
| Active                | Select the checkbox to activate this notification rule.                                                                                                    |
| Home Network<br>User  | Select the user that you want to apply this rule to from the drop-down list box.  Note: You should have configured a parental control rule already for the specified |
| Schedule              | user.                                                                                                    |
| 3CHEQUIE              |                                                                                                    |
| Day                   | Select check boxes for the days that you want the NBG6617 to perform notification.                                                                                   |
| Time (Begin ~<br>End) | Define the time period during that you want the NBG6617 to perform notification.                                                                                     |
| Apply                 | Click <b>Apply</b> to save your settings back to the NBG6617.                                                                                                    |
| Back                  | Click <b>Back</b> to return to the previous screen.                                                                                                    |

# 13.3 Bandwidth Management

The NBG6617 supports the new StreamBoost technology, introduced by Qualcomm, to redistribute traffic over the NBG6617 for the best possible performance in a home network.

Streamboost is smart Quality of Service (QoS). Streamboost detects traffic flow and applies traffic shaping policies automatically. It gives each device and each application priority and provides the exact amount of bandwidth they need at a given time. This helps free up bandwidth for other applications or connected devices. If there is not enough bandwidth for optimal performance, Streamboost makes sure the application or device has the minimum acceptable bandwidth which is determined according to StreamBoost's cloud-based database.

Real-time application traffic (such as on-line games or communications) and video/audio streaming are given the highest priority. Downloads or torrent files are classified as best effort and placed lower than general network traffic (general browsing).

In the figure below, the StreamBoost-enabled NBG6617 differentiates incoming traffic flow going from the LAN device (A) or wireless device (B) to the Internet. It shapes traffic and gives priority and allocates bandwidth according to traffic types.

Figure 72 StreamBoost Management Example

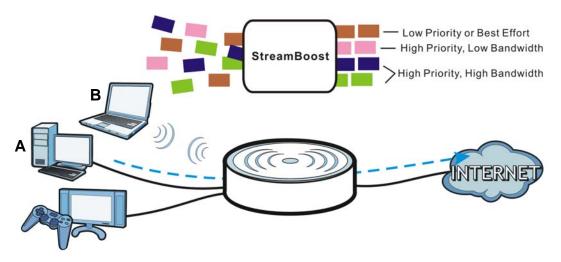

The StreamBoost engine on the NBG6617 can identify the types of connected devices (such as PC, smart phone, tablet, TV or game console) in your network. When there is not enough bandwidth to support traffic of the same priority, the NBG6617 refers to the connected device priority. Traffic from the device with the lowest priority is classified as best-effort traffic. Use the **Advanced** screen to prioritize the connected devices (Section 13.3.2 on page 113).

#### 13.3.1 General Screen

Use this screen to enable StreamBoost.

In Expert mode, click Applications > Bandwidth Management > General to open the following screen.

Figure 73 Expert Mode > Applications > Bandwidth Management > General

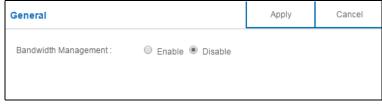

The following table describes the labels in this screen.

Table 45 Expert Mode > Applications > Bandwidth Management > General

| LABEL              | DESCRIPTION                                                          |
|--------------------|----------------------------------------------------------------------|
| Enable StreamBoost | Select this option to turn on Streamboost management on the NBG6617. |
| Apply              | Click <b>Apply</b> to save your customized settings.                 |
| Cancel             | Click <b>Cancel</b> to begin configuring this screen afresh.         |

#### 13.3.2 Advanced Screen

Use this screen to configure the maximum allowable bandwidth on the NBG6617 and allow the NBG6617 to get StreamBoost database updates automatically.

In Expert mode, click Applications > Bandwidth Management > Advanced to open the following screen.

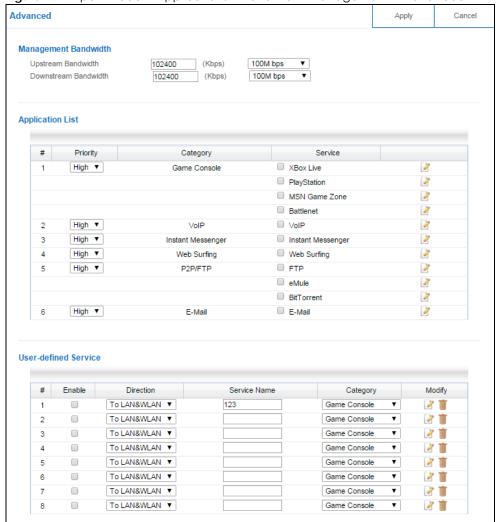

Figure 74 Expert Mode > Applications > Bandwidth Management > Advanced

Table 46 Expert Mode > Applications > Bandwidth Management > Advanced

| LABEL                   | DESCRIPTION                                                                                                    |  |
|-------------------------|----------------------------------------------------------------------------------------------------|--|
| Management Bandv        | Management Bandwidth                                                                                                    |  |
| Upstream<br>Bandwidth   | Select the total amount of bandwidth that you want to dedicate to uplink (or outgoing) traffic. Otherwise, select <b>User Defined</b> to manually enter the bandwidth.   |  |
|                         | This is traffic from LAN/WLAN to WAN.                                                                                                    |  |
| Downstream<br>Bandwidth | Select the total amount of bandwidth that you want to dedicate to downlink (or incoming) traffic. Otherwise, select <b>User Defined</b> to manually enter the bandwidth. |  |
|                         | This is traffic from WAN to LAN/WLAN.                                                                                                    |  |
| Application List        |                                                                                                    |  |
| #                       | This is the index number of the application on the NBG6617.                                                                                                    |  |
| Priority                | Use the drop-down list box to select the priority of the connected device.                                                                                               |  |
| Category                | This column displays the categories to which the connected device applies.                                                                                               |  |
| Service                 | This displays the name of the service.                                                                                                    |  |

Table 46 Expert Mode > Applications > Bandwidth Management > Advanced (continued)

| LABEL                | DESCRIPTION                                                                                                    |
|----------------------|----------------------------------------------------------------------------------------------------|
| Edit                 | Click the Edit icon to open the edit screen where you can modify an existing rule.                              |
| User-defined Service |                                                                                                    |
| #                    | This is the index number of the user-defined service.                                                           |
| Enable               | Select the check box to enable the service. Clear the check box to disable the service.                         |
| Direction            | Use the drop-down list box to select a direction of travel of packets for which you want to configure services. |
| Service Name         | Enter a descriptive name for the service.                                                                       |
| Category             | Use the drop-down list box to select a category of the service.                                                 |
| Modify               | Click the Edit icon to open the edit screen where you can modify an existing rule.                              |
|                      | Click the <b>Delete</b> icon to remove a rule.                                                                  |
| Apply                | Click <b>Apply</b> to save your customized settings.                                                            |
| Cancel               | Click Cancel to begin configuring this screen afresh.                                                           |

## 13.3.2.1 Application List Edit

Click the **Edit** icon next to an existing rule to edit it. Use this screen to view and configure the application rules.

Figure 75 Expert Mode > Applications > Bandwidth Management > Advanced: Application List: Edit

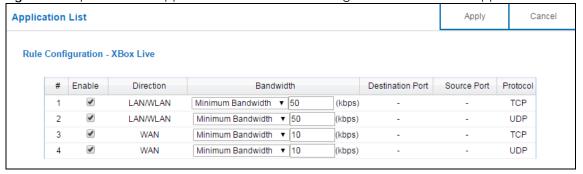

Table 47 Expert Mode > Applications > Bandwidth Management > Advanced: Application List: Edit

| LABEL            | DESCRIPTION                                                                                                    |
|------------------|----------------------------------------------------------------------------------------------------|
| #                | This is the index number of the service rule.                                                                                                    |
| Enable           | Select the check box to enable the rule. Clear the check box to disable the rule.                                                                                                  |
| Direction        | This displays traffic direction of the service.                                                                                                    |
| Bandwidth        | Select <b>Maximum Bandwidth</b> or <b>Minimum Bandwidth</b> and enter the maximum bandwidth or minimum bandwidth (in Kbps) next to the drop-down list box allowed for the traffic. |
| Destination Port | This displays the port number of the destination that define the traffic type.                                                                                                    |
| Source Port      | This displays the port number of the source that define the traffic type.                                                                                                    |
| Protocol         | This is the transport layer protocol used for the service.                                                                                                    |
| Apply            | Click <b>Apply</b> to save your customized settings.                                                                                                    |
| Cancel           | Click Cancel to begin configuring this screen afresh.                                                                                                    |

#### 13.3.2.2 User-defined Service Edit

Click the **Edit** icon in the **Modify** field to open the edit screen. Use this screen to configure user-defined service rules.

Figure 76 Expert Mode > Applications > Bandwidth Management > Advanced: User-defined Service: Edit

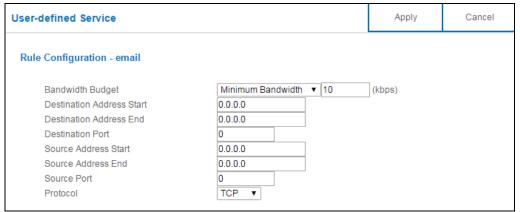

The following table describes the labels in this screen.

Table 48 Expert Mode > Applications > Bandwidth Management > Advanced: User-defined Service: Edit

| uni di di di di di di di di di di di di di |                                                                                                    |
|--------------------------------------------|----------------------------------------------------------------------------------------------------|
| LABEL                                      | DESCRIPTION                                                                                                    |
| Bandwidth Budget                           | Select <b>Maximum Bandwidth</b> or <b>Minimum Bandwidth</b> and enter the maximum bandwidth or minimum bandwidth (in Kbps) next to the drop-down list box allowed for the service. |
| Destination Address<br>Start               | Enter the single IP address or the starting IP address in a range here.                                                                                                    |
| Destination Address<br>End                 | Enter the ending IP address in a range here.                                                                                                    |
| Destination Port                           | This is a single port number that defines your user-defined service.                                                                                                    |
| Source Address Start                       | Enter the single IP address or the starting IP address in a range here.                                                                                                    |
| Source Address End                         | Enter the ending IP address in a range here.                                                                                                    |
| Source Port                                | This is a single port number that defines your user-defined service.                                                                                                    |
| Protocol                                   | Select the transport layer protocol (TCP, UDP or BOTH) that defines your user-defined service.                                                                                     |
| Apply                                      | Click <b>Apply</b> to save your customized settings.                                                                                                    |
| Cancel                                     | Click Cancel to begin configuring this screen afresh.                                                                                                    |

# 13.4 USB Media Sharing Screen

You can set up your NBG6617 to act as a media server to provide media (like video) to DLNA-compliant players, such as Windows Media Player, ZyXEL DMAs (Digital Media Adapters), Xboxes or PS3s. The media server and clients must have IP addresses in the same subnet.

The NBG6617 media server enables you to:

 Publish all folders for everyone to play media files in the USB storage device connected to the NBG6617. • Use hardware-based media clients like the DMA-2500 to play the files.

Note: Anyone on your network can play the media files in the published folders. No user name and password nor other form of security is required.

The following figure is an overview of the NBG6617's media server feature. DLNA devices **A** and **B** can access and play files on a USB device (**C**) which is connected to the NBG6617 (**D**).

Figure 77 Media Server Overview

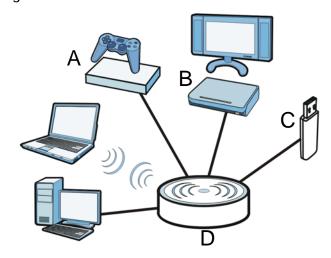

Use this screen to have the NBG6617 act as a DLNA-compliant media server that lets DLNA-compliant media clients on your network play video, music, and photos from the NBG6617 (without having to copy them to another computer).

In Expert mode, click Applications > USB Media Sharing to open the following screen.

Figure 78 Expert Mode > Applications > USB Media Sharing

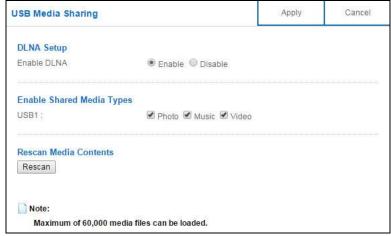

Table 49 Expert Mode > Applications > USB Media Sharing

| LABEL       | DESCRIPTION                                                                |
|-------------|----------------------------------------------------------------------------|
| DLNA Setup  |                                                                            |
| Enable DLNA | Select this to have the NBG6617 function as a DLNA-compliant media server. |

Table 49 Expert Mode > Applications > USB Media Sharing (continued)

| LABEL               | DESCRIPTION                                                                                                    |  |  |
|---------------------|----------------------------------------------------------------------------------------------------|--|--|
| Enable Shared Media | Types                                                                                                    |  |  |
| USB1                | Select the media type that you want to share on the USB device connected to the NBG6617's USB port.                                                                               |  |  |
| Rescan Media Conte  | Rescan Media Contents                                                                                                    |  |  |
| Rescan              | Click this button to have the NBG6617 scan the media files on the connected USB device and do indexing of the file list again so that DLNA clients can find the new files if any. |  |  |
| Apply               | Click <b>Apply</b> to save your changes back to the NBG6617.                                                                                                    |  |  |
| Cancel              | Click Cancel to begin configuring this screen afresh.                                                                                                    |  |  |

# 13.5 UPnP Screen

Universal Plug and Play (UPnP) is a distributed, open networking standard that uses TCP/IP for simple peer-to-peer network connectivity between devices. A UPnP device can dynamically join a network, obtain an IP address, convey its capabilities and learn about other devices on the network. In turn, a device can leave a network smoothly and automatically when it is no longer in use.

Use this screen to enable UPnP on your NBG6617.

In Expert mode, click Applications > UPnP to open the following screen.

Figure 79 Expert Mode > Applications > UPnP

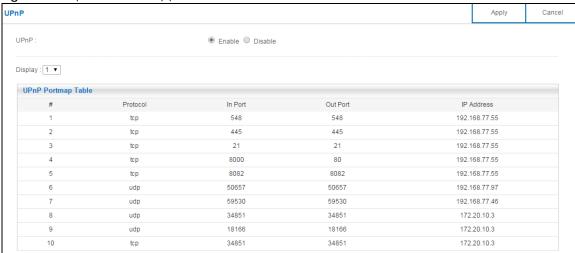

Table 50 Expert Mode > Applications > UPnP

| LABEL              | DESCRIPTION                                                                                                    |
|--------------------|----------------------------------------------------------------------------------------------------|
| UPnP               | Select <b>Enable</b> to activate UPnP. Be aware that anyone could use a UPnP application to open the web configurator's login screen without entering the NBG6617's IP address (although you must still enter the password to access the web configurator). |
| Display            | Select the page number from the drop-down list box to display the UPnP port mapping rules.                                                                                                    |
| UPnP Portmap Table |                                                                                                    |

Table 50 Expert Mode > Applications > UPnP (continued)

| LABEL      | DESCRIPTION                                                                                                    |
|------------|----------------------------------------------------------------------------------------------------|
| #          | This is the number of an individual UPnP entry.                                                                                                    |
| Protocol   | This is the transport layer protocol used for the service.                                                                                                    |
| In Port    | In Port is a port that a LAN computer uses when it requests a particular service. This port is only applicable to the local network.                                                                                                    |
|            | This field displays the port number of the UPnP entry.                                                                                                    |
| Out Port   | Out Port is the well-known port that the WAN server uses to reply to the LAN computer that made the request using In Port.                                                                                                    |
|            | In the below example, <b>In Port</b> 8000 is paired with <b>Out Port</b> 80. A user on the WAN could enter http://A.B.C.D:8000 to access the internal computer with private IP address 192.168.77.55 where A.B.C.D is the WAN IP address or URL of the NBG6617. |
|            | This field displays the port number of the UPnP entry.                                                                                                    |
| IP Address | This field displays the IP address of this UPnP entry.                                                                                                    |
| Apply      | Click <b>Apply</b> to save the setting to the NBG6617.                                                                                                    |
| Cancel     | Click Cancel to return to the previously saved settings.                                                                                                    |

# 13.6 File Sharing

You can also share files on a USB memory stick or hard drive connected to your NBG6617 with users on your network.

The following figure is an overview of the NBG6617's file-sharing server feature. Computers **A** and **B** can access files on a USB device (**C**) which is connected to the NBG6617 (**D**).

Figure 80 File Sharing Overview

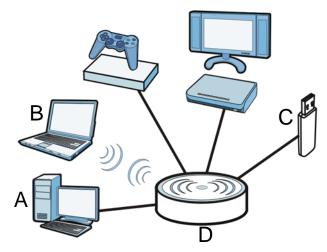

Note: The read and write performance may be affected by amount of file-sharing traffic on your network, type of connected USB device and your USB version (1.1 or 2.0).

### 13.6.1 SAMBA Server Screen

Use this screen to set up file-sharing via the NBG6617 using Windows Explorer or the workgroup name. You can also configure the workgroup name and create file-sharing user accounts.

In Expert mode, click Applications > File Sharing > SAMBA to open the following screen.

Figure 81 Expert Mode > Applications > File Sharing > SAMBA

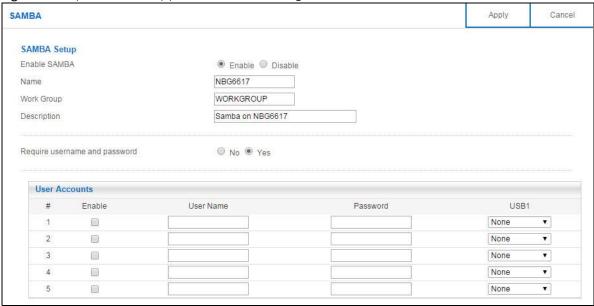

Table 51 Expert Mode > Applications > File Sharing > SAMBA

| LABEL                         | DESCRIPTION                                                                                                    |
|-------------------------------|----------------------------------------------------------------------------------------------------|
| SAMBA Setup                   | •                                                                                                    |
| Enable SAMBA                  | Select this to enable file sharing through the NBG6617 using Windows Explorer or by browsing to your work group.                                                                                                    |
| Name                          | Specify the name to identify the NBG6617 in a work group.                                                                                                    |
| Work Group                    | You can add the NBG6617 to an existing or a new workgroup on your network. Enter the name of the workgroup which your NBG6617 automatically joins. You can set the NBG6617's workgroup name to be exactly the same as the workgroup name to which your computer belongs to.  Note: The NBG6617 will not be able to join the workgroup if your local area network has restrictions set up that do not allow devices to join a workgroup. In this case, contact your network administrator. |
| Description                   | Enter the description of the NBG6617 in a work group.                                                                                                    |
| Require username and password | Select <b>Yes</b> to need a user account for access to the connected USB stick from any computer. Otherwise, select <b>No</b> .                                                                                                    |
| User Accounts                 | Before you can share files you need a user account. Configure the following fields to set up a file-sharing account.                                                                                                    |
| #                             | This is the index number of the user account.                                                                                                    |
| Enable                        | This field displays whether a user account is activated or not. Select the check box to enable the account. Clear the check box to disable the account.                                                                                                    |

Table 51 Expert Mode > Applications > File Sharing > SAMBA

| LABEL     | DESCRIPTION                                                                                                    |
|-----------|----------------------------------------------------------------------------------------------------|
| User Name | Enter a user name that will be allowed to access the shared files. You can enter up to 20 characters. Only letters and numbers allowed.                      |
| Password  | Enter the password used to access the shared files. You can enter up to 20 characters. Only letters and numbers are allowed. The password is case sensitive. |
| USB1      | Specify the user's access rights to the USB storage device which is connected to the NBG6617's USB port.                                                     |
|           | <b>Read &amp; Write</b> - The user has read and write rights, meaning that the user can create and edit the files on the connected USB device.               |
|           | <b>Read</b> - The user has read rights only and can not create or edit the files on the connected USB device.                                                |
| Apply     | Click <b>Apply</b> to save your changes back to the NBG6617.                                                                                                 |
| Cancel    | Click Cancel to begin configuring this screen afresh.                                                                                                    |

# 13.6.2 FTP Server Screen

Use this screen to set up file sharing via the NBG6617 using FTP and create user accounts.

In Expert mode, click Applications > File Sharing > FTP to open the following screen.

Figure 82 Expert Mode > Applications > File Sharing > FTP

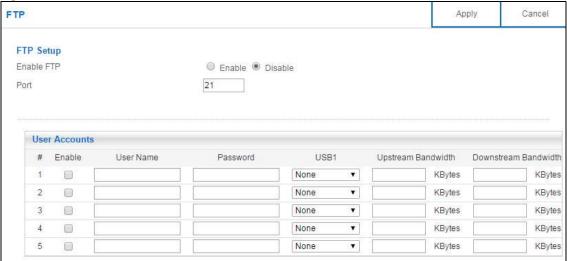

Table 52 Expert Mode > Applications > File Sharing > FTP

| LABEL         | DESCRIPTION                                                                                                    |
|---------------|----------------------------------------------------------------------------------------------------|
| Enable FTP    | Select this to enable the FTP server on the NBG6617 for file sharing using FTP.                                                                   |
| Port          | You may change the server port number for FTP if needed, however you must use the same port number in order to use that service for file sharing. |
| User Accounts | Before you can share files you need a user account. Configure the following fields to set up a file-sharing account.                              |
| #             | This is the index number of the user account.                                                                                                    |

Table 52 Expert Mode > Applications > File Sharing > FTP

| LABEL                   | DESCRIPTION                                                                                                    |
|-------------------------|----------------------------------------------------------------------------------------------------|
| Enable                  | This field displays whether a user account is activated or not. Select the check box to enable the account. Clear the check box to disable the account.      |
| User Name               | Enter a user name that will be allowed to access the shared files. You can enter up to 20 characters. Only letters and numbers allowed.                      |
| Password                | Enter the password used to access the shared files. You can enter up to 20 characters. Only letters and numbers are allowed. The password is case sensitive. |
| USB1                    | Specify the user's access rights to the USB storage device which is connected to the NBG6617's USB port.                                                     |
|                         | <b>Read &amp; Write</b> - The user has read and write rights, meaning that the user can create and edit the files on the connected USB device.               |
|                         | <b>Read</b> - The user has read rights only and can not create or edit the files on the connected USB device.                                                |
|                         | None - The user cannot access the files on the USB device(s) connected to the USB port.                                                                      |
| Upstream<br>Bandwidth   | Enter the maximum bandwidth (in Kbps) allowed for incoming FTP traffic.                                                                                      |
| Downstream<br>Bandwidth | Enter the maximum bandwidth (in Kbps) allowed for outgoing FTP traffic.                                                                                      |
| Apply                   | Click <b>Apply</b> to save your changes back to the NBG6617.                                                                                                 |
| Cancel                  | Click Cancel to begin configuring this screen afresh.                                                                                                    |

# 13.6.3 Example of Accessing Your Shared Files From a Computer

You can use Windows Explorer or FTP to access the USB storage devices connected to the NBG6617.

This example shows you how to use Microsoft's Windows XP to browse your shared files. Refer to your operating system's documentation for how to browse your file structure.

#### **Use Windows Explorer to Share Files**

You should have enabled file sharing and create a user account (Bob/1234 for example) with read and write access to USB 1 in the **Applications** > **File Sharing** > **SAMBA** screen.

Open Windows Explorer to access the connected USB device using either Windows Explorer browser or by browsing to your workgroup.

1 In Windows Explorer's Address bar type a double backslash "\\" followed by the IP address of the NBG6617 (the default IP address of the NBG6617 in router mode is 192.168.1.1) and press [ENTER]. A screen asking for password authentication appears. Type the user name and password (Bob and 1234 in this example) and click **OK**.

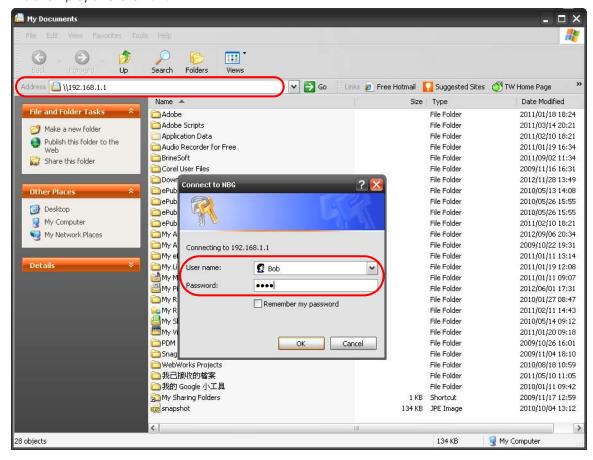

Note: Once you log into the shared folder via your NBG6617, you do not have to relogin unless you restart your computer.

2 You can also use the workgroup name to access files by browsing to the workgroup folder using the folder tree on the left side of the screen. It is located under **My Network Places**. In this example the workgroup name is the default "Workgroup".

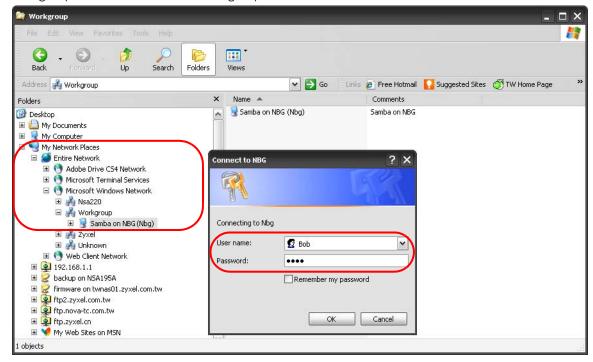

#### **Use FTP to Share Files**

You can use FTP to access the USB storage devices connected to the NBG6617. In this example, we use the web browser to share files via FTP from the LAN. The way or screen you log into the FTP server (on the NBG6617) varies depending on your FTP client. See your FTP client documentation for more information.

You should have enabled file sharing and create a user account (Bob/1234 for example) with read and write access to USB 1 in the **Applications** > **File Sharing** > **FTP** screen.

1 In your web browser's address or URL bar type "ftp://" followed by the IP address of the NBG6617 (the default LAN IP address of the NBG6617 in router mode is 192.168.1.1) and click **Go** or press [ENTER].

2 A screen asking for password authentication appears. Enter the user name and password (you configured in the Applications > File Sharing > FTP screen) and click Log On.

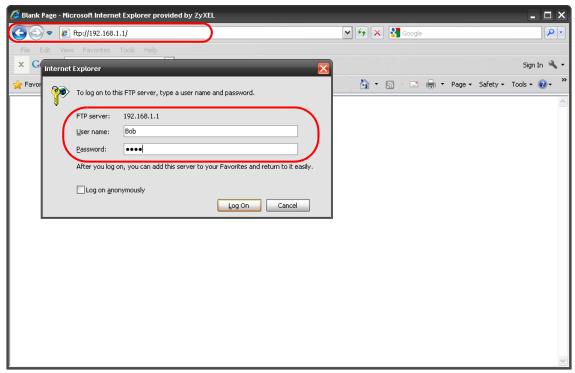

3 The screen changes and shows you the folder for the USB storage device connected to your NBG6617. Double-click the folder to display the contents in it.

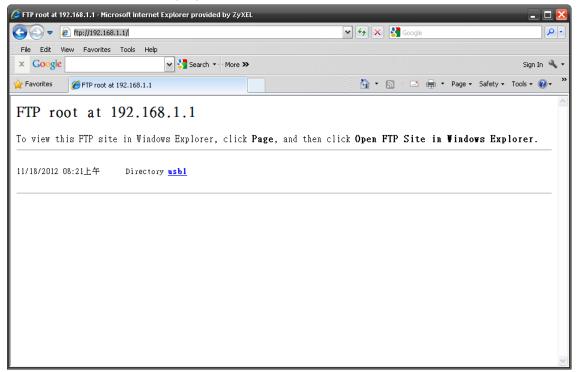

## 13.7 ONE Connect Screen

One Connect is a ZyXEL-proprietary feature. It complies with the IEEE 1905.1 standard and allows auto-detection and auto-configuration.

If your wireless router supports ZyXEL One Connect, NBG6617 for example, you can download and install the ZyXEL One Connect App in your mobile device to check the connection status, do speed test, turn on or turn off the devices in your network, block or allow a device's access and set up a guest Wi-Fi network from the mobile device. You can even use the App to access the NBG6617's web configurator. The mobile device with the App installed must be connected to the NBG6617 wirelessly.

Note: You have to go to https://mycloud.zyxel.com and pair your device again when you reset the NBG6617.

Figure 83 ZyXEL ONE Connect App

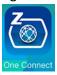

Use this screen to enable or disable Wi-Fi auto-configuration on the NBG6617.

In Expert mode, click Applications > ONE Connect to open the following screen.

Figure 84 Expert Mode > Applications > ONE Connect

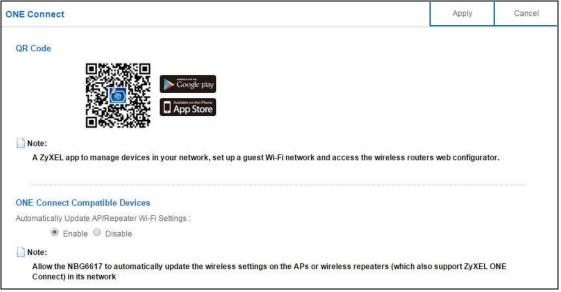

Table 53 Expert Mode > Applications > ONE Connect

| LABEL                                                                                                    | DESCRIPTION |  |
|----------------------------------------------------------------------------------------------------|-------------|--|
| ONE Connect                                                                                                    |             |  |
| QR Code  Scan the QR code and go to a website to download the ZyXEL One Connect App in your mobile device. One is for the iTunes App Store, and the other is for Google Play. |             |  |
| One Connect Compatible Devices                                                                                                    |             |  |

Table 53 Expert Mode > Applications > ONE Connect

| LABEL                                                     | DESCRIPTION                                                                                                    |
|-----------------------------------------------------------|----------------------------------------------------------------------------------------------------|
| Automatically<br>Update AP/<br>Repeater Wi-Fi<br>Settings | Select <b>Enable</b> to allow the NBG6617 to automatically update the wireless settings on the APs or wireless repeaters (which also support ZyXEL One Connect) in its network.  Select <b>Disable</b> to turn this feature off if you want to have the APs or repeaters in the network use different wireless settings. |
| Apply                                                     | Click <b>Apply</b> to save your changes back to the NBG6617.                                                                                                    |
| Cancel                                                    | Click Cancel to begin configuring this screen afresh.                                                                                                    |

# 13.8 Technical Reference

The following section contains additional technical information about the NBG6617 features described in this chapter.

## **Customizing Keyword Blocking URL Checking**

You can use commands to set how much of a website's URL the content filter is to check for keyword blocking. See the appendices for information on how to access and use the command interpreter.

## **Domain Name or IP Address URL Checking**

By default, the NBG6617 checks the URL's domain name or IP address when performing keyword blocking.

This means that the NBG6617 checks the characters that come before the first slash in the URL.

For example, with the URL <u>www.zyxel.com.tw/news/pressroom.php</u>, content filtering only searches for keywords within <u>www.zyxel.com.tw</u>.

## Full Path URL Checking

Full path URL checking has the NBG6617 check the characters that come before the last slash in the URL.

For example, with the URL <u>www.zyxel.com.tw/news/pressroom.php</u>, full path URL checking searches for keywords within <u>www.zyxel.com.tw/news/</u>.

Use the ip urlfilter customize actionFlags 6 [disable | enable] command to extend (or not extend) the keyword blocking search to include the URL's full path.

## File Name URL Checking

Filename URL checking has the NBG6617 check all of the characters in the URL.

For example, filename URL checking searches for keywords within the URL <a href="https://www.zyxel.com.tw/news/pressroom.php">www.zyxel.com.tw/news/pressroom.php</a>.

Use the ip urlfilter customize actionFlags 8 [disable | enable] command to extend (or not extend) the keyword blocking search to include the URL's complete filename.

#### **NAT Traversal**

UPnP NAT traversal automates the process of allowing an application to operate through NAT. UPnP network devices can automatically configure network addressing, announce their presence in the network to other UPnP devices and enable exchange of simple product and service descriptions. NAT traversal allows the following:

- · Dynamic port mapping
- Learning public IP addresses
- Assigning lease times to mappings

Windows Messenger is an example of an application that supports NAT traversal and UPnP.

See the NAT chapter for more information on NAT.

#### Cautions with UPnP

The automated nature of NAT traversal applications in establishing their own services and opening firewall ports may present network security issues. Network information and configuration may also be obtained and modified by users in some network environments.

When a UPnP device joins a network, it announces its presence with a multicast message. For security reasons, the NBG6617 allows multicast messages on the LAN only.

All UPnP-enabled devices may communicate freely with each other without additional configuration. Disable UPnP if this is not your intention.

# CHAPTER 14 Security

# 14.1 Overview

Use these screens to enable and configure the firewall that protects your NBG6617 and your LAN from unwanted or malicious traffic.

Enable the firewall to protect your LAN computers from attacks by hackers on the Internet and control access between the LAN and WAN. By default the firewall:

- allows traffic that originates from your LAN computers to go to all of the networks.
- blocks traffic that originates on the other networks from going to the LAN.

The following figure illustrates the default firewall action. User **A** can initiate an IM (Instant Messaging) session from the LAN to the WAN (1). Return traffic for this session is also allowed (2). However other traffic initiated from the WAN is blocked (3 and 4).

Figure 85 Default Firewall Action

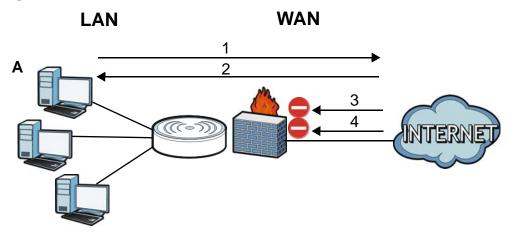

#### 14.1.1 What You Can Do

- Use the IPv4 Firewall screen to enable or disable the NBG6617's IPv4 firewall (Section 14.2 on page 130).
- Use the IPv6 Firewall screen to enable or disable the NBG6617's IPv6 firewall (Section 14.3 on page 132).

#### 14.1.2 What You Need To Know

The following terms and concepts may help as you read through this chapter.

#### About the NBG6617 Firewall

The NBG6617's firewall feature physically separates the LAN and the WAN and acts as a secure gateway for all data passing between the networks.

It is a stateful inspection firewall and is designed to protect against Denial of Service attacks when activated (click the IPv4 Firewall or IPv6 Firewall tab under Security and then click the Enable Firewall check box). The NBG6617's purpose is to allow a private Local Area Network (LAN) to be securely connected to the Internet. The NBG6617 can be used to prevent theft, destruction and modification of data, as well as log events, which may be important to the security of your network.

The NBG6617 is installed between the LAN and a broadband modem connecting to the Internet. This allows it to act as a secure gateway for all data passing between the Internet and the LAN.

The NBG6617 has one Ethernet WAN port and four Ethernet LAN ports, which are used to physically separate the network into two areas. The WAN (Wide Area Network) port attaches to the broadband (cable or DSL) modem to the Internet.

The LAN (Local Area Network) port attaches to a network of computers, which needs security from the outside world. These computers will have access to Internet services such as e-mail, FTP and the World Wide Web. However, "inbound access" is not allowed (by default) unless the remote host is authorized to use a specific service.

#### **Guidelines For Enhancing Security With Your Firewall**

- 1 Change the default password via Web Configurator.
- 2 Think about access control before you connect to the network in any way, including attaching a modem to the port.
- 3 Limit who can access your router.
- 4 Don't enable any local service (such as NTP) that you don't use. Any enabled service could present a potential security risk. A determined hacker might be able to find creative ways to misuse the enabled services to access the firewall or the network.
- **5** For local services that are enabled, protect against misuse. Protect by configuring the services to communicate only with specific peers, and protect by configuring rules to block packets for the services at specific interfaces.
- 6 Protect against IP spoofing by making sure the firewall is active.
- 7 Keep the firewall in a secured (locked) room.

# 14.2 IPv4 Firewall Screen

Use this screen to enable or disable the NBG6617's IPv4 firewall, and set up firewall logs. Click **Expert Mode** > **Security** > **IPv4 Firewall** to open the firewall setup screen.

Figure 86 Expert Mode > Security > IPv4 Firewall

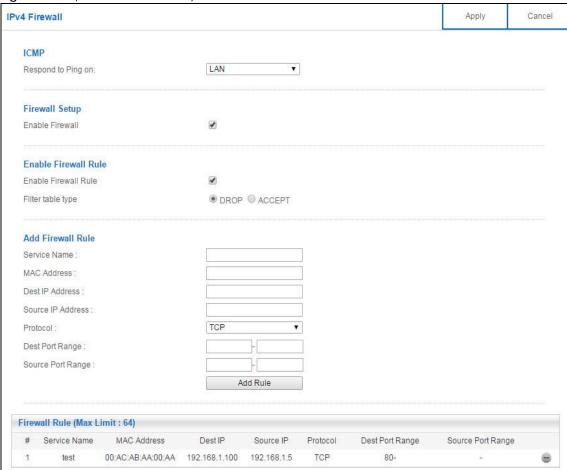

Table 54 Expert Mode > Security > IPv4 Firewall

| LABEL                   | DESCRIPTION                                                                                                    |  |  |
|-------------------------|----------------------------------------------------------------------------------------------------|--|--|
| ICMP                    | Internet Control Message Protocol is a message control and error-reporting protocol between a host server and a gateway to the Internet. ICMP uses Internet Protocol (IP) datagrams, but the messages are processed by the TCP/IP software and directly apparent to the application user.               |  |  |
| Respond to Ping<br>on   | The NBG6617 will not respond to any incoming Ping requests when <b>Disable</b> is selected. Select <b>LAN</b> to reply to incoming LAN Ping requests. Select <b>WAN</b> to reply to incoming WAN Ping requests. Otherwise select <b>LAN&amp;WAN</b> to reply to all incoming LAN and WAN Ping requests. |  |  |
| Firewall Setup          | Firewall Setup                                                                                                    |  |  |
| Enable Firewall         | Select this check box to activate the firewall. The NBG6617 performs access control and protects against Denial of Service (DoS) attacks when the firewall is activated.                                                                                                    |  |  |
| Enable Firewall Rule    |                                                                                                    |  |  |
| Enable Firewall<br>Rule | Select this check box to activate the firewall rules that you define (see Add Firewall Rule below).                                                                                                    |  |  |
| Filter table type       | Select <b>DROP</b> to silently discard the packets which meet the firewall rules. The others are accepted. Select <b>ACCEPT</b> to allow the passage of the packets which meet the firewall rules. The others are blocked.                                                                              |  |  |
| Add Firewall Rule       |                                                                                                    |  |  |
| Service Name            | Enter a name that identifies or describes the firewall rule.                                                                                                    |  |  |

Table 54 Expert Mode > Security > IPv4 Firewall (continued)

| LABEL             | DESCRIPTION                                                                                                    |
|-------------------|----------------------------------------------------------------------------------------------------|
| MAC Address       | Enter the MAC address of the computer for which the firewall rule applies.                                                  |
| Dest IP Address   | Enter the IP address of the computer to which traffic for the application or service is entering.                           |
|                   | The NBG6617 applies the firewall rule to traffic initiating from this computer.                                             |
| Source IP Address | Enter the IP address of the computer that initializes traffic for the application or service.                               |
|                   | The NBG6617 applies the firewall rule to traffic initiating from this computer.                                             |
| Protocol          | Select the protocol (TCP, UDP or ICMP) used to transport the packets for which you want to apply the firewall rule.         |
| Dest Port Range   | This is the port number/range of the destination that define the traffic type, for example TCP port 80 defines web traffic. |
| Source Port Range | This is the port number/range of the source that define the traffic type, for example TCP port 80 defines web traffic.      |
| Add Rule          | Click <b>Add Rule</b> to save the firewall rule.                                                                            |
| Firewall Rule     |                                                                                                    |
| #                 | This is your firewall rule number. The ordering of your rules is important as rules are applied in turn.                    |
| Service Name      | This is a name that identifies or describes the firewall rule.                                                              |
| MAC addresse      | This is the MAC address of the computer for which the firewall rule applies.                                                |
| Dest IP           | This is the IP address of the computer to which traffic for the application or service is entering.                         |
| Source IP         | This is the IP address of the computer from which traffic for the application or service is initialized.                    |
| Protocol          | This is the protocol (TCP, UDP or ICMP) used to transport the packets for which you want to apply the firewall rule.        |
| Dest Port Range   | This is the port number/range of the destination that define the traffic type, for example TCP port 80 defines web traffic. |
| Source Port Range | This is the port number/range of the source that define the traffic type, for example TCP port 80 defines web traffic.      |
|                   | Click to remove the firewall rule.                                                                                          |
| Apply             | Click <b>Apply</b> to save the settings.                                                                                    |
| Cancel            | Click Cancel to start configuring this screen again.                                                                        |

# 14.3 IPv6 Firewall Screen

This chapter shows you how to enable and create IPv6 firewall rules to block unwanted IPv6 traffic.

Click Expert Mode > Security > IPv6 Firewall. The IPv6 Firewall screen appears as shown.

Figure 87 Expert Mode > Security > IPv6 Firewall

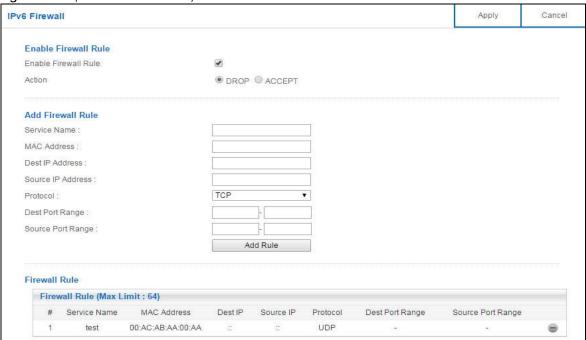

Table 55 Expert Mode > Security > IPv6 Firewall

| LABEL                | DESCRIPTION                                                                                                    |
|----------------------|----------------------------------------------------------------------------------------------------|
| Enable Firewall Rule |                                                                                                    |
| Enable Firewall Rule | Select this check box to activate the firewall rules that you define (see <b>Add Firewall Rule</b> below).                 |
| Action               | Select <b>DROP</b> to silently discard the packets which meet the firewall rules. The others are accepted.                 |
|                      | Select <b>ACCEPT</b> to allow the passage of the packets which meet the firewall rules. The others are blocked.            |
| Add Firewall Rule    |                                                                                                    |
| Service Name         | Enter a name that identifies or describes the firewall rule.                                                               |
| MAC Address          | Enter the MAC address of the computer for which the firewall rule applies.                                                 |
| Dest IP Address      | Enter the IPv6 address of the computer to which traffic for the application or service is entering.                        |
|                      | The NBG6617 applies the firewall rule to traffic destined for this computer.                                               |
| Source IP Address    | Enter the IPv6 address of the computer that initializes traffic for the application or service.                            |
|                      | The NBG6617 applies the firewall rule to traffic initiating from this computer.                                            |
| Protocol             | Select the protocol (TCP, UDP or ICMPv6) used to transport the packets for which you want to apply the firewall rule.      |
| Dest Port Range      | Enter the port number/range of the destination that defines the traffic type, for example TCP port 80 defines web traffic. |
| Source Port Range    | Enter the port number/range of the source that defines the traffic type, for example TCP port 80 defines web traffic.      |
| Add Rule             | Click <b>Add Rule</b> to save the firewall rule.                                                                           |

Table 55 Expert Mode > Security > IPv6 Firewall (continued)

| LABEL             | DESCRIPTION                                                                                                    |  |
|-------------------|----------------------------------------------------------------------------------------------------|--|
| Firewall Rule     | Firewall Rule                                                                                                    |  |
| #                 | This is your firewall rule number. The ordering of your rules is important as rules are applied in turn.                     |  |
| ServiceName       | This is a name that identifies or describes the firewall rule.                                                               |  |
| MAC Address       | This is the MAC address of the computer for which the firewall rule applies.                                                 |  |
| Dest IP           | This is the IP address of the computer to which traffic for the application or service is entering.                          |  |
| Source IP         | This is the IP address of the computer to which traffic for the application or service is initialized.                       |  |
| Protocol          | This is the protocol (TCP, UDP or ICMPv6) used to transport the packets for which you want to apply the firewall rule.       |  |
| Dest Port Range   | This is the port number/range of the destination that defines the traffic type, for example TCP port 80 defines web traffic. |  |
| Source Port Range | This is the port number/range of the source that defines the traffic type, for example TCP port 80 defines web traffic.      |  |
|                   | Click = to remove the firewall rule.                                                                                         |  |
| Apply             | Click <b>Apply</b> to save the settings.                                                                                     |  |
| Cancel            | Click Cancel to restore your previously saved settings.                                                                      |  |

# CHAPTER 15 Maintenance

# 15.1 Overview

This chapter provides information on the Maintenance screens.

# 15.2 What You Can Do

- Use the **General** screen to set the timeout period of the management session (Section 15.3 on page 135).
- Use the Password screen to change your NBG6617's system password (Section 15.4 on page 136).
- Use the Time screen to change your NBG6617's time and date (Section 15.5 on page 136).
- Use the Firmware Upgrade screen to upload firmware to your NBG6617 (Section 15.6 on page 138).
- Use the Backup/Restore screen to view information related to factory defaults, backup configuration, and restoring configuration (Section 15.7 on page 139).
- Use the **Restart** screen to reboot the NBG6617 without turning the power off (Section 15.8 on page 141).
- Use the Language screen to change the language for the Web Configurator (Section 15.9 on page 141).
- Use the **Remote Management** screen to configure the interface/s from which the NBG6617 can be managed remotely and specify a secure client that can manage the NBG6617. (Section 15.10 on page 141).
- Use the Log screen to see the logs for the activity on the NBG6617 (Section 15.11 on page 144).
- Use the Operation Mode screen to select how you want to use your NBG6617 (Section 15.13 on page 146).

# 15.3 General Screen

Use this screen to set the management session timeout period. Click **Expert Mode > Maintenance > General**. The following screen displays.

Figure 88 Expert Mode > Maintenance > General

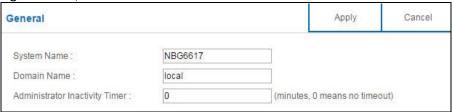

The following table describes the labels in this screen.

Table 56 Expert Mode > Maintenance > General

| LABEL                             | DESCRIPTION                                                                                                    |
|-----------------------------------|----------------------------------------------------------------------------------------------------|
| System Name                       | System Name is a unique name to identify the NBG6617 in an Ethernet network.                                                                                                    |
| Domain Name                       | Enter the domain name you want to give to the NBG6617.                                                                                                    |
| Administrator<br>Inactivity Timer | Type how many minutes a management session can be left idle before the session times out. The default is 5 minutes. After it times out you have to log in with your password again. Very long idle timeouts may have security risks. A value of "0" means a management session never times out, no matter how long it has been left idle (not recommended). |
| Apply                             | Click <b>Apply</b> to save your changes back to the NBG6617.                                                                                                    |
| Cancel                            | Click Cancel to begin configuring this screen afresh.                                                                                                    |

# 15.4 Password Screen

It is strongly recommended that you change your NBG6617's password.

If you forget your NBG6617's password (or IP address), you will need to reset the device. See Section 15.8 on page 141 for details.

Click **Expert Mode > Maintenance > Password**. The screen appears as shown.

Figure 89 Expert Mode > Maintenance > Password

| Password            | Apply | Cancel |
|---------------------|-------|--------|
| Old Password :      |       |        |
| New Password :      |       |        |
| Retype to Confirm : | 1     |        |

The following table describes the labels in this screen.

Table 57 Expert Mode > Maintenance > Password

| LABEL             | DESCRIPTION                                                                                                    |
|-------------------|----------------------------------------------------------------------------------------------------|
| Old Password      | Type the default password or the existing password you use to access the system in this field.                                                          |
| New Password      | Type your new system password (up to 30 characters). Note that as you type a password, the screen displays an asterisk (*) for each character you type. |
| Retype to Confirm | Type the new password again in this field.                                                                                                    |
| Apply             | Click <b>Apply</b> to save your changes back to the NBG6617.                                                                                            |
| Cancel            | Click Cancel to begin configuring this screen afresh.                                                                                                   |

# 15.5 Time Screen

Use this screen to configure the NBG6617's time based on your local time zone. To change your NBG6617's time and date, click **Expert Mode** > **Maintenance** > **Time**. The screen appears as shown.

Figure 90 Expert Mode > Maintenance > Time

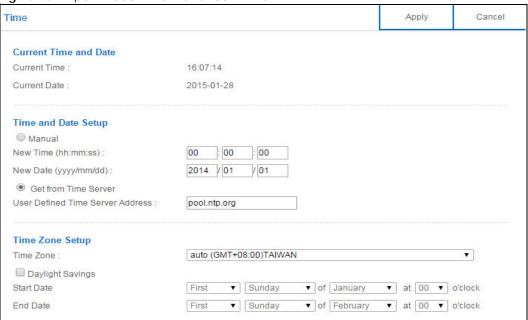

Table 58 Expert Mode > Maintenance > Time

| LABEL                               | DESCRIPTION                                                                                                    |  |  |
|-------------------------------------|----------------------------------------------------------------------------------------------------|--|--|
| Current Time and Date               | Current Time and Date                                                                                                    |  |  |
| Current Time                        | This field displays the time of your NBG6617.                                                                                                    |  |  |
|                                     | Each time you reload this page, the NBG6617 synchronizes the time with the time server.                                                                                                    |  |  |
| Current Date                        | This field displays the date of your NBG6617.                                                                                                    |  |  |
|                                     | Each time you reload this page, the NBG6617 synchronizes the date with the time server.                                                                                                    |  |  |
| Time and Date Setup                 |                                                                                                    |  |  |
| Manual                              | Select this radio button to enter the time and date manually. If you configure a new time and date, Time Zone and Daylight Saving at the same time, the new time and date you entered has priority and the Time Zone and Daylight Saving settings do not affect it. |  |  |
| New Time                            | This field displays the last updated time from the time server or the last time configured                                                                                                    |  |  |
| (hh:mm:ss)                          | manually.                                                                                                    |  |  |
|                                     | When you select Manual, enter the new time in this field and then click Apply.                                                                                                    |  |  |
| New Date                            | This field displays the last updated date from the time server or the last date configured manually.                                                                                                    |  |  |
| (yyyy/mm/dd)                        |                                                                                                    |  |  |
|                                     | When you select <b>Manual</b> , enter the new date in this field and then click <b>Apply</b> .                                                                                                    |  |  |
| Get from Time Server                | Select this radio button to have the NBG6617 get the time and date from the time server you specified below.                                                                                                    |  |  |
| User Defined Time<br>Server Address | Select <b>User Defined Time Server Address</b> and enter the IP address or URL (up to 20 extended ASCII characters in length) of your time server. Check with your ISP/network administrator if you are unsure of this information.                                 |  |  |
| Time Zone Setup                     |                                                                                                    |  |  |
| Time Zone                           | Choose the time zone of your location. This will set the time difference between your time zone and Greenwich Mean Time (GMT).                                                                                                    |  |  |

Table 58 Expert Mode > Maintenance > Time (continued)

| LABEL            | DESCRIPTION                                                                                                    |
|------------------|----------------------------------------------------------------------------------------------------|
| Daylight Savings | Daylight saving is a period from late spring to early fall when many countries set their clocks ahead of normal local time by one hour to give more daytime light in the evening.                                                                                                    |
|                  | Select this option if you use Daylight Saving Time.                                                                                                    |
| Start Date       | Configure the day and time when Daylight Saving Time starts if you selected <b>Daylight Savings</b> . The <b>at</b> field uses the 24 hour format. Here are a couple of examples:                                                                                                    |
|                  | Daylight Saving Time starts in most parts of the United States on the second Sunday of March. Each time zone in the United States starts using Daylight Saving Time at 2 A.M. local time. So in the United States you would select <b>Second</b> , <b>Sunday</b> , <b>March</b> and select <b>2</b> in the <b>at</b> field.                                                                                                    |
|                  | Daylight Saving Time starts in the European Union on the last Sunday of March. All of the time zones in the European Union start using Daylight Saving Time at the same moment (1 A.M. GMT or UTC). So in the European Union you would select Last, Sunday, March. The time you select in the at field depends on your time zone. In Germany for instance, you would select 2 because Germany's time zone is one hour ahead of GMT or UTC (GMT+1).  |
| End Date         | Configure the day and time when Daylight Saving Time ends if you selected <b>Daylight Savings</b> . The <b>at</b> field uses the 24 hour format. Here are a couple of examples:                                                                                                    |
|                  | Daylight Saving Time ends in the United States on the first Sunday of November. Each time zone in the United States stops using Daylight Saving Time at 2 A.M. local time. So in the United States you would select <b>First</b> , <b>Sunday</b> , <b>November</b> and select 2 in the <b>at</b> field.                                                                                                    |
|                  | Daylight Saving Time ends in the European Union on the last Sunday of October. All of the time zones in the European Union stop using Daylight Saving Time at the same moment (1 A.M. GMT or UTC). So in the European Union you would select Last, Sunday, October. The time you select in the at field depends on your time zone. In Germany for instance, you would select 2 because Germany's time zone is one hour ahead of GMT or UTC (GMT+1). |
| Apply            | Click <b>Apply</b> to save your changes back to the NBG6617.                                                                                                    |
| Cancel           | Click <b>Cancel</b> to begin configuring this screen afresh.                                                                                                    |

# 15.6 Firmware Upgrade Screen

Find firmware at <a href="www.zyxel.com">www.zyxel.com</a> in a file that uses the version number and project code with a "\*.bin" extension, e.g., "V1.00(AARO.0).bin". The upload process uses HTTP (Hypertext Transfer Protocol) and may take up to two minutes. After a successful upload, the system will reboot.

Click **Expert Mode > Maintenance > Firmware Upgrade**. Follow the instructions in this screen to upload firmware to your NBG6617.

Figure 91 Expert Mode > Maintenance > Firmware Upgrade

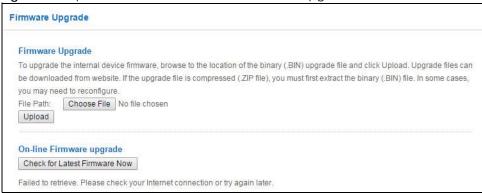

The following table describes the labels in this screen.

Table 59 Expert Mode > Maintenance > Firmware Upgrade

| LABEL                            | DESCRIPTION                                                                                                    |
|----------------------------------|----------------------------------------------------------------------------------------------------|
| File Path                        | Click <b>Choose File</b> to find the location of the file you want to upload in this field.                                                              |
| Choose File                      | Click <b>Choose File</b> to find the .bin file you want to upload. Remember that you must decompress compressed (.zip) files before you can upload them. |
| Upload                           | Click <b>Upload</b> to begin the upload process. This process may take up to two minutes.                                                                |
| Check for Latest<br>Firmware Now | Click this to check for the latest updated firmware.                                                                                                    |

Note: Do not turn off the NBG6617 while firmware upload is in progress!

After you see the **Firmware Upload In Process** screen, wait two minutes before logging into the NBG6617 again.

The NBG6617 automatically restarts in this time causing a temporary network disconnect. In some operating systems, you may see the following icon on your desktop.

Figure 92 Network Temporarily Disconnected

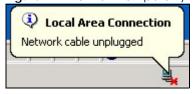

After two minutes, log in again and check your new firmware version in the Status screen.

If the upload was not successful, an error message appears. Click **Return** to go back to the **Firmware Upgrade** screen.

# 15.7 Backup/Restore Screen

Backup configuration allows you to back up (save) the NBG6617's current configuration to a file on your computer. Once your NBG6617 is configured and functioning properly, it is highly recommended that you back up your configuration file before making configuration changes. The backup configuration file will be useful in case you need to return to your previous settings.

Restore configuration allows you to upload a new or previously saved configuration file from your computer to your NBG6617.

Click **Expert Mode** > **Maintenance** > **Backup/Restore**. Information related to factory defaults, backup configuration, and restoring configuration appears as shown next.

Figure 93 Expert Mode > Maintenance > Backup/Restore

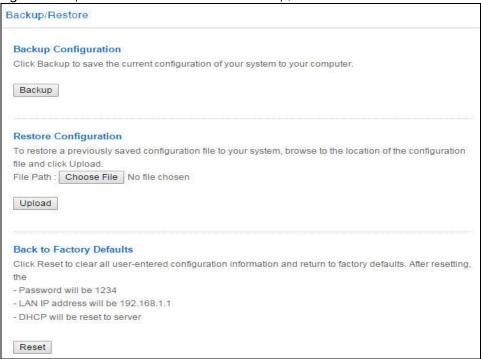

Table 60 Expert Mode > Maintenance > Backup/Restore

| LABEL       | DESCRIPTION                                                                                                    |
|-------------|----------------------------------------------------------------------------------------------------|
| Backup      | Click <b>Backup</b> to save the NBG6617's current configuration to your computer.                                                                                                    |
| File Path   | Click Choose File to find the location of the file you want to upload in this field.                                                                                                    |
| Choose File | Click <b>Choose File</b> to find the file you want to upload. Remember that you must decompress compressed (.ZIP) files before you can upload them.                                                                      |
| Upload      | Click <b>Upload</b> to begin the upload process.                                                                                                    |
|             | Note: Do not turn off the NBG6617 while configuration file upload is in progress.                                                                                                    |
|             | After you see a "configuration upload successful" screen, you must then wait one minute before logging into the NBG6617 again. The NBG6617 automatically restarts in this time causing a temporary network disconnect.   |
|             | If you see an error screen, click Back to return to the Backup/Restore screen.                                                                                                    |
| Reset       | Pressing the <b>Reset</b> button in this section clears all user-entered configuration information and returns the NBG6617 to its factory defaults.                                                                      |
|             | You can also press the <b>RESET</b> button on the rear panel to reset the factory defaults of your NBG6617. Refer to the chapter about introducing the Web Configurator for more information on the <b>RESET</b> button. |

Note: If you uploaded the default configuration file you may need to change the IP address of your computer to be in the same subnet as that of the default NBG6617 IP address (192.168.1.1). See Appendix B on page 161 for details on how to set up your computer's IP address.

# 15.8 Restart Screen

System restart allows you to reboot the NBG6617 without turning the power off.

Click Expert Mode > Maintenance > Restart to open the following screen.

Figure 94 Expert Mode > Maintenance > Restart

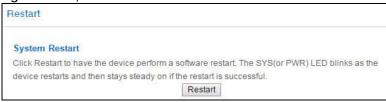

Click **Restart** to have the NBG6617 reboot. This does not affect the NBG6617's configuration.

# 15.9 Language Screen

Use this screen to change the language for the Web Configurator.

Select the language you prefer and click **Apply**. The Web Configurator language changes after a while without restarting the NBG6617. Click **Expert Mode** > **Maintenance** > **Language** to open the following screen.

Figure 95 Expert Mode > Maintenance > Language

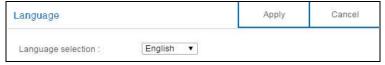

# 15.10 Remote Management Screen

Remote Management allows you to manage your NBG6617 from a remote location through the LAN/WLAN or WAN interface.

## 15.10.1 Remote Access

Use this screen to change your NBG6617's remote management settings. You can use Telnet, HTTP or HTTPS to access and manage the NBG6617.

Click Expert Mode > Maintenance > Remote Management > Remote Access to open the following screen.

Figure 96 Expert Mode > Maintenance > Remote Management > Remote Access

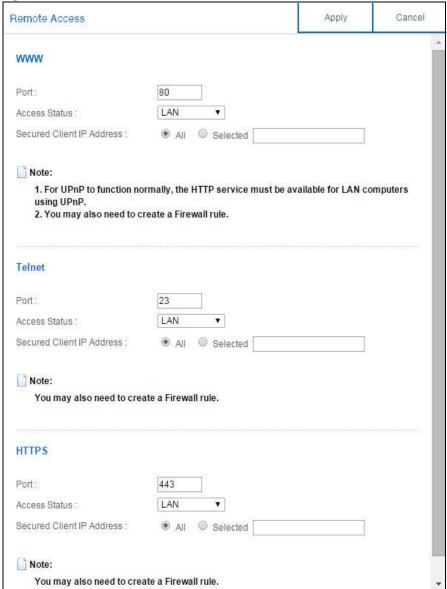

Table 61 Expert Mode > Maintenance > Remote Management > WAN Access

| LABEL                        | DESCRIPTION                                                                                                    |
|------------------------------|----------------------------------------------------------------------------------------------------|
| www                          |                                                                                                    |
| Port                         | You may change the server port number for a service if needed, however you must use the same port number in order to use that service for remote management. |
| Access Status                | Select the interface(s) through which a computer may access the NBG6617 using this service.                                                                  |
| Secured Client IP<br>Address | Select All to allow all computes to access the NBG6617.                                                                                                    |
|                              | Otherwise, check <b>Selected</b> and specify the IP address of the computer that can access the NBG6617.                                                     |

Table 61 Expert Mode > Maintenance > Remote Management > WAN Access

| LABEL                        | DESCRIPTION                                                                                                    |
|------------------------------|----------------------------------------------------------------------------------------------------|
| Telnet                       |                                                                                                    |
| Port                         | You may change the server port number for a service if needed, however you must use the same port number in order to use that service for remote management. |
| Access Status                | Select the interface(s) through which a computer may access the NBG6617 using this service.                                                                  |
| Secured Client IP            | Select All to allow all computes to access the NBG6617.                                                                                                    |
| Address                      | Otherwise, check <b>Selected</b> and specify the IP address of the computer that can access the NBG6617.                                                     |
| HTTPS                        |                                                                                                    |
| Port                         | You may change the server port number for a service if needed, however you must use the same port number in order to use that service for remote management. |
| Access Status                | Select the interface(s) through which a computer may access the NBG6617 using this service.                                                                  |
| Secured Client IP<br>Address | Select All to allow all computes to access the NBG6617.                                                                                                    |
|                              | Otherwise, check <b>Selected</b> and specify the IP address of the computer that can access the NBG6617.                                                     |
| Apply                        | Click <b>Apply</b> to save your changes back to the NBG6617.                                                                                                 |
| Cancel                       | Click <b>Cancel</b> to begin configuring this screen afresh.                                                                                                 |

#### 15.10.2 Wake On LAN

Wake On LAN (WoL) allows you to remotely turn on a device on the network, such as a computer, storage device or media server. To use this feature the remote hardware (for example the network adapter on a computer) must support Wake On LAN using the "Magic Packet" method.

You need to know the MAC address of the remote device. It may be on a label on the device.

Use this screen to remotely turn on a device on the network. Click the **Expert Mode > Maintenance > Remote Management > Wake On LAN** to open the following screen.

Figure 97 Expert Mode > Maintenance > Remote Management > Wake On LAN

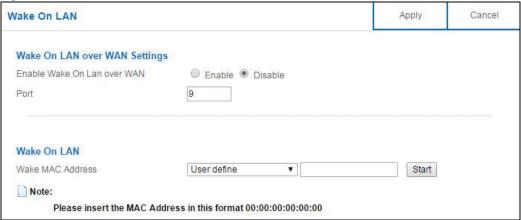

The following table describes the labels in this screen.

Table 62 Expert Mode > Maintenance > Remote Management > Wake On LAN

| LABEL                          | DESCRIPTION                                                                                                    |  |
|--------------------------------|----------------------------------------------------------------------------------------------------|--|
| Wake On LAN over WAN Settings  |                                                                                                    |  |
| Enable Wake On<br>LAN over WAN | Select <b>Enable</b> to have the NBG6617 forward a WoL "Magic Packet" to all devices on the LAN if the packet comes from the WAN or remote network and uses the port number specified in the <b>Port</b> field. A LAN device whose hardware supports Wake on LAN then will be powered on if it is turned off previously. |  |
| Port                           | Type a port number from which a WoL packet is forwarded to the LAN.                                                                                                    |  |
| Wake On LAN                    |                                                                                                    |  |
| Wake MAC<br>Address            | This field displays the hostname and MAC address of the LAN device by default. Otherwise, select <b>User define</b> to enter the MAC Address of the device on the network that will be turned on.                                                                                                    |  |
|                                | A MAC address consists of six hexadecimal character pairs.                                                                                                    |  |
| Start                          | Click this to have the NBG6617 generate a WoL packet and forward it to turn the specified device on.                                                                                                    |  |
|                                | A screen pops up displaying MAC address error if you input the MAC address incorrectly.                                                                                                    |  |
| Apply                          | Click <b>Apply</b> to save your changes back to the NBG6617.                                                                                                    |  |
| Cancel                         | Click Cancel to begin configuring this screen afresh.                                                                                                    |  |

# 15.11 Log Screen

The Web Configurator allows you to look at all of the NBG6617's logs in one location.

You can configure which logs to display in the Log screen. Select the logs you wish to display. Click **Apply** to save your settings. Click **Cancel** to start the screen afresh.

Use this screen to see the logged messages for the NBG6617. The log wraps around and deletes the old entries after it fills. Select what logs you want to see from the **Display** drop list. The log choices depend on your settings above this screen. Click **Refresh** to renew the log screen. Click **Clear Log** to delete all the logs.

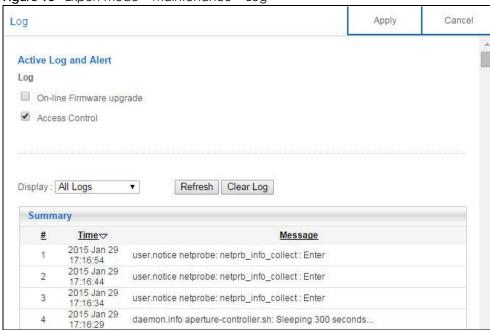

Figure 98 Expert Mode > Maintenance > Log

# 15.12 System Operation Mode Overview

The **Sys OP Mode** (System Operation Mode) function lets you configure your NBG6617 as a router or access point. You can choose between **Router Mode**, and **Access Point Mode** depending on your network topology and the features you require from your device.

The following describes the device modes available in your NBG6617.

#### Router

A router connects your local network with another network, such as the Internet. The router has two IP addresses, the LAN IP address and the WAN IP address.

Figure 99 LAN and WAN IP Addresses in Router Mode

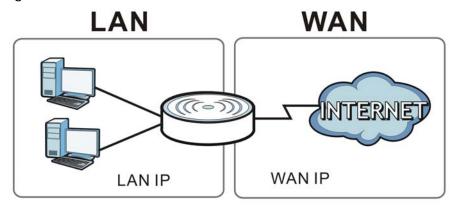

#### **Access Point**

An access point enabled all ethernet ports to be bridged together and be in the same subnet. To connect to the Internet, another device, such as a router, is required.

Figure 100 Access Point Mode

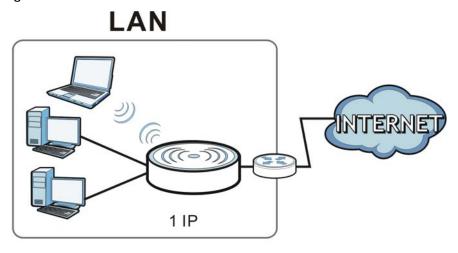

# 15.13 Operation Mode Screen

Use this screen to select how you want to use your NBG6617.

Figure 101 Expert Mode > Maintenance > Operation Mode

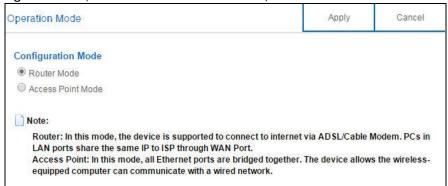

The following table describes the labels in the **Operation Mode** screen.

Table 63 Expert Mode > Maintenance > Operation Mode

| Table 66 Experimene Maintenance Coperation Mede |                                                                                                    |  |
|-------------------------------------------------|----------------------------------------------------------------------------------------------------|--|
| LABEL                                           | DESCRIPTION                                                                                                    |  |
| Configuration Mode                              |                                                                                                    |  |
| Router Mode                                     | Select <b>Router Mode</b> if your device routes traffic between a local network and another network such as the Internet. This mode offers services such as a firewall or bandwidth management. |  |
|                                                 | You can configure the IP address settings on your WAN port. Contact your ISP or system administrator for more information on appropriate settings.                                              |  |

Table 63 Expert Mode > Maintenance > Operation Mode (continued)

| LABEL             | DESCRIPTION                                                                                                    |
|-------------------|----------------------------------------------------------------------------------------------------|
| Access Point Mode | Select <b>Access Point Mode</b> if your device bridges traffic between clients on the same network.                                                                                                    |
|                   | <ul> <li>In Access Point Mode, all Ethernet ports have the same IP address.</li> <li>All ports on the rear panel of the device are LAN ports, including the port labeled WAN. There is no WAN port.</li> <li>The DHCP server on your device is disabled.</li> <li>Router functions (such as NAT, bandwidth management, remote management, firewall and so on) are not available when the NBG6617 is in Access Point Mode.</li> <li>The IP address of the device on the local network is set to 192.168.1.2.</li> </ul> |
| Apply             | Click <b>Apply</b> to save your settings.                                                                                                    |
| Cancel            | Click Cancel to return your settings to the default (Router).                                                                                                    |

Note: If you select the incorrect system operation Mode you may not be able to connect to the Internet.

# CHAPTER 16 Troubleshooting

# 16.1 Overview

This chapter offers some suggestions to solve problems you might encounter. The potential problems are divided into the following categories.

- Power, Hardware Connections, and LEDs
- NBG6617 Access and Login
- Internet Access
- Resetting the NBG6617 to Its Factory Defaults
- Wireless Connections
- USB Device Problems

# 16.2 Power, Hardware Connections, and LEDs

The NBG6617 does not turn on. None of the LEDs turn on.

- 1 Make sure you are using the power adaptor or cord included with the NBG6617.
- 2 Make sure the power adaptor or cord is connected to the NBG6617 and plugged in to an appropriate power source. Make sure the power source is turned on.
- 3 Disconnect and re-connect the power adaptor or cord to the NBG6617.
- 4 If the problem continues, contact the vendor.

One of the LEDs does not behave as expected.

- 1 Make sure you understand the normal behavior of the LED. See Section 1.7 on page 12.
- 2 Check the hardware connections. See the Quick Start Guide.
- 3 Inspect your cables for damage. Contact the vendor to replace any damaged cables.
- **4** Disconnect and re-connect the power adaptor to the NBG6617.

5 If the problem continues, contact the vendor.

# 16.3 NBG6617 Access and Login

I don't know the IP address of my NBG6617.

- The default IP address of the NBG6617 in **Router Mode** is **192.168.1.1**. If the NBG6617 obtains a WAN IP address in the same subnet as the LAN IP address 192.168.1.1, the default LAN IP address will be changed to 10.0.0.1 automatically. See Auto-IP Change on page 64 for more information. The default IP address of the NBG6617 in **Access Point Mode** is **192.168.1.2**.
- 7 If you changed the IP address and have forgotten it, you might get the IP address of the NBG6617 in Router Mode by looking up the IP address of the default gateway for your computer. To do this in most Windows computers, click Start > Run, enter cmd, and then enter ipconfig. The IP address of the Default Gateway might be the IP address of the NBG6617 (it depends on the network), so enter this IP address in your Internet browser.
- 8 If your NBG6617 in Access Point Mode is a DHCP client, you can find your IP address from the DHCP server. This information is only available from the DHCP server which allocates IP addresses on your network. Find this information directly from the DHCP server or contact your system administrator for more information.
- 9 Reset your NBG6617 to change all settings back to their default. This means your current settings are lost. See Section 16.5 on page 152 in the **Troubleshooting** for information on resetting your NBG6617.

I forgot the password.

- 1 The default password is 1234.
- 2 If this does not work, you have to reset the device to its factory defaults. See Section 16.5 on page 152.

I cannot see or access the **Login** screen in the Web Configurator.

- 1 Make sure you are using the correct IP address.
- 2 The default IP address of the NBG6617 in **Router Mode** is **192.168.1.1**. If the NBG6617 obtains a WAN IP address in the same subnet as the LAN IP address 192.168.1.1, the default LAN IP address will be changed to 10.0.0.1 automatically. See Auto-IP Change on page 64 for more information. The default IP address of the NBG6617 in **Access Point Mode** is **192.168.1.2**.
  - If you changed the IP address (Section 12.4 on page 100), use the new IP address.
  - If you changed the IP address and have forgotten it, see the troubleshooting suggestions for I don't know the IP address of my NBG6617.

- 3 Check the hardware connections, and make sure the LEDs are behaving as expected. See the Quick Start Guide.
- 4 Make sure your Internet browser does not block pop-up windows and has JavaScript and Java enabled.
- 5 Make sure your computer is in the same subnet as the NBG6617. (If you know that there are routers between your computer and the NBG6617, skip this step.)
  - If there is a DHCP server on your network, make sure your computer is using a dynamic IP address. See Section 12.4 on page 100.
  - If there is no DHCP server on your network, make sure your computer's IP address is in the same subnet as the NBG6617. See Section 12.4 on page 100.
- Reset the device to its factory defaults, and try to access the NBG6617 with the default IP address. See Section 1.5 on page 11.
- 7 If the problem continues, contact the network administrator or vendor, or try one of the advanced suggestions.

#### **Advanced Suggestions**

- Try to access the NBG6617 using another service, such as Telnet. If you can access the NBG6617, check the remote management settings and firewall rules to find out why the NBG6617 does not respond to HTTP.
- If your computer is connected to the WAN port or is connected wirelessly, use a computer that is connected to a LAN/ETHERNET port.

I can see the **Login** screen, but I cannot log in to the NBG6617.

- 1 Make sure you have entered the password correctly. The default password is 1234. This field is case-sensitive, so make sure [Caps Lock] is not on.
- 2 This can happen when you fail to log out properly from your last session. Try logging in again after 5 minutes.
- 3 Disconnect and re-connect the power adaptor or cord to the NBG6617.
- 4 If this does not work, you have to reset the device to its factory defaults. See Section 16.5 on page 152.

# 16.4 Internet Access

I cannot access the Internet.

1 Check the hardware connections, and make sure the LEDs are behaving as expected. See the Quick Start Guide.

- 2 Go to Expert > Maintenance > Operation Mode. Check your System Operation Mode setting.
  - If the NBG6617 is in **Router Mode**, make sure the WAN port is connected to a broadband modem or router with Internet access. Your computer and the NBG6617 should be in the same subnet.
  - If the NBG6617 is in Access Point Mode, make sure the WAN port is connected to a broadband modem or router with Internet access and your computer is set to obtain an dynamic IP address.
- If the NBG6617 is in **Router Mode**, make sure you entered your ISP account information correctly in the wizard or the WAN screen. These fields are case-sensitive, so make sure [Caps Lock] is not on.
- 4 If you are trying to access the Internet wirelessly, make sure the wireless settings in the wireless client are the same as the settings in the AP.
- 5 Disconnect all the cables from your device, and follow the directions in the Quick Start Guide again.
- 6 If the problem continues, contact your ISP.

I cannot access the Internet anymore. I had access to the Internet (with the NBG6617), but my Internet connection is not available anymore.

- 1 Check the hardware connections, and make sure the LEDs are behaving as expected. See the Quick Start Guide and Section 1.7 on page 12.
- **2** Reboot the NBG6617.
- 3 If the problem continues, contact your ISP.

The Internet connection is slow or intermittent.

- 1 There might be a lot of traffic on the network. Look at the LEDs, and check Section 1.7 on page 12. If the NBG6617 is sending or receiving a lot of information, try closing some programs that use the Internet, especially peer-to-peer applications.
- 2 Check the signal strength. If the signal strength is low, try moving the NBG6617 closer to the AP if possible, and look around to see if there are any devices that might be interfering with the wireless network (for example, microwaves, other wireless networks, and so on).
- **3** Reboot the NBG6617.
- 4 If the problem continues, contact the network administrator or vendor, or try one of the advanced suggestions.

#### **Advanced Suggestion**

• Check the settings for QoS. If it is disabled, you might consider activating it.

# 16.5 Resetting the NBG6617 to Its Factory Defaults

If you reset the NBG6617, you lose all of the changes you have made. The NBG6617 re-loads its default settings, and the password resets to 1234. You have to make all of your changes again.

You will lose all of your changes when you push the **RESET** button.

To reset the NBG6617:

- 1 Make sure the power LED is on.
- 2 Press the RESET button for one to four seconds to restart/reboot the NBG6617.
- 3 Press the RESET button for longer than five seconds to set the NBG6617 back to its factory-default configurations.

If the NBG6617 restarts automatically, wait for the NBG6617 to finish restarting, and log in to the Web Configurator. The password is "1234".

If the NBG6617 does not restart automatically, disconnect and reconnect the NBG6617's power. Then, follow the directions above again.

# **16.6 Wireless Connections**

I cannot access the NBG6617 or ping any computer from the WLAN.

- 1 Make sure the wireless LAN is enabled on the NBG6617.
- 2 Make sure the wireless adapter on your computer is working properly.
- 3 Make sure the wireless adapter installed on your computer is IEEE 802.11 compatible and supports the same wireless standard as the NBG6617.
- 4 Make sure your computer (with a wireless adapter installed) is within the transmission range of the NBG6617.
- 5 Check that both the NBG6617 and the wireless adapter on your computer are using the same wireless and wireless security settings.
- 6 Make sure traffic between the WLAN and the LAN is not blocked by the firewall on the NBG6617.
- 7 Make sure you allow the NBG6617 to be remotely accessed through the WLAN interface. Check your remote management settings.
  - See the chapter on Wireless LAN in the User's Guide for more information.

I set up URL keyword blocking, but I can still access a website that should be blocked.

Make sure that you enable parental control in the **Parental Control** screen, set up rules and turn on the rules. Make sure that the keywords that you type are listed in the rule's **Keyword List**.

If a keyword that is listed in the **Keyword List** is not blocked when it is found in a URL, customize the keyword blocking using commands. See the Keyword Blocking URL Checking section in the Applications chapter.

I cannot access the Web Configurator after I switched to AP mode.

When you change from router mode to AP mode, your computer must have an IP address in the range between "192.168.1.3" and "192.168.1.254".

Refer to Appendix B on page 161 for instructions on how to change your computer's IP address.

What factors may cause intermittent or unstabled wireless connection? How can I solve this problem?

The following factors may cause interference:

- Obstacles: walls, ceilings, furniture, and so on.
- Building Materials: metal doors, aluminum studs.
- Electrical devices: microwaves, monitors, electric motors, cordless phones, and other wireless devices.

To optimize the speed and quality of your wireless connection, you can:

- Move your wireless device closer to the AP if the signal strength is low.
- Reduce wireless interference that may be caused by other wireless networks or surrounding wireless
  electronics such as cordless phones.
- Place the AP where there are minimum obstacles (such as walls and ceilings) between the AP and the wireless client.
- Reduce the number of wireless clients connecting to the same AP simultaneously, or add additional APs if necessary.
- Try closing some programs that use the Internet, especially peer-to-peer applications. If the wireless
  client is sending or receiving a lot of information, it may have too many programs open that use the
  Internet.
- Position the antennas for best reception. If the AP is placed on a table or floor, point the antennas upwards. If the AP is placed at a high position, point the antennas downwards. Try pointing the antennas in different directions and check which provides the strongest signal to the wireless clients.

# 16.7 USB Device Problems

I cannot access or see a USB device that is connected to the NBG6617.

- 1 Disconnect the problematic USB device, then reconnect it to the NBG6617.
- 2 Ensure that the USB device has power.
- 3 Check your cable connections.
- 4 Restart the NBG6617 by disconnecting the power and then reconnecting it.
- 5 If the USB device requires a special driver, install the driver from the installation disc that came with the device. After driver installation, reconnect the USB device to the NBG6617 and try to connect to it again with your computer.
- 6 If the problem persists, contact your vendor.

What kind of USB devices do the NBG6617 support?

1 It is strongly recommended to use version 2.0 or lower USB storage devices (such as memory sticks, USB hard drives) and/or USB devices. Other USB products are not guaranteed to function properly with the NBG6617.

# APPENDIX A Customer Support

In the event of problems that cannot be solved by using this manual, you should contact your vendor. If you cannot contact your vendor, then contact a Zyxel office for the region in which you bought the device.

See <a href="http://www.zyxel.com/homepage.shtml">http://www.zyxel.com/homepage.shtml</a> and also <a href="http://www.zyxel.com/about\_zyxel/zyxel\_worldwide.shtml">http://www.zyxel.com/about\_zyxel/zyxel\_worldwide.shtml</a> for the latest information.

Please have the following information ready when you contact an office.

#### **Required Information**

- Product model and serial number.
- Warranty Information.
- Date that you received your device.
- Brief description of the problem and the steps you took to solve it.

#### **Corporate Headquarters (Worldwide)**

#### **Taiwan**

- Zyxel Communications Corporation
- http://www.zyxel.com

#### Asia

#### China

- Zyxel Communications (Shanghai) Corp.
   Zyxel Communications (Beijing) Corp.
   Zyxel Communications (Tianjin) Corp.
- http://www.zyxel.cn

#### India

- Zyxel Technology India Pvt Ltd
- http://www.zyxel.in

#### Kazakhstan

- Zyxel Kazakhstan
- http://www.zyxel.kz

#### Korea

- Zyxel Korea Corp.
- http://www.zyxel.kr

#### Malaysia

- Zyxel Malaysia Sdn Bhd.
- http://www.zyxel.com.my

#### **Pakistan**

- Zyxel Pakistan (Pvt.) Ltd.
- http://www.zyxel.com.pk

#### **Philippines**

- Zyxel Philippines
- http://www.zyxel.com.ph

#### Singapore

- Zyxel Singapore Pte Ltd.
- http://www.zyxel.com.sg

#### Taiwan

- Zyxel Communications Corporation
- http://www.zyxel.com/tw/zh/

#### **Thailand**

- Zyxel Thailand Co., Ltd
- http://www.zyxel.co.th

#### **Vietnam**

- Zyxel Communications Corporation-Vietnam Office
- http://www.zyxel.com/vn/vi

# **Europe**

#### Austria

- Zyxel Deutschland GmbH
- http://www.zyxel.de

#### **Belarus**

- Zyxel BY
- http://www.zyxel.by

# **Belgium**

- Zyxel Communications B.V.
- http://www.zyxel.com/be/nl/
- http://www.zyxel.com/be/fr/

#### Bulgaria

- Zyxel България
- http://www.zyxel.com/bg/bg/

#### Czech Republic

- Zyxel Communications Czech s.r.o
- http://www.zyxel.cz

#### **Denmark**

- Zyxel Communications A/S
- http://www.zyxel.dk

#### **Estonia**

- Zyxel Estonia
- http://www.zyxel.com/ee/et/

#### **Finland**

- Zyxel Communications
- http://www.zyxel.fi

#### France

- Zyxel France
- http://www.zyxel.fr

#### Germany

- Zyxel Deutschland GmbH
- http://www.zyxel.de

#### Hungary

- Zyxel Hungary & SEE
- http://www.zyxel.hu

#### Italy

- Zyxel Communications Italy
- http://www.zyxel.it/

#### Latvia

- Zyxel Latvia
- http://www.zyxel.com/lv/lv/homepage.shtml

#### Lithuania

- Zyxel Lithuania
- http://www.zyxel.com/lt/lt/homepage.shtml

#### **Netherlands**

- Zyxel Benelux
- http://www.zyxel.nl

#### Norway

- Zyxel Communications
- http://www.zyxel.no

#### **Poland**

- Zyxel Communications Poland
- http://www.zyxel.pl

#### Romania

- Zyxel Romania
- http://www.zyxel.com/ro/ro

#### Russia

- Zyxel Russia
- http://www.zyxel.ru

#### Slovakia

- Zyxel Communications Czech s.r.o. organizacna zlozka
- http://www.zyxel.sk

#### Spain

- Zyxel Communications ES Ltd
- http://www.zyxel.es

#### Sweden

- Zyxel Communications
- http://www.zyxel.se

#### **Switzerland**

• Studerus AG

• http://www.zyxel.ch/

#### **Turkey**

- Zyxel Turkey A.S.
- http://www.zyxel.com.tr

#### UK

- Zyxel Communications UK Ltd.
- http://www.zyxel.co.uk

#### Ukraine

- Zyxel Ukraine
- http://www.ua.zyxel.com

#### **Latin America**

## **Argentina**

- Zyxel Communication Corporation
- http://www.zyxel.com/ec/es/

#### Brazil

- Zyxel Communications Brasil Ltda.
- https://www.zyxel.com/br/pt/

#### **Ecuador**

- Zyxel Communication Corporation
- http://www.zyxel.com/ec/es/

#### Middle East

#### Israel

- Zyxel Communication Corporation
- http://il.zyxel.com/homepage.shtml

#### Middle East

- Zyxel Communication Corporation
- http://www.zyxel.com/me/en/

#### **North America**

#### USA

- Zyxel Communications, Inc. North America Headquarters
- http://www.zyxel.com/us/en/

#### Oceania

#### **Australia**

- Zyxel Communications Corporation
- http://www.zyxel.com/au/en/

#### Africa

#### South Africa

- Nology (Pty) Ltd.
- http://www.zyxel.co.za

# APPENDIX B Setting Up Your Computer's IP Address

Note: Your specific NBG6617 may not support all of the operating systems described in this appendix. See the product specifications for more information about which operating systems are supported.

This appendix shows you how to configure the IP settings on your computer in order for it to be able to communicate with the other devices on your network. Windows Vista/XP/2000, Mac OS 9/OS X, and all versions of UNIX/LINUX include the software components you need to use TCP/IP on your computer.

If you manually assign IP information instead of using a dynamic IP, make sure that your network's computers have IP addresses that place them in the same subnet.

In this appendix, you can set up an IP address for:

- Windows XP/NT/2000 on page 161
- Windows Vista on page 164
- Windows 7 on page 167
- Mac OS X: 10.3 and 10.4 on page 171
- Mac OS X: 10.5 and 10.6 on page 174
- Linux: Ubuntu 8 (GNOME) on page 177
- Linux: openSUSE 10.3 (KDE) on page 181

#### Windows XP/NT/2000

The following example uses the default Windows XP display theme but can also apply to Windows 2000 and Windows NT.

1 Click Start > Control Panel.

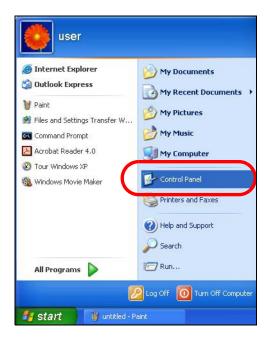

2 In the Control Panel, click the Network Connections icon.

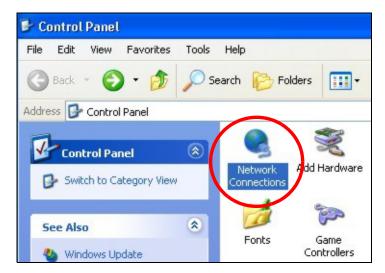

3 Right-click Local Area Connection and then select Properties.

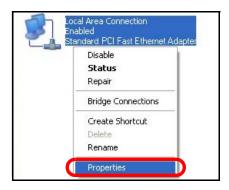

4 On the General tab, select Internet Protocol (TCP/IP) and then click Properties.

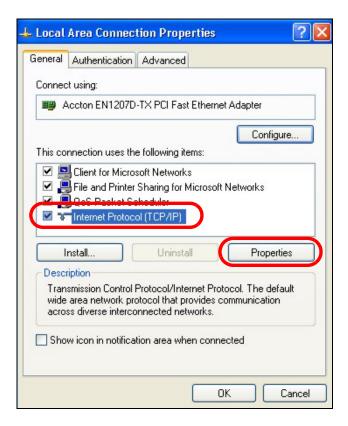

5 The Internet Protocol TCP/IP Properties window opens.

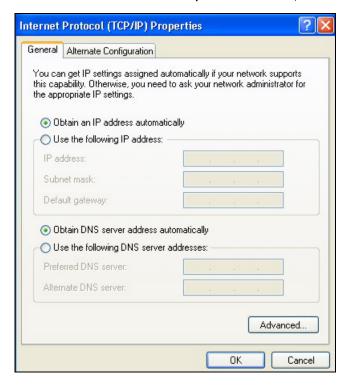

6 Select **Obtain an IP address automatically** if your network administrator or ISP assigns your IP address dynamically.

Select **Use the following IP Address** and fill in the **IP address**, **Subnet mask**, and **Default gateway** fields if you have a static IP address that was assigned to you by your network administrator or ISP. You may also have to enter a **Preferred DNS server** and an **Alternate DNS server**, if that information was provided.

- 7 Click OK to close the Internet Protocol (TCP/IP) Properties window.
- 8 Click OK to close the Local Area Connection Properties window.

#### **Verifying Settings**

- 1 Click Start > All Programs > Accessories > Command Prompt.
- 2 In the Command Prompt window, type "ipconfig" and then press [ENTER].

You can also go to **Start > Control Panel > Network Connections**, right-click a network connection, click **Status** and then click the **Support** tab to view your IP address and connection information.

#### Windows Vista

This section shows screens from Windows Vista Professional.

1 Click Start > Control Panel.

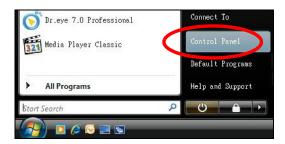

2 In the Control Panel, click the Network and Internet icon.

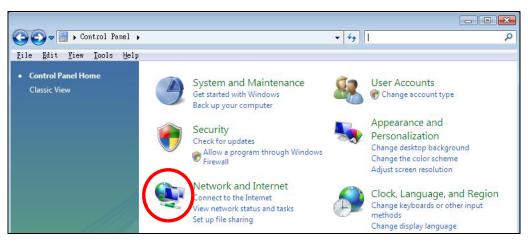

3 Click the Network and Sharing Center icon.

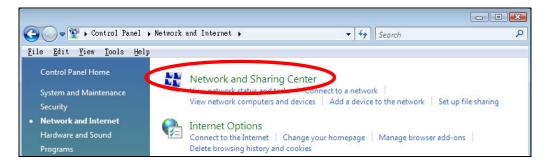

4 Click Manage network connections.

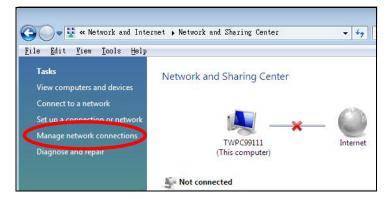

5 Right-click Local Area Connection and then select Properties.

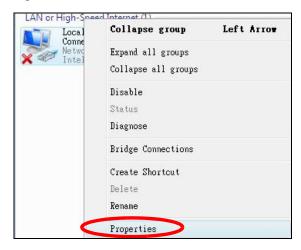

Note: During this procedure, click **Continue** whenever Windows displays a screen saying that it needs your permission to continue.

6 Select Internet Protocol Version 4 (TCP/IPv4) and then select Properties.

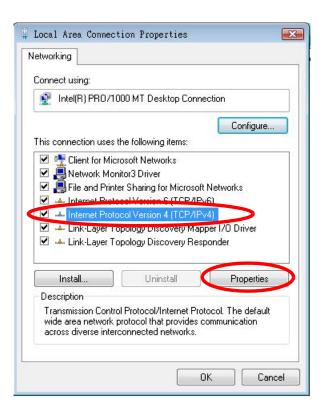

7 The Internet Protocol Version 4 (TCP/IPv4) Properties window opens.

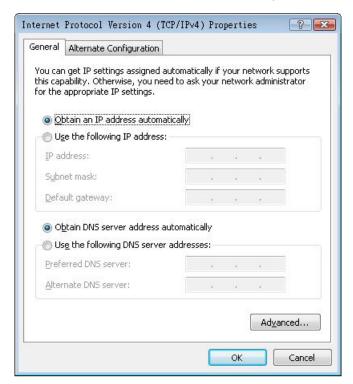

8 Select **Obtain an IP address automatically** if your network administrator or ISP assigns your IP address dynamically.

Select **Use the following IP Address** and fill in the **IP address**, **Subnet mask**, and **Default gateway** fields if you have a static IP address that was assigned to you by your network administrator or ISP. You may also have to enter a **Preferred DNS server** and an **Alternate DNS server**, if that information was provided. Click **Advanced**.

- 9 Click OK to close the Internet Protocol (TCP/IP) Properties window.
- 10 Click OK to close the Local Area Connection Properties window.

#### **Verifying Settings**

- 1 Click Start > All Programs > Accessories > Command Prompt.
- 2 In the Command Prompt window, type "ipconfig" and then press [ENTER].

You can also go to **Start > Control Panel > Network Connections**, right-click a network connection, click **Status** and then click the **Support** tab to view your IP address and connection information.

#### Windows 7

This section shows screens from Windows 7 Enterprise.

1 Click Start > Control Panel.

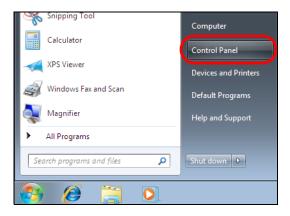

2 In the Control Panel, click View network status and tasks under the Network and Internet category.

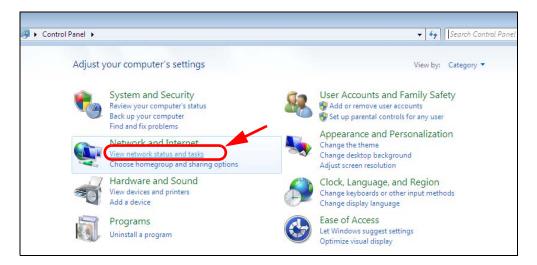

3 Click Change adapter settings.

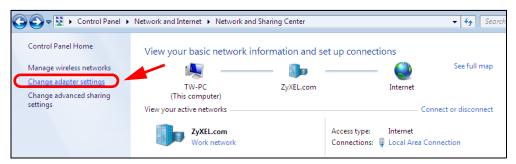

4 Double click Local Area Connection and then select Properties.

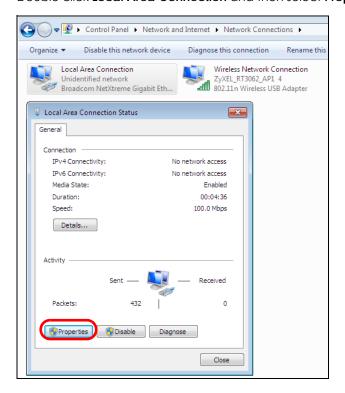

Note: During this procedure, click **Continue** whenever Windows displays a screen saying that it needs your permission to continue.

5 Select Internet Protocol Version 4 (TCP/IPv4) and then select Properties.

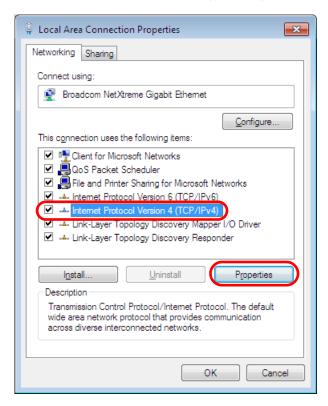

6 The Internet Protocol Version 4 (TCP/IPv4) Properties window opens.

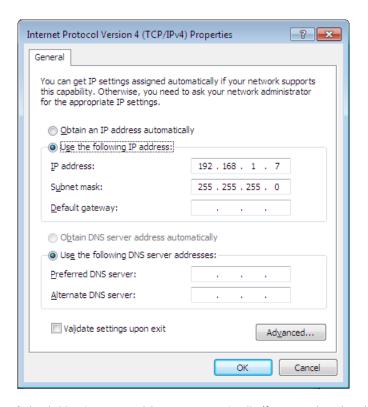

7 Select Obtain an IP address automatically if your network administrator or ISP assigns your IP address dynamically.

Select **Use the following IP Address** and fill in the **IP address**, **Subnet mask**, and **Default gateway** fields if you have a static IP address that was assigned to you by your network administrator or ISP. You may also have to enter a **Preferred DNS server** and an **Alternate DNS server**, if that information was provided. Click **Advanced** if you want to configure advanced settings for IP, DNS and WINS.

- 8 Click OK to close the Internet Protocol (TCP/IP) Properties window.
- 9 Click **OK** to close the **Local Area Connection Properties** window.

#### **Verifying Settings**

- 1 Click Start > All Programs > Accessories > Command Prompt.
- 2 In the Command Prompt window, type "ipconfig" and then press [ENTER].
- 3 The IP settings are displayed as follows.

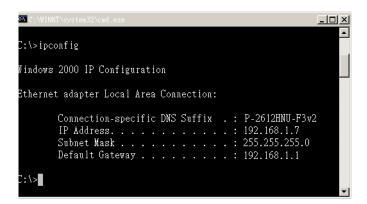

#### Mac OS X: 10.3 and 10.4

The screens in this section are from Mac OS X 10.4 but can also apply to 10.3.

1 Click Apple > System Preferences.

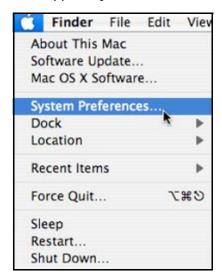

2 In the System Preferences window, click the Network icon.

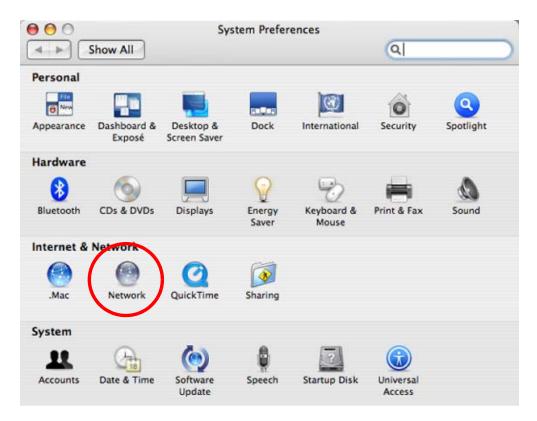

When the **Network** preferences pane opens, select **Built-in Ethernet** from the network connection type list, and then click **Configure**.

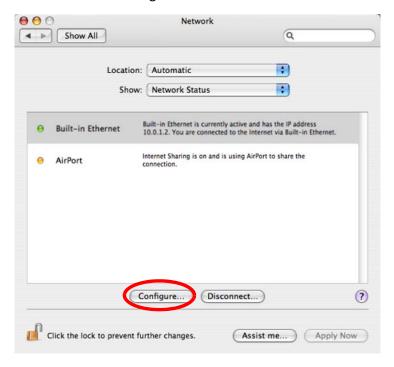

4 For dynamically assigned settings, select **Using DHCP** from the **Configure IPv4** list in the **TCP/IP** tab.

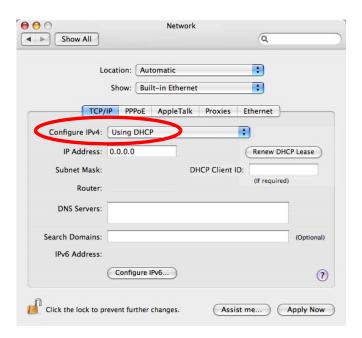

- **5** For statically assigned settings, do the following:
  - From the Configure IPv4 list, select Manually.
  - In the IP Address field, type your IP address.
  - In the **Subnet Mask** field, type your subnet mask.
  - In the Router field, type the IP address of your device.

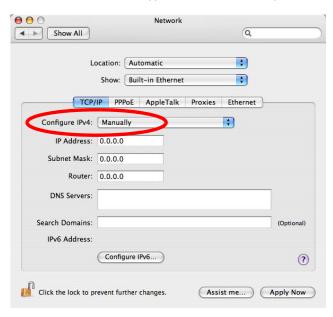

6 Click Apply Now and close the window.

#### **Verifying Settings**

Check your TCP/IP properties by clicking **Applications > Utilities > Network Utilities**, and then selecting the appropriate **Network Interface** from the **Info** tab.

Figure 102 Mac OS X 10.4: Network Utility

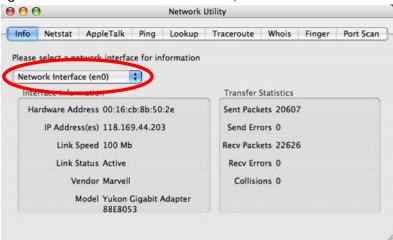

#### Mac OS X: 10.5 and 10.6

The screens in this section are from Mac OS X 10.5 but can also apply to 10.6.

1 Click Apple > System Preferences.

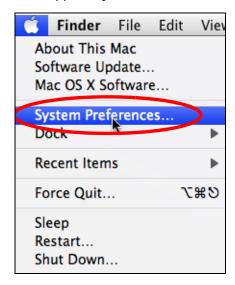

2 In System Preferences, click the Network icon.

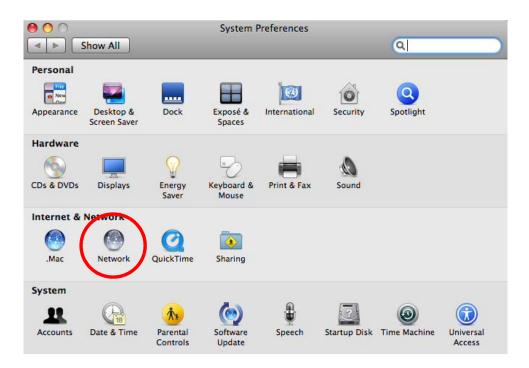

3 When the Network preferences pane opens, select Ethernet from the list of available connection types.

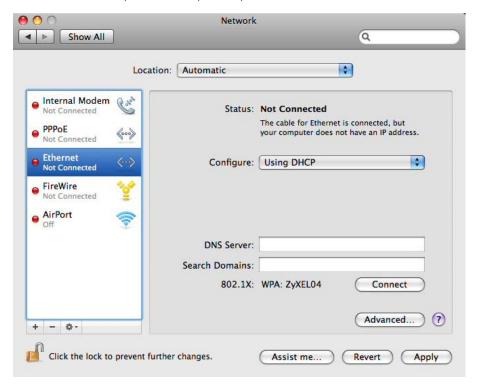

4 From the Configure list, select Using DHCP for dynamically assigned settings.

- **5** For statically assigned settings, do the following:
  - From the Configure list, select Manually.
  - In the IP Address field, enter your IP address.
  - In the Subnet Mask field, enter your subnet mask.
  - In the Router field, enter the IP address of your NBG6617.

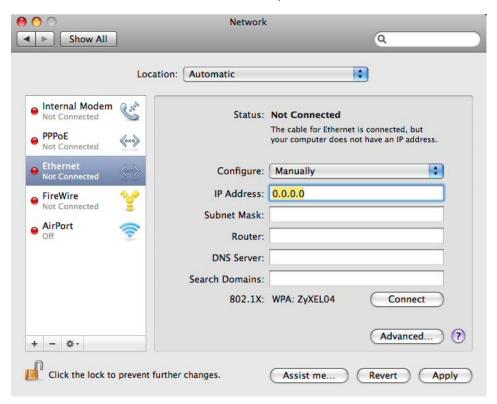

6 Click Apply and close the window.

# **Verifying Settings**

Check your TCP/IP properties by clicking **Applications > Utilities > Network Utilities**, and then selecting the appropriate **Network interface** from the **Info** tab.

Figure 103 Mac OS X 10.5: Network Utility

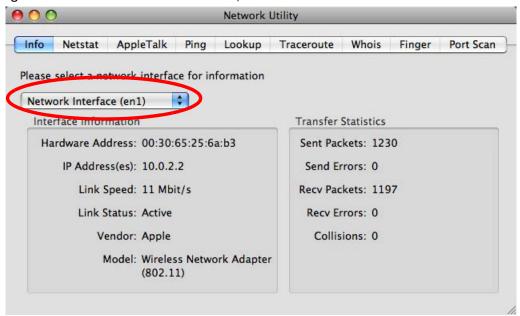

#### Linux: Ubuntu 8 (GNOME)

This section shows you how to configure your computer's TCP/IP settings in the GNU Object Model Environment (GNOME) using the Ubuntu 8 Linux distribution. The procedure, screens and file locations may vary depending on your specific distribution, release version, and individual configuration. The following screens use the default Ubuntu 8 installation.

Note: Make sure you are logged in as the root administrator.

Follow the steps below to configure your computer IP address in GNOME:

1 Click System > Administration > Network.

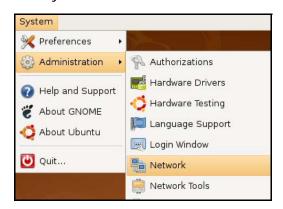

When the **Network Settings** window opens, click **Unlock** to open the **Authenticate** window. (By default, the **Unlock** button is greyed out until clicked.) You cannot make changes to your configuration unless you first enter your admin password.

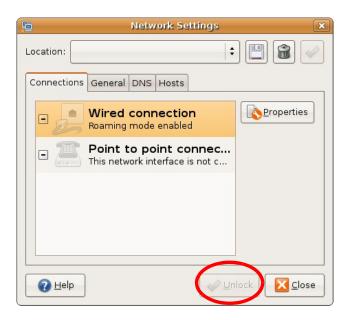

3 In the **Authenticate** window, enter your admin account name and password then click the **Authenticate** button.

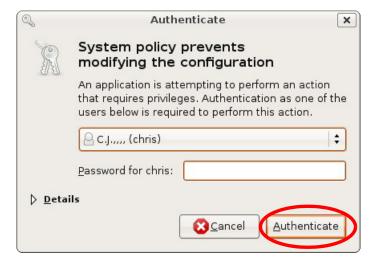

4 In the Network Settings window, select the connection that you want to configure, then click Properties.

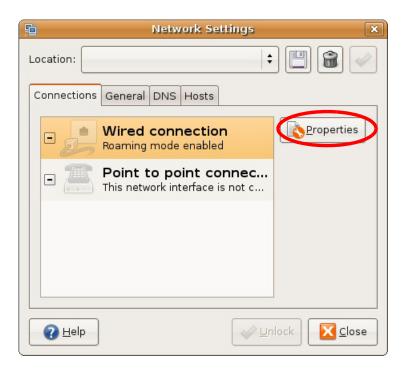

5 The Properties dialog box opens.

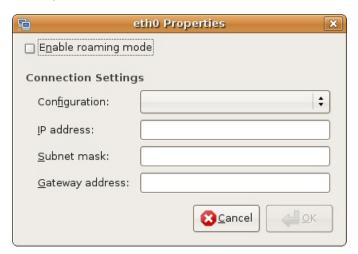

- In the Configuration list, select Automatic Configuration (DHCP) if you have a dynamic IP address.
- In the Configuration list, select Static IP address if you have a static IP address. Fill in the IP address, Subnet mask, and Gateway address fields.
- 6 Click OK to save the changes and close the Properties dialog box and return to the Network Settings screen.
- 7 If you know your DNS server IP address(es), click the **DNS** tab in the **Network Settings** window and then enter the DNS server information in the fields provided.

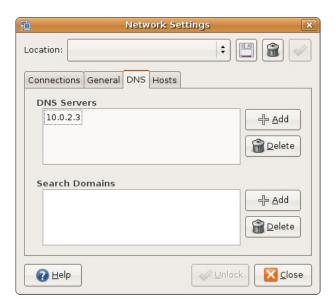

8 Click the Close button to apply the changes.

# **Verifying Settings**

Check your TCP/IP properties by clicking **System > Administration > Network Tools**, and then selecting the appropriate **Network device** from the **Devices** tab. The **Interface Statistics** column shows data if your connection is working properly.

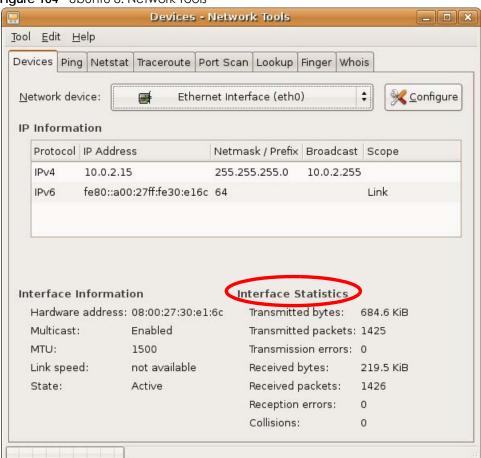

Figure 104 Ubuntu 8: Network Tools

#### Linux: openSUSE 10.3 (KDE)

This section shows you how to configure your computer's TCP/IP settings in the K Desktop Environment (KDE) using the openSUSE 10.3 Linux distribution. The procedure, screens and file locations may vary depending on your specific distribution, release version, and individual configuration. The following screens use the default openSUSE 10.3 installation.

Note: Make sure you are logged in as the root administrator.

Follow the steps below to configure your computer IP address in the KDE:

1 Click K Menu > Computer > Administrator Settings (YaST).

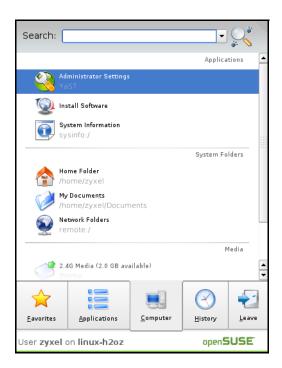

2 When the Run as Root - KDE su dialog opens, enter the admin password and click OK.

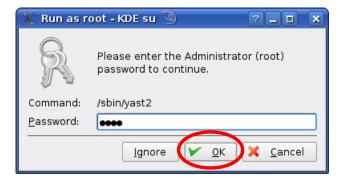

3 When the YaST Control Center window opens, select Network Devices and then click the Network Card icon.

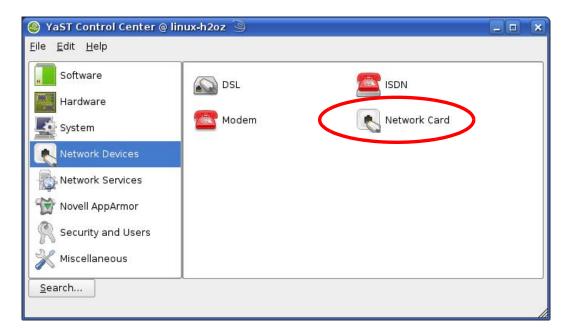

4 When the **Network Settings** window opens, click the **Overview** tab, select the appropriate connection **Name** from the list, and then click the **Configure** button.

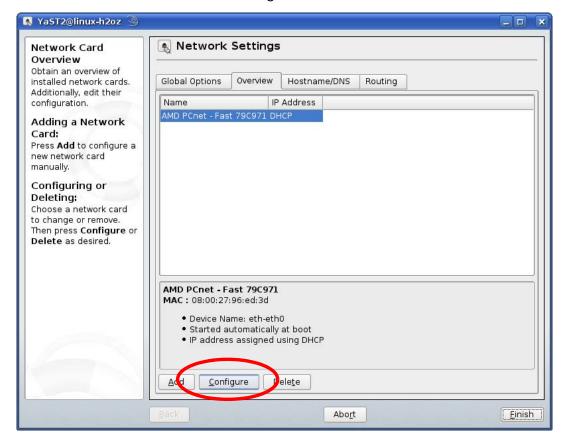

5 When the Network Card Setup window opens, click the Address tab

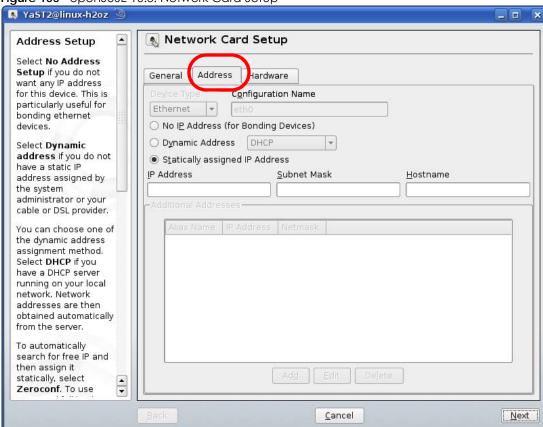

Figure 105 openSUSE 10.3: Network Card Setup

- 6 Select Dynamic Address (DHCP) if you have a dynamic IP address.
  - Select Statically assigned IP Address if you have a static IP address. Fill in the IP address, Subnet mask, and Hostname fields.
- 7 Click Next to save the changes and close the Network Card Setup window.
- If you know your DNS server IP address(es), click the **Hostname/DNS** tab in **Network Settings** and then enter the DNS server information in the fields provided.

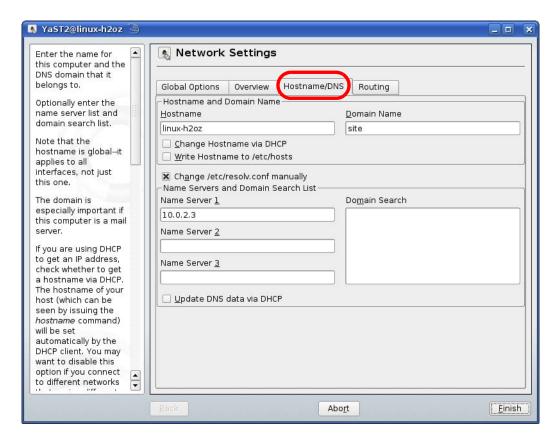

9 Click Finish to save your settings and close the window.

#### **Verifying Settings**

Click the **KNetwork Manager** icon on the **Task bar** to check your TCP/IP properties. From the **Options** submenu, select **Show Connection Information**.

Figure 106 openSUSE 10.3: KNetwork Manager

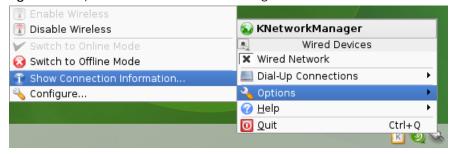

When the Connection Status - KNetwork Manager window opens, click the Statistics tab to see if your connection is working properly.

Figure 107 openSUSE: Connection Status - KNetwork Manager

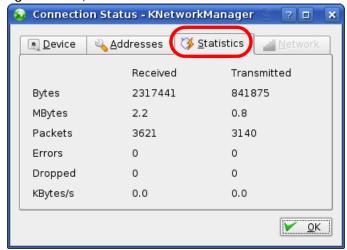

# APPENDIX C Common Services

The following table lists some commonly-used services and their associated protocols and port numbers. For a comprehensive list of port numbers, ICMP type/code numbers and services, visit the IANA (Internet Assigned Number Authority) web site.

- Name: This is a short, descriptive name for the service. You can use this one or create a different one, if you like.
- **Protocol**: This is the type of IP protocol used by the service. If this is **TCP/UDP**, then the service uses the same port number with TCP and UDP. If this is **USER-DEFINED**, the **Port(s)** is the IP protocol number, not the port number.
- Port(s): This value depends on the Protocol. Please refer to RFC 1700 for further information about port numbers.
  - If the Protocol is TCP, UDP, or TCP/UDP, this is the IP port number.
  - If the **Protocol** is **USER**, this is the IP protocol number.
- **Description**: This is a brief explanation of the applications that use this service or the situations in which this service is used.

Table 64 Commonly Used Services

| NAME               | PROTOCOL     | PORT(S) | DESCRIPTION                                                                                                    |
|--------------------|--------------|---------|----------------------------------------------------------------------------------------------------|
| AH (IPSEC_TUNNEL)  | User-Defined | 51      | The IPSEC AH (Authentication Header) tunneling protocol uses this service.                                                           |
| AIM/New-ICQ        | TCP          | 5190    | AOL's Internet Messenger service. It is also used as a listening port by ICQ.                                                        |
| AUTH               | TCP          | 113     | Authentication protocol used by some servers.                                                                                        |
| BGP                | TCP          | 179     | Border Gateway Protocol.                                                                                                    |
| BOOTP_CLIENT       | UDP          | 68      | DHCP Client.                                                                                                    |
| BOOTP_SERVER       | UDP          | 67      | DHCP Server.                                                                                                    |
| CU-SEEME           | TCP          | 7648    | A popular videoconferencing solution from White                                                                                      |
|                    | UDP          | 24032   | Pines Software.                                                                                                    |
| DNS                | TCP/UDP      | 53      | Domain Name Server, a service that matches web names (for example <a href="https://www.zyxel.com">www.zyxel.com</a> ) to IP numbers. |
| ESP (IPSEC_TUNNEL) | User-Defined | 50      | The IPSEC ESP (Encapsulation Security Protocol) tunneling protocol uses this service.                                                |
| FINGER             | TCP          | 79      | Finger is a UNIX or Internet related command that can be used to find out if a user is logged on.                                    |
| FTP                | TCP          | 20      | File Transfer Program, a program to enable fast                                                                                      |
|                    | TCP          | 21      | transfer of files, including large files that may not be possible by e-mail.                                                         |
| H.323              | TCP          | 1720    | NetMeeting uses this protocol.                                                                                                    |
| НТТР               | TCP          | 80      | Hyper Text Transfer Protocol - a client/server protocol for the world wide web.                                                      |
| HTTPS              | TCP          | 443     | HTTPS is a secured http session often used in e-commerce.                                                                            |

Table 64 Commonly Used Services (continued)

| NAME              | PROTOCOL     | PORT(S) | DESCRIPTION                                                                                                    |
|-------------------|--------------|---------|----------------------------------------------------------------------------------------------------|
| ICMP              | User-Defined | 1       | Internet Control Message Protocol is often used for diagnostic or routing purposes.                                                                                             |
| ICQ               | UDP          | 4000    | This is a popular Internet chat program.                                                                                                    |
| IGMP (MULTICAST)  | User-Defined | 2       | Internet Group Management Protocol is used when sending packets to a specific group of hosts.                                                                                   |
| IKE               | UDP          | 500     | The Internet Key Exchange algorithm is used for key distribution and management.                                                                                                |
| IRC               | TCP/UDP      | 6667    | This is another popular Internet chat program.                                                                                                    |
| MSN Messenger     | TCP          | 1863    | Microsoft Networks' messenger service uses this protocol.                                                                                                    |
| NEW-ICQ           | TCP          | 5190    | An Internet chat program.                                                                                                    |
| NEWS              | TCP          | 144     | A protocol for news groups.                                                                                                    |
| NFS               | UDP          | 2049    | Network File System - NFS is a client/server distributed file service that provides transparent file sharing for network environments.                                          |
| NNTP              | TCP          | 119     | Network News Transport Protocol is the delivery mechanism for the USENET newsgroup service.                                                                                     |
| PING              | User-Defined | 1       | Packet INternet Groper is a protocol that sends out ICMP echo requests to test whether or not a remote host is reachable.                                                       |
| POP3              | TCP          | 110     | Post Office Protocol version 3 lets a client computer get e-mail from a POP3 server through a temporary connection (TCP/IP or other).                                           |
| РРТР              | TCP          | 1723    | Point-to-Point Tunneling Protocol enables secure transfer of data over public networks. This is the control channel.                                                            |
| PPTP_TUNNEL (GRE) | User-Defined | 47      | PPTP (Point-to-Point Tunneling Protocol) enables secure transfer of data over public networks. This is the data channel.                                                        |
| RCMD              | TCP          | 512     | Remote Command Service.                                                                                                    |
| REAL_AUDIO        | TCP          | 7070    | A streaming audio service that enables real time sound over the web.                                                                                                    |
| REXEC             | TCP          | 514     | Remote Execution Daemon.                                                                                                    |
| RLOGIN            | TCP          | 513     | Remote Login.                                                                                                    |
| RTELNET           | TCP          | 107     | Remote Telnet.                                                                                                    |
| RTSP              | TCP/UDP      | 554     | The Real Time Streaming (media control) Protocol (RTSP) is a remote control for multimedia on the Internet.                                                                     |
| SFTP              | TCP          | 115     | Simple File Transfer Protocol.                                                                                                    |
| SMTP              | TCP          | 25      | Simple Mail Transfer Protocol is the message-<br>exchange standard for the Internet. SMTP enables you<br>to move messages from one e-mail server to another.                    |
| SNMP              | TCP/UDP      | 161     | Simple Network Management Program.                                                                                                    |
| SNMP-TRAPS        | TCP/UDP      | 162     | Traps for use with the SNMP (RFC:1215).                                                                                                    |
| SQL-NET           | TCP          | 1521    | Structured Query Language is an interface to access data on many different types of database systems, including mainframes, midrange systems, UNIX systems and network servers. |
| SSH               | TCP/UDP      | 22      | Secure Shell Remote Login Program.                                                                                                    |

Table 64 Commonly Used Services (continued)

| NAME       | PROTOCOL | PORT(S) | DESCRIPTION                                                                                                    |
|------------|----------|---------|----------------------------------------------------------------------------------------------------|
| STRM WORKS | UDP      | 1558    | Stream Works Protocol.                                                                                                    |
| SYSLOG     | UDP      | 514     | Syslog allows you to send system logs to a UNIX server.                                                                                                    |
| TACACS     | UDP      | 49      | Login Host Protocol used for (Terminal Access Controller Access Control System).                                                                                                    |
| TELNET     | TCP      | 23      | Telnet is the login and terminal emulation protocol common on the Internet and in UNIX environments. It operates over TCP/IP networks. Its primary function is to allow users to log into remote host systems. |
| TFTP       | UDP      | 69      | Trivial File Transfer Protocol is an Internet file transfer protocol similar to FTP, but uses the UDP (User Datagram Protocol) rather than TCP (Transmission Control Protocol).                                |
| VDOLIVE    | TCP      | 7000    | Another videoconferencing solution.                                                                                                    |

## APPENDIX D Legal Information

#### Copyright

Copyright © 2018 by Zyxel Communications Corporation.

The contents of this publication may not be reproduced in any part or as a whole, transcribed, stored in a retrieval system, translated into any language, or transmitted in any form or by any means, electronic, mechanical, magnetic, optical, chemical, photocopying, manual, or otherwise, without the prior written permission of Zyxel Communications Corporation.

Published by Zyxel Communications Corporation. All rights reserved.

#### Disclaimer

Zyxel does not assume any liability arising out of the application or use of any products, or software described herein. Neither does it convey any license under its patent rights nor the patent rights of others. Zyxel further reserves the right to make changes in any products described herein without notice. This publication is subject to change without notice.

#### **Regulatory Notice and Statement**

#### **UNITED STATES of AMERICA**

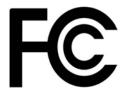

The following information applies if you use the product within USA area.

#### **FCC EMC Statement**

- The device complies with Part 15 of FCC rules. Operation is subject to the following two conditions:
  - (1) This device may not cause harmful interference, and
  - (2) This device must accept any interference received, including interference that may cause undesired operation.
- Changes or modifications not expressly approved by the party responsible for compliance could void the user's authority to operate the
  device.
- This product has been tested and complies with the specifications for a Class B digital device, pursuant to Part 15 of the FCC Rules. These limits are designed to provide reasonable protection against harmful interference in a residential installation. This device generates, uses, and can radiate radio frequency energy and, if not installed and used according to the instructions, may cause harmful interference to radio communications. However, there is no guarantee that interference will not occur in a particular installation.
- If this device does cause harmful interference to radio or television reception, which is found by turning the device off and on, the user is
  encouraged to try to correct the interference by one or more of the following measures:
  - Reorient or relocate the receiving antenna
  - Increase the separation between the devices
  - Connect the equipment to an outlet other than the receiver's
  - Consult a dealer or an experienced radio/TV technician for assistance

The following information applies if you use the product with RF function within USA area.

#### FCC Radiation Exposure Statement

- This device complies with FCC RF radiation exposure limits set forth for an uncontrolled environment.
- This transmitter must be at least 20 cm from the user and must not be co-located or operating in conjunction with any other antenna or transmitter.
- Operation of this device is restricted to indoor use only, except for relevant user's manual mention that this device can be installed into the
  external environment.

#### **CANADA**

The following information applies if you use the product within Canada area.

#### **Industry Canada ICES Statement**

CAN ICES-3 (B)/NMB-3(B)

#### Industry Canada RSS-GEN & RSS-247 statement

- This device complies with Industry Canada license-exempt RSS standard(s). Operation is subject to the following two conditions: (1) this
  device may not cause interference, and (2) this device must accept any interference, including interference that may cause undesired
  operation of the device.
- This radio transmitter (2468C-NBG6617) has been approved by Industry Canada to operate with the antenna types listed below with the
  maximum permissible gain and required antenna impedance for each antenna type indicated. Antenna types not included in this list,
  having a gain greater than the maximum gain indicated for that type, are strictly prohibited for use with this device.

#### Antenna Information

| ТҮРЕ     | MANUFACTURER | GAIN           | CONNECTOR |
|----------|--------------|----------------|-----------|
| Dipole 1 | Aristotle    | 1.44dBi        | UFL       |
|          |              | (2400-2500MHz) |           |
|          |              | 0.37dBi        |           |
|          |              | (5150-5850MHz) |           |
| Dipole 2 | Aristotle    | 1.78dBi        | UFL       |
|          |              | (2400-2500MHz) |           |
|          |              | 3.23dBi        |           |
|          |              | (5150-5850MHz) |           |

If the product with 5G wireless function operating in 5150-5250 MHz and 5725-5850 MHz, the following attention must be paid,

- The device for operation in the band 5150-5250 MHz is only for indoor use to reduce the potential for harmful interference to co-channel mobile satellite systems.
- For devices with detachable antenna(s), the maximum antenna gain permitted for devices in the band 5725-5850 MHz shall be such that the equipment still complies with the e.i.r.p. limits specified for point-to-point and non-point-to-point operation as appropriate; and
- The worst-case tilt angle(s) necessary to remain compliant with the e.i.r.p. elevation mask requirement set forth in Section 6.2.2(3) of RSS 247 shall be clearly indicated.

If the product with 5G wireless function operating in 5250-5350 MHz and 5470-5725 MHz, the following attention must be paid.

- For devices with detachable antenna(s), the maximum antenna gain permitted for devices in the bands 5250-5350 MHz and 5470-5725 MHz shall be such that the equipment still complies with the e.i.r.p. limit.
- Le présent appareil est conforme aux CNR d'Industrie Canada applicables aux appareils radio exempts de licence. L'exploitation est autorisée aux deux conditions suivantes: (1) l'appareil ne doit pas produire de brouillage, et (2) l'utilisateur de l'appareil doit accepter tout brouillage radioélectrique subi, même si le brouillage est susceptible d'en compromettre le fonctionnement.
- Le présent émetteur radio (2468C-NBG6617) de modèle s'il fait partie du matériel de catégoriel) a été approuvé par Industrie Canada pour fonctionner avec les types d'antenne énumérés ci-dessous et ayant un gain admissible maximal et l'impédance requise pour chaque type d'antenne. Les types d'antenne non inclus dans cette liste, ou dont le gain est supérieur au gain maximal indiqué, sont strictement interdits pour l'exploitation de l'émetteur.

#### **Informations Antenne**

| TYPE     | FABRICANT | GAIN           | CONNECTEUR |
|----------|-----------|----------------|------------|
| Dipole 1 | Aristotle | 1.44dBi        | UFL        |
|          |           | (2400-2500MHz) |            |
|          |           | 0.37dBi        |            |
|          |           | (5150-5850MHz) |            |
| Dipole 2 | Aristotle | 1.78dBi        | UFL        |
|          |           | (2400-2500MHz) |            |
|          |           | 3.23dBi        |            |
|          |           | (5150-5850MHz) |            |

Lorsque la fonction sans fil 5G fonctionnant en 5150-5250 MHz and 5725-5850 MHz est activée pour ce produit , il est nécessaire de porter une attention particulière aux choses suivantes

- Les dispositifs fonctionnant dans la bande 5150-5250 MHz sont réservés uniquement pour une utilisation à l'intérieur afin de réduire les risques de brouillage préjudiciable aux systèmes de satellites mobiles utilisant les mêmes canaux;
- Pour les dispositifs munis d'antennes amovibles, le gain maximal d'antenne permis (pour les dispositifs utilisant la bande de 5 725 à 5 850 MHz)
  doit être conforme à la limite de la p.i.r.e. spécifiée pour l'exploitation point à point et l'exploitation non point à point, selon le cas;
- Les pires angles d'inclinaison nécessaires pour rester conforme à l'exigence de la p.i.r.e. applicable au masque d'élévation, et énoncée à la section 6.2.2 3) du CNR-247, doivent être clairement indiqués.

Lorsque la fonction sans fil 5G fonctionnant en 5250-5350 MHz et 5470-5725 MHz est activée pour ce produit , il est nécessaire de porter une attention particulière aux choses suivantes.

• Pour les dispositifs munis d'antennes amovibles, le gain maximal d'antenne permis pour les dispositifs utilisant les bandes de 5 250 à 5 350 MHz et de 5 470 à 5 725 MHz doit être conforme à la limite de la p.i.r.e.

#### Industry Canada radiation exposure statement

This device complies with IC radiation exposure limits set forth for an uncontrolled environment. This device should be installed and operated with a minimum distance of 20 cm between the radiator and your body.

#### Déclaration d'exposition aux radiations:

Cet équipement est conforme aux limites d'exposition aux rayonnements IC établies pour un environnement non contrôlé. Cet équipement doit être installé et utilisé avec un minimum de 20 cm de distance entre la source de rayonnement et votre corps.

#### **EUROPEAN UNION**

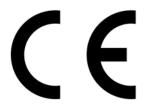

The following information applies if you use the product within the European Union.

#### Declaration of Conformity with Regard to EU Directive 2014/53/EU (Radio Equipment Directive, RED)

- Compliance information for 2.4GHz and/or 5GHz wireless products relevant to the EU and other Countries following the EU Directive 2014/53/EU (RED). And this product may be used in all EU countries (and other countries following the EU Directive 2014/53/EU) without any limitation except for the countries mentioned below table:
- In the majority of the EU and other European countries, the 5GHz bands have been made available for the use of wireless local area
  networks (LANs). Later in this document you will find an overview of countries in which additional restrictions or requirements or both are
  applicable. The requirements for any country may evolve. Zyxel recommends that you check with the local authorities for the latest status of
  their national regulations for the 5GHz wireless LANs.
- If this device for operation in the band 5150-5350 MHz, it is for indoor use only.
- This equipment should be installed and operated with a minimum distance of 20cm between the radio equipment and your body.
- The maximum RF power operating for each band as follows:
  - the band 2,400 to 2,483.5 MHz is 99.77 mW,
  - the bands 5,150 MHz to 5,350 MHz is 188.36 mW,
  - the 5,470 MHz to 5,725 MHz is 885.12 mW.

| F                        |                                                                                                    |
|--------------------------|----------------------------------------------------------------------------------------------------|
| Български<br>(Bulgarian) | С настоящото Zyxel декларира, че това оборудване е в съответствие със съществените изисквания и другите приложими разпоредбите на Директива 2014/53/ЕС.                                                                                                    |
|                          | National Restrictions                                                                                                    |
|                          | <ul> <li>The Belgian Institute for Postal Services and Telecommunications (BIPT) must be notified of any outdoor wireless link having a range exceeding 300 meters. Please check http://www.bipt.be for more details.</li> <li>Draadloze verbindingen voor buitengebruik en met een reikwijdte van meer dan 300 meter dienen aangemeld te worden bij het Belgisch Instituut voor postdiensten en telecommunicatie (BIPT). Zie http://www.bipt.be voor meer gegevens.</li> <li>Les liaisons sans fil pour une utilisation en extérieur d'une distance supérieure à 300 mètres doivent être notifiées à l'Institut Belge des services Postaux et des Télécommunications (IBPT). Visitez http://www.ibpt.be pour de plus amples détails.</li> </ul> |
| Español<br>(Spanish)     | Por medio de la presente Zyxel declara que el equipo cumple con los requisitos esenciales y cualesquiera otras disposiciones aplicables o exigibles de la Directiva 2014/53/UE                                                                                                    |
| Čeština<br>(Czech)       | Zyxel tímto prohlašuje, že tento zařízení je ve shodě se základními požadavky a dalšími příslušnými ustanoveními směrnice 2014/53/EU.                                                                                                    |
| Dansk (Danish)           | Undertegnede Zyxel erklærer herved, at følgende udstyr udstyr overholder de væsentlige krav og øvrige relevante krav i<br>direktiv 2014/53/EU.                                                                                                    |
|                          | National Restrictions                                                                                                    |
|                          | <ul> <li>In Denmark, the band 5150 - 5350 MHz is also allowed for outdoor usage.</li> <li>I Danmark må frekvensbåndet 5150 - 5350 også anvendes udendørs.</li> </ul>                                                                                                    |
| Deutsch<br>(German)      | Hiermit erklärt Zyxel, dass sich das Gerät Ausstattung in Übereinstimmung mit den grundlegenden Anforderungen und den<br>übrigen einschlägigen Bestimmungen der Richtlinie 2014/53/EU befindet.                                                                                                    |
| Eesti keel<br>(Estonian) | Käesolevaga kinnitab Zyxel seadme seadmed vastavust direktiivi 2014/53/EL põhinõuetele ja nimetatud direktiivist tulenevatele teistele asjakohastele sätetele.                                                                                                    |
| Ελληνικά<br>(Greek)      | ΜΕ ΤΗΝ ΠΑΡΟΥΣΑ ΖΥΧΕΙ ΔΗΛΩΝΕΙ ΟΤΙ εξοπλισμός ΣΥΜΜΟΡΦΩΝΕΤΑΙ ΠΡΟΣ ΤΙΣ ΟΥΣΙΩΔΕΙΣ ΑΠΑΙΤΗΣΕΙΣ ΚΑΙ ΤΙΣ ΛΟΙΠΕΣ ΣΧΕΤΙΚΕΣ<br>ΔΙΑΤΑΞΕΙΣ ΤΗΣ ΟΔΗΓΙΑΣ 2014/53/ΕΕ.                                                                                                    |
| English                  | Hereby, Zyxel declares that this device is in compliance with the essential requirements and other relevant provisions of Directive 2014/53/EU.                                                                                                    |
| Français<br>(French)     | Par la présente Zyxel déclare que l'appareil équipements est conforme aux exigences essentielles et aux autres dispositions pertinentes de la directive 2014/53/UE.                                                                                                    |
| Hrvatski<br>(Croatian)   | Zyxel ovime izjavljuje da je radijska oprema tipa u skladu s Direktivom 2014/53/UE.                                                                                                    |

| Íslenska<br>(Icelandic)        | Hér með lýsir, Zyxel því yfir að þessi búnaður er í samræmi við grunnkröfur og önnur viðeigandi ákvæði tilskipunar 2014/53/<br>UE.                                                                                                    |
|--------------------------------|----------------------------------------------------------------------------------------------------|
| Italiano (Italian)             | Con la presente Zyxel dichiara che questo attrezzatura è conforme ai requisiti essenziali ed alle altre disposizioni pertinenti stabilite dalla direttiva 2014/53/UE.                                                                                                    |
|                                | National Restrictions                                                                                                    |
|                                | <ul> <li>This product meets the National Radio Interface and the requirements specified in the National Frequency Allocation Table for Italy. Unless this wireless LAN product is operating within the boundaries of the owner's property, its use requires a "general authorization." Please check http://www.sviluppoeconomicco.gov.it/ for more details.</li> <li>Questo prodotto è conforme alla specifiche di Interfaccia Radio Nazionali e rispetta il Piano Nazionale di ripartizione delle frequenze in Italia. Se non viene installato all 'interno del proprio fondo, l'utilizzo di prodotti Wireless LAN richiede una "Autorizzazione Generale". Consultare http://www.sviluppoeconomico.gov.it/ per maggiori dettagli.</li> </ul> |
| Latviešu valoda                | Ar šo Zyxel deklarē, ka iekārtas atbilst Direktīvas 2014/53/ES būtiskajām prasībām un citiem ar to saistītajiem noteikumiem.                                                                                                    |
| (Latvian)                      | National Restrictions                                                                                                    |
|                                | The outdoor usage of the 2.4 GHz band requires an authorization from the Electronic Communications Office. Please check http://www.esd.lv for more details.  A GHz frekvenèu joslas izmantoðanai ârpus telpâm nepiecieðama afiauja no Elektronisko sakaru direkcijas. Vairâk informâcijas: http://www.esd.lv.                                                                                                    |
| Lietuvių kalba<br>(Lithuanian) | Šiuo Zyxel deklaruoja, kad šis įranga atitinka esminius reikalavimus ir kitas 2014/53/ES Direktyvos nuostatas.                                                                                                    |
| Magyar<br>(Hungarian)          | Alulírott, Zyxel nyilatkozom, hogy a berendezés megfelel a vonatkozó alapvető követelményeknek és az 2014/53/EU irányelv egyéb előírásainak.                                                                                                    |
| Malti (Maltese)                | Hawnhekk, Zyxel, jiddikjara li dan tagħmir jikkonforma mal-ħtiģijiet essenzjali u ma provvedimenti oħrajn relevanti li hemm fid-Dirrettiva 2014/53/UE.                                                                                                    |
| Nederlands<br>(Dutch)          | Hierbij verklaart Zyxel dat het toestel uitrusting in overeenstemming is met de essentiële eisen en de andere relevante<br>bepalingen van richtlijn 2014/53/EU.                                                                                                    |
| Polski (Polish)                | Niniejszym Zyxel oświadcza, że sprzęt jest zgodny z zasadniczymi wymogami oraz pozostałymi stosownymi postanowieniami<br>Dyrektywy 2014/53/UE.                                                                                                    |
| Português<br>(Portuguese)      | Zyxel declara que este equipamento está conforme com os requisitos essenciais e outras disposições da Directiva 2014/53/<br>UE.                                                                                                    |
| Română<br>(Romanian)           | Prin prezenta, Zyxel declară că acest echipament este în conformitate cu cerințele esențiale și alte prevederi relevante ale Directivei 2014/53/UE.                                                                                                    |
| Slovenčina<br>(Slovak)         | Zyxel týmto vyhlasuje, že zariadenia spĺňa základné požiadavky a všetky príslušné ustanovenia Smernice 2014/53/EÚ.                                                                                                    |
| Slovenščina<br>(Slovene)       | Zyxel izjavlja, da je ta oprema v skladu z bistvenimi zahtevami in ostalimi relevantnimi določili direktive 2014/53/EU.                                                                                                    |
| Suomi (Finnish)                | Zyxel vakuuttaa täten että laitteet tyyppinen laite on direktiivin 2014/53/EU oleellisten vaatimusten ja sitä koskevien direktiivin muiden ehtojen mukainen.                                                                                                    |
| Svenska<br>(Swedish)           | Härmed intygar Zyxel att denna utrustning står I överensstämmelse med de väsentliga egenskapskrav och övriga relevanta bestämmelser som framgår av direktiv 2014/53/EU.                                                                                                    |
| Norsk<br>(Norwegian)           | Erklærer herved Zyxel at dette utstyret er I samsvar med de grunnleggende kravene og andre relevante bestemmelser I direktiv 2014/53/EU.                                                                                                    |

#### Notes:

- Although Norway, Switzerland and Liechtenstein are not EU member states, the EU Directive 2014/53/EU has also been implemented in those
  countries.
- The regulatory limits for maximum output power are specified in EIRP. The EIRP level (in dBm) of a device can be calculated by adding the gain of the antenna used (specified in dBi) to the output power available at the connector (specified in dBm).

#### List of national codes

| COUNTRY        | ISO 3166 2 LETTER CODE | COUNTRY        | ISO 3166 2 LETTER CODE |
|----------------|------------------------|----------------|------------------------|
| Austria        | AT                     | Liechtenstein  | LI                     |
| Belgium        | BE                     | Lithuania      | LT                     |
| Bulgaria       | BG                     | Luxembourg     | LU                     |
| Croatia        | HR                     | Malta          | MT                     |
| Cyprus         | CY                     | Netherlands    | NL                     |
| Czech Republic | CZ                     | Norway         | NO                     |
| Denmark        | DK                     | Poland         | PL                     |
| Estonia        | EE                     | Portugal       | PT                     |
| Finland        | FI                     | Romania        | RO                     |
| France         | FR                     | Serbia         | RS                     |
| Germany        | DE                     | Slovakia       | SK                     |
| Greece         | GR                     | Slovenia       | SI                     |
| Hungary        | HU                     | Spain          | ES                     |
| Iceland        | IS                     | Switzerland    | СН                     |
| Ireland        | IE                     | Sweden         | SE                     |
| Italy          | IT                     | Turkey         | TR                     |
| Latvia         | LV                     | United Kingdom | GB                     |

#### **Safety Warnings**

- Do not use this product near water, for example, in a wet basement or near a swimming pool.
- · Do not expose your device to dampness, dust or corrosive liquids.
- · Do not store things on the device.
- Do not obstruct the device ventilation slots as insufficient airflow may harm your device. For example, do not place the device in an
  enclosed space such as a box or on a very soft surface such as a bed or sofa.
- · Do not install, use, or service this device during a thunderstorm. There is a remote risk of electric shock from lightning
- Connect ONLY suitable accessories to the device.
- Do not open the device or unit. Opening or removing covers can expose you to dangerous high voltage points or other risks.
- Only qualified service personnel should service or disassemble this device. Please contact your vendor for further information.
- Make sure to connect the cables to the correct ports.
- Place connecting cables carefully so that no one will step on them or stumble over them.
- Always disconnect all cables from this device before servicing or disassembling.
- Do not remove the plug and connect it to a power outlet by itself; always attach the plug to the power adaptor first before connecting it to a power outlet.
- Do not allow anything to rest on the power adaptor or cord and do NOT place the product where anyone can walk on the power adaptor or cord.
- Please use the provided or designated connection cables/power cables/ adaptors. Connect it to the right supply voltage (for example, 110V AC in North America or 230V AC in Europe). If the power adaptor or cord is damaged, it might cause electrocution. Remove it from the device and the power source, repairing the power adapter or cord is prohibited. Contact your local vendor to order a new one.
- Do not use the device outside, and make sure all the connections are indoors. There is a remote risk of electric shock from lightning.
- CAUTION: Risk of explosion if battery is replaced by an incorrect type, dispose of used batteries according to the instruction. Dispose them at
  the applicable collection point for the recycling of electrical and electronic devices. For detailed information about recycling of this
  product, please contact your local city office, your household waste disposal service or the store where you purchased the product.
- The following warning statements apply, where the disconnect device is not incorporated in the device or where the plug on the power supply cord is intended to serve as the disconnect device,
  - For permanently connected devices, a readily accessible disconnect device shall be incorporated external to the device;
  - For pluggable devices, the socket-outlet shall be installed near the device and shall be easily accessible.

#### **Environment Statement**

#### **ErP (Energy-related Products)**

Zyxel products put on the EU market in compliance with the requirement of the European Parliament and the Council published Directive 2009/125/EC establishing a framework for the setting of ecodesign requirements for energy-related products (recast), so called as "ErP Directive (Energy-related Products directive) as well as ecodesign requirement laid down in applicable implementing measures, power consumption has satisfied regulation requirements which are:

- Network standby power consumption < 8W, and/or</li>
- Off mode power consumption < 0.5W, and/or
- Standby mode power consumption < 0.5W.</li>

(Wireless setting, please refer to "Wireless" chapter for more detail.)

#### **European Union - Disposal and Recycling Information**

The symbol below means that according to local regulations your product and/or its battery shall be disposed of separately from domestic waste. If this product is end of life, take it to a recycling station designated by local authorities. At the time of disposal, the separate collection of your product and/or its battery will help save natural resources and ensure that the environment is sustainable development.

Die folgende Symbol bedeutet, dass Ihr Produkt und/oder seine Batterie gemäß den örtlichen Bestimmungen getrennt vom Hausmüll entsorgt werden muss. Wenden Sie sich an eine Recyclingstation, wenn dieses Produkt das Ende seiner Lebensdauer erreicht hat. Zum Zeitpunkt der Entsorgung wird die getrennte Sammlung von Produkt und/oder seiner Batterie dazu beitragen, natürliche Ressourcen zu sparen und die Umwelt und die menschliche Gesundheit zu schützen.

El símbolo de abajo indica que según las regulaciones locales, su producto y/o su batería deberán depositarse como basura separada de la doméstica. Cuando este producto alcance el final de su vida útil, llévelo a un punto limpio. Cuando llegue el momento de desechar el producto, la recogida por separado éste y/o su batería ayudará a salvar los recursos naturales y a proteger la salud humana y medioambiental.

Le symbole ci-dessous signifie que selon les réglementations locales votre produit et/ou sa batterie doivent être éliminés séparément des ordures ménagères. Lorsque ce produit atteint sa fin de vie, amenez-le à un centre de recyclage. Au moment de la mise au rebut, la collecte séparée de votre produit et/ou de sa batterie aidera à économiser les ressources naturelles et protéger l'environnement et la santé humaine.

Il simbolo sotto significa che secondo i regolamenti locali il vostro prodotto e/o batteria deve essere smaltito separatamente dai rifiuti domestici. Quando questo prodotto raggiunge la fine della vita di servizio portarlo a una stazione di riciclaggio. Al momento dello smaltimento, la raccolta separata del vostro prodotto e/o della sua batteria aiuta a risparmiare risorse naturali e a proteggere l'ambiente e la salute umana.

Symbolen innebär att enligt lokal lagstiftning ska produkten och/eller dess batteri kastas separat från hushållsavfallet. När den här produkten når slutet av sin livslängd ska du ta den till en återvinningsstation. Vid tiden för kasseringen bidrar du till en bättre miljö och mänsklig hälsa genom att göra dig av med den på ett återvinningsställe.

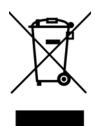

#### 台灣

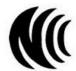

以下訊息僅適用於產品具有無線功能且銷售至台灣地區

- 第十二條 經型式認證合格之低功率射頻電機,非經許可,公司,商號或使用者均不得擅自變更頻率、加大功率或變更原設計之特性及功能。
- 第十四條低功率射頻電機之使用不得影響飛航安全及干擾合法通信;經發現有干擾現象時,應立即停用,並改善至無干擾時方得繼續使用。 前項合法通信,指依電信法規定作業之無線電通信。低功率射頻電機須忍受合法通信或工業、科學及醫療用電波輻射性電機設備之干擾。
- 無線資訊傳輸設備忍受合法通信之干擾且不得干擾合法通信;如造成干擾,應立即停用,俟無干擾之虞,始得繼續使用。
- 無線資訊傳輸設備的製造廠商應確保頻率穩定性,如依製造廠商使用手冊上所述正常操作, 發射的信號應維持於操作頻帶中
- 使用無線產品時,應避免影響附近雷達系統之操作。
- 若使用高增益指向性天線,該產品僅應用於固定式點對點系統。

以下訊息僅適用於產品屬於專業安裝並銷售至台灣地區

• 本器材須經專業工程人員安裝及設定,始得設置使用,且不得直接販售給一般消費者。

安全警告 - 為了您的安全,請先閱讀以下警告及指示:

- 請勿將此產品接近水、火焰或放置在高溫的環境。
- 避免設備接觸:
  - 任何液體 切勿讓設備接觸水、雨水、高濕度、污水腐蝕性的液體或其他水份。
  - 灰塵及污物 切勿接觸灰塵、污物、沙土、食物或其他不合適的材料。
- 雷雨天氣時,不要安裝,使用或維修此設備。有遭受電擊的風險。
- 切勿重摔或撞擊設備,並勿使用不正確的電源變壓器。
- 若接上不正確的電源變壓器會有爆炸的風險。
- 請勿隨意更換產品內的電池。
- 如果更換不正確之電池型式,會有爆炸的風險,請依製造商說明書處理使用過之電池。
- 請將廢電池丟棄在適當的電器或電子設備回收處。
- 請勿將設備解體。
- 請勿阻礙設備的散熱孔,空氣對流不足將會造成設備損害。
- 請插在正確的電壓供給插座(如:北美/台灣電壓110V AC,歐洲是230V AC)。

NBG6617 User's Guide

- 假若電源變壓器或電源變壓器的纜線損壞,請從插座拔除,若您還繼續插電使用,會有觸電死亡的風險。
- 請勿試圖修理電源變壓器或電源變壓器的纜線,若有毀損,請直接聯絡您購買的店家,購買一個新的電源變壓器。
- 請勿將此設備安裝於室外,此設備僅適合放置於室內。
- 請勿隨一般垃圾丟棄。
- 請參閱產品背貼上的設備額定功率。
- 請參考產品型錄或是彩盒上的作業溫度。
- 產品沒有斷電裝置或者採用電源線的插頭視為斷電裝置的一部分,以下警語將適用:
  - 對永久連接之設備, 在設備外部須安裝可觸及之斷電裝置;
  - 對插接式之設備, 插座必須接近安裝之地點而且是易於觸及的。

#### **About the Symbols**

Various symbols are used in this product to ensure correct usage, to prevent danger to the user and others, and to prevent property damage. The meaning of these symbols are described below. It is important that you read these descriptions thoroughly and fully understand the contents.

#### **Explanation of the Symbols**

| SYMBOL | EXPLANATION                                                                                                    |
|--------|----------------------------------------------------------------------------------------------------|
| $\sim$ | Alternating current (AC):  AC is an electric current in which the flow of electric charge periodically reverses direction.                                   |
|        | Direct current (DC):  DC if the unidirectional flow or movement of electric charge carriers.                                                                 |
|        | Earth; ground:  A wiring terminal intended for connection of a Protective Earthing Conductor.                                                                |
|        | Class II equipment:  The method of protection against electric shock in the case of class II equipment is either double insulation or reinforced insulation. |

#### Viewing Certifications

Go to <a href="http://www.zyxel.com">http://www.zyxel.com</a> to view this product's documentation and certifications.

#### **Zyxel Limited Warranty**

Zyxel warrants to the original end user (purchaser) that this product is free from any defects in material or workmanship for a specific period (the Warranty Period) from the date of purchase. The Warranty Period varies by region. Check with your vendor and/or the authorized Zyxel local distributor for details about the Warranty Period of this product. During the warranty period, and upon proof of purchase, should the product have indications of failure due to faulty workmanship and/or materials, Zyxel will, at its discretion, repair or replace the defective products or components without charge for either parts or labor, and to whatever extent it shall deem necessary to restore the product or components to proper operating condition. Any replacement will consist of a new or re-manufactured functionally equivalent product of equal or higher value, and will be solely at the discretion of Zyxel. This warranty shall not apply if the product has been modified, misused, tampered with, damaged by an act of God, or subjected to abnormal working conditions.

#### Note

Repair or replacement, as provided under this warranty, is the exclusive remedy of the purchaser. This warranty is in lieu of all other warranties, express or implied, including any implied warranty of merchantability or fitness for a particular use or purpose. Zyxel shall in no event be held liable for indirect or consequential damages of any kind to the purchaser.

To obtain the services of this warranty, contact your vendor. You may also refer to the warranty policy for the region in which you bought the device at http://www.zyxel.com/web/support\_warranty\_info.php.

#### Registration

Register your product online to receive e-mail notices of firmware upgrades and information at www.zyxel.com for global products, or at www.us.zyxel.com for North American products.

#### Open Source Licenses

This product contains in part some free software distributed under GPL license terms and/or GPL like licenses. Open source licenses are provided with the firmware package. You can download the latest firmware at www.zyxel.com. To obtain the source code covered under those Licenses, please contact support@zyxel.com.tw to get it.

### Index

| A                                         | D                                             |
|-------------------------------------------|-----------------------------------------------|
| Address Assignment 63                     | Daylight saving 138                           |
| ALG <b>77</b>                             | DDNS                                          |
| and NAT 77                                | service providers 132                         |
| and security policy 77                    | DHCP 60                                       |
| AP 10                                     | see also Dynamic Host Configuration Protocol  |
| AP Mode                                   | DHCP server 60, 100                           |
| menu 46                                   | Digital Living Network Alliance 105           |
| status screen 44                          | disclaimer 190                                |
| AP+Bridge 10                              | DLNA 105, 116                                 |
| Application Layer Gateway, see ALG        | indexing 118                                  |
|                                           | overview 117                                  |
|                                           | rescan 118                                    |
| В                                         | DLNA-compliant client 105                     |
| <del>-</del>                              | DNS Server 63                                 |
| Bridge/Repeater 10                        | Domain Name System. See DNS.                  |
|                                           | duplex setting 39, 45                         |
|                                           | Dynamic Host Configuration Protocol <b>60</b> |
| C                                         | DynDNS 132                                    |
|                                           | DynDNS see also DDNS 132                      |
| certifications 194                        |                                               |
| viewing 196                               |                                               |
| Channel <b>39</b> , <b>45</b>             | E                                             |
| channel 81                                | _                                             |
| CIFS 105                                  | encryption 82                                 |
| Common Internet File System, see CIFS     | and local (user) database 83                  |
|                                           | key <b>83</b>                                 |
| Configuration restore 140, 142, 144       | WPA compatible 83                             |
| contact information 155                   | ESSID 152                                     |
|                                           |                                               |
| content filtering by keyword (in URL) 104 |                                               |
|                                           | F                                             |
| copyright 190                             | Г                                             |
| CPU usage <b>39</b> , <b>45</b>           | file charing 440                              |
| customer support 155                      | file sharing 119 access right 122             |
|                                           | bandwidth 122                                 |
|                                           | example 122                                   |
|                                           | FTP <b>121</b> , <b>126</b>                   |
|                                           | overview 119                                  |

| Samba <b>120</b>                           | LAN setup 99                                     |
|--------------------------------------------|--------------------------------------------------|
| user account 120, 121                      | Language 141                                     |
| Windows Explorer 120                       | Link type 39, 45                                 |
| work group 120                             | local (user) database 82                         |
| Firewall                                   | and encryption 83                                |
| guidelines 130<br>ICMP packets 132         | Local Area Network 99                            |
| firewall                                   |                                                  |
| stateful inspection 129                    |                                                  |
| Firmware upload 138                        | M                                                |
| file extension                             |                                                  |
| using HTTP                                 | MAC 93                                           |
| firmware version 38, 45                    | MAC address 63, 81                               |
| FTP                                        | cloning 63                                       |
| ALG <b>77</b>                              | MAC address filter 81                            |
|                                            | MAC address filtering 93                         |
|                                            | MAC filter 93                                    |
| G                                          | managing the device                              |
| 9                                          | good habits 11                                   |
| General wireless LAN screen 84             | using the web configurator. See web configurator |
|                                            | using the WPS. See WPS.                          |
| Guest WLAN 83                              | Media access control 93                          |
| Guest WLAN Bandwidth 84                    | media client 117                                 |
|                                            | media file 116, 118                              |
|                                            | type 118                                         |
| Н                                          | media server                                     |
|                                            | overview 117                                     |
| H.323                                      | meida file play 117                              |
| ALG <b>77</b>                              | Memory usage 39, 45                              |
|                                            | mode 10                                          |
|                                            | Multicast 64                                     |
|                                            | IGMP 64                                          |
| •                                          |                                                  |
| IGMP 64                                    |                                                  |
| see also Internet Group Multicast Protocol | N.I.                                             |
| version                                    | N                                                |
| IGMP version 64                            |                                                  |
| Internet Group Multicast Protocol 64       | NAT                                              |
| IP Address 100                             | and ALG 77                                       |
|                                            | NAT Traversal 128                                |
|                                            | Navigation Panel 40, 46                          |
|                                            | navigation panel 40, 46                          |
| L                                          |                                                  |
|                                            |                                                  |
| LAN 99                                     |                                                  |
| LAN overview 99                            |                                                  |

| 0                                                | SSID <b>39</b> , <b>45</b> , <b>81</b> , <b>85</b> , <b>92</b> |
|--------------------------------------------------|----------------------------------------------------------------|
|                                                  | stateful inspection firewall 129                               |
| operating mode 10                                | Status 37                                                      |
|                                                  | StreamBoost                                                    |
|                                                  | bandwidth 112                                                  |
| P                                                | device priority 113                                            |
|                                                  | example 112<br>Subnet Mask 100                                 |
| Point-to-Point Protocol over Ethernet 70         |                                                                |
| port speed <b>39</b> , <b>45</b>                 | System General Setup 135                                       |
| PPPoE 70                                         | System restart 141                                             |
| dial-up connection                               |                                                                |
|                                                  | т                                                              |
|                                                  | 1                                                              |
| Q                                                | TCP/IP configuration <b>60</b>                                 |
|                                                  | Time setting 136                                               |
| Quality of Service (QoS) 95                      | 3                                                              |
|                                                  |                                                                |
| R                                                | U                                                              |
| ••                                               |                                                                |
| RADIUS server 82                                 | Universal Plug and Play 118                                    |
| Reset button 11                                  | Application 128 Security issues 128                            |
| Reset the device 11                              | UPnP <b>118</b>                                                |
| Restore configuration 140, 142, 144              | user authentication 82                                         |
| Roaming 94                                       | local (user) database 82                                       |
| Router Mode                                      | RADIUS server 82                                               |
| status screen 37                                 |                                                                |
| RTS/CTS Threshold 81, 94                         |                                                                |
|                                                  | V                                                              |
| _                                                |                                                                |
| S                                                | VoIP pass through                                              |
|                                                  | see also ALG                                                   |
| Samba 105                                        |                                                                |
| Scheduling 97                                    |                                                                |
| security policy and ALG 77                       | W                                                              |
|                                                  |                                                                |
| Server Message Block, see SMB Service Set 85, 92 | WAN (Wide Area Network) 62                                     |
| Service Set IDentification 85, 92                | WAN MAC address 63                                             |
|                                                  | warranty 196                                                   |
| Service Set IDentity. See SSID. SIP              | note 196                                                       |
| ALG 77                                           | Web Configurator                                               |
| SMB 105                                          | how to access 16  Overview 16                                  |
| OIND 100                                         | O VOI VIO VV                                                   |

```
web configurator 10
WEP Encryption 88
windows media player 116
wireless channel 152
wireless LAN 152
wireless LAN scheduling 97
Wireless network
  basic guidelines 81
  channel 81
  encryption 82
  example 80
  MAC address filter 81
  overview 80
  security 81
  SSID 81
Wireless security 81
  overview 81
  type 81
wireless security 152
Wireless tutorial 49
Wizard setup 19
WLAN button 11
work group 105
  name 105
  Windows 105
WPA compatible 83
WPS 10
```